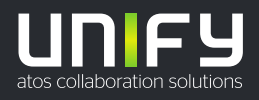

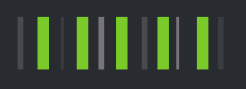

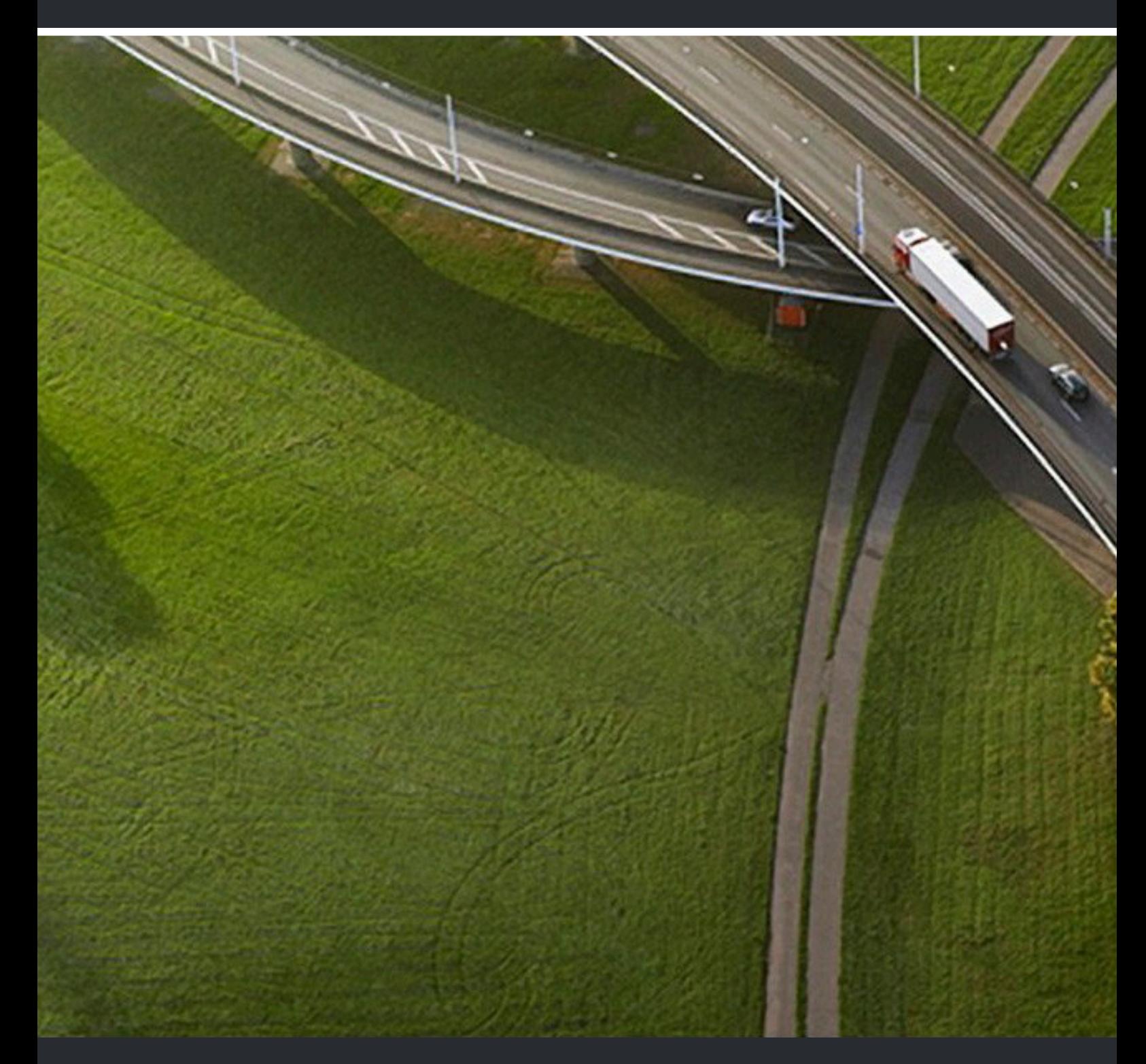

# myPortal for Outlook

### **Guide de l'utilisateur**

A31003-P3030-U112-09-7719

#### Provide feedback to further optimize this document to edoku@atos.net

As reseller please address further presales related questions to the responsible presales organization at Unify or at your distributor. For specific technical inquiries you may use the support knowledgebase, raise - if a software support contract is in place - a ticket via our partner portal or contact your distributor.

> Our Quality and Environmental Management Systems are implemented according to the requirements of the ISO9001 and ISO14001 standards and are certified by an external certification company.

**Copyright © Unify Software and Solutions GmbH & Co. KG 09/12/2022 Tous droits réservés.**

**Référence: A31003-P3030-U112-09-7719**

**Les informations de ce document contiennent uniquement des descriptions générales** ou des caractéristiques qui, dans des cas d'utilisation concrets, ne sont pas toujours<br>applicables dans la forme décrite ou qui, en raison d'un développement ultérieur des<br>produits, sont susceptibles d'être modifiées. Les **Sous réserve des possibilités de livraison et de modifications techniques.**

Unify, OpenScape, OpenStage et HiPath sont des marques déposées par Unify Software<br>and Solutions GmbH & Co. KG. Tous les autres noms de marques, de produits et de<br>services sont des marques de commerce ou des marques déposé

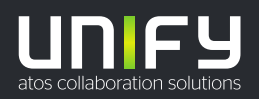

## **Sommaire**

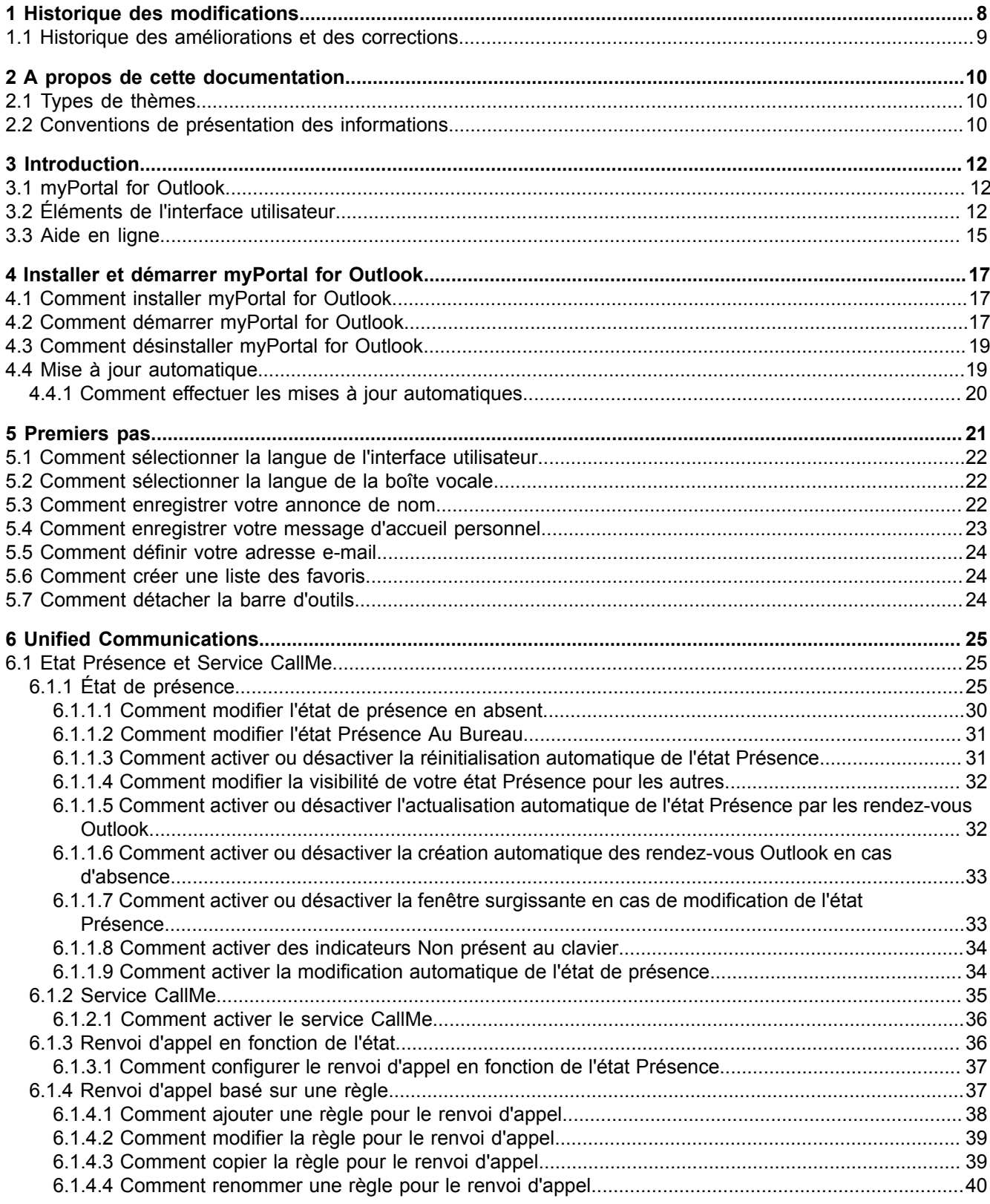

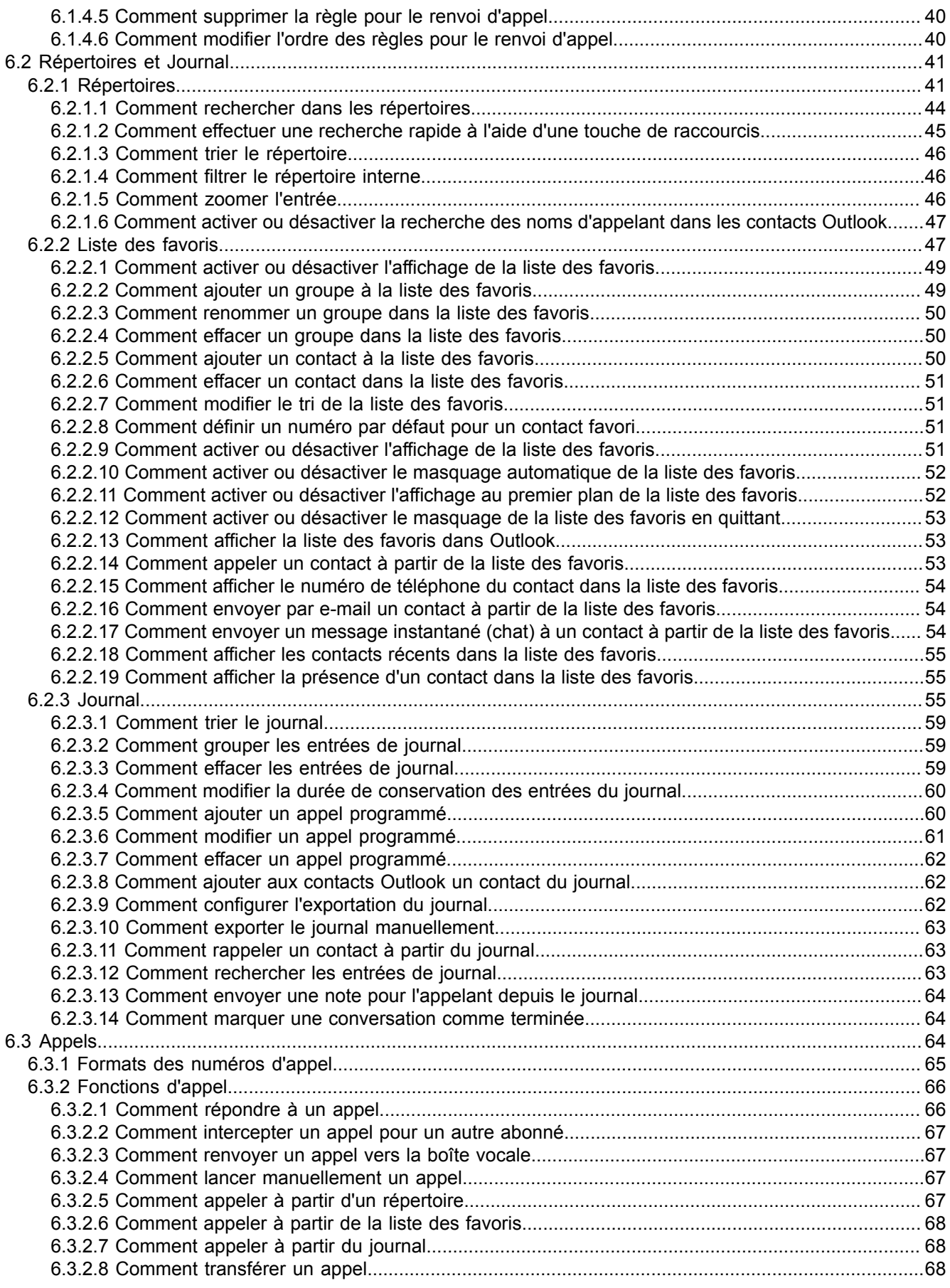

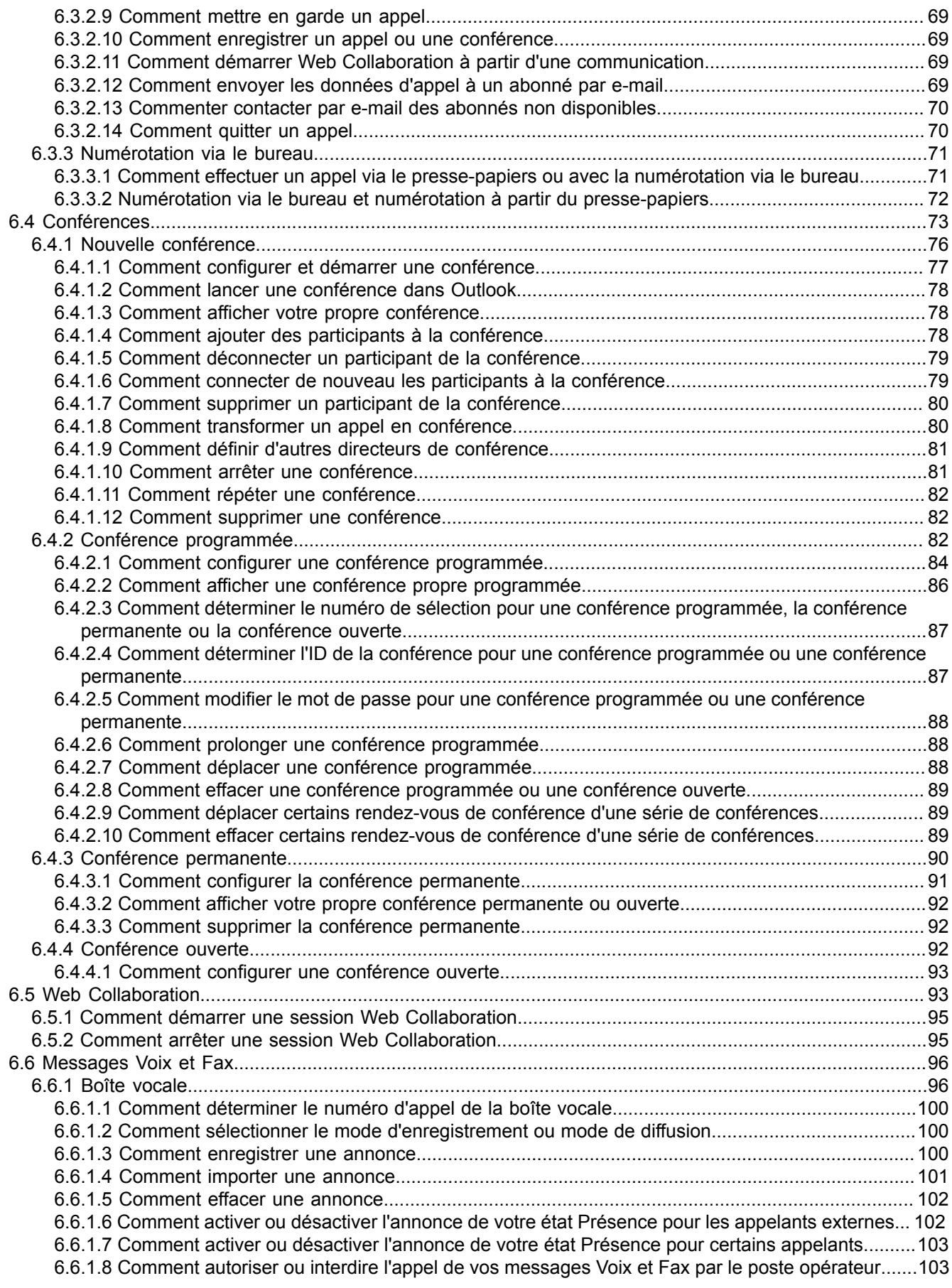

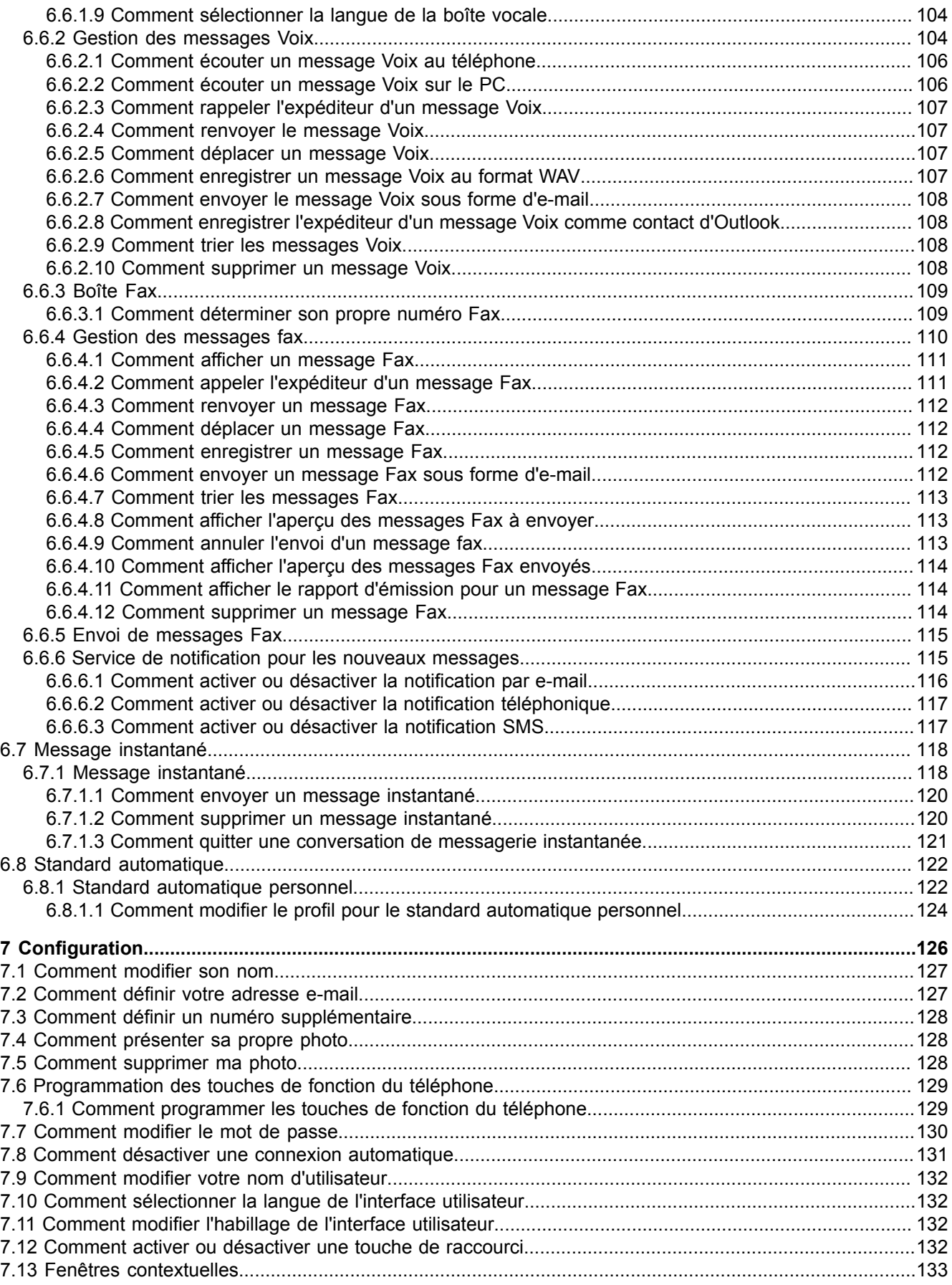

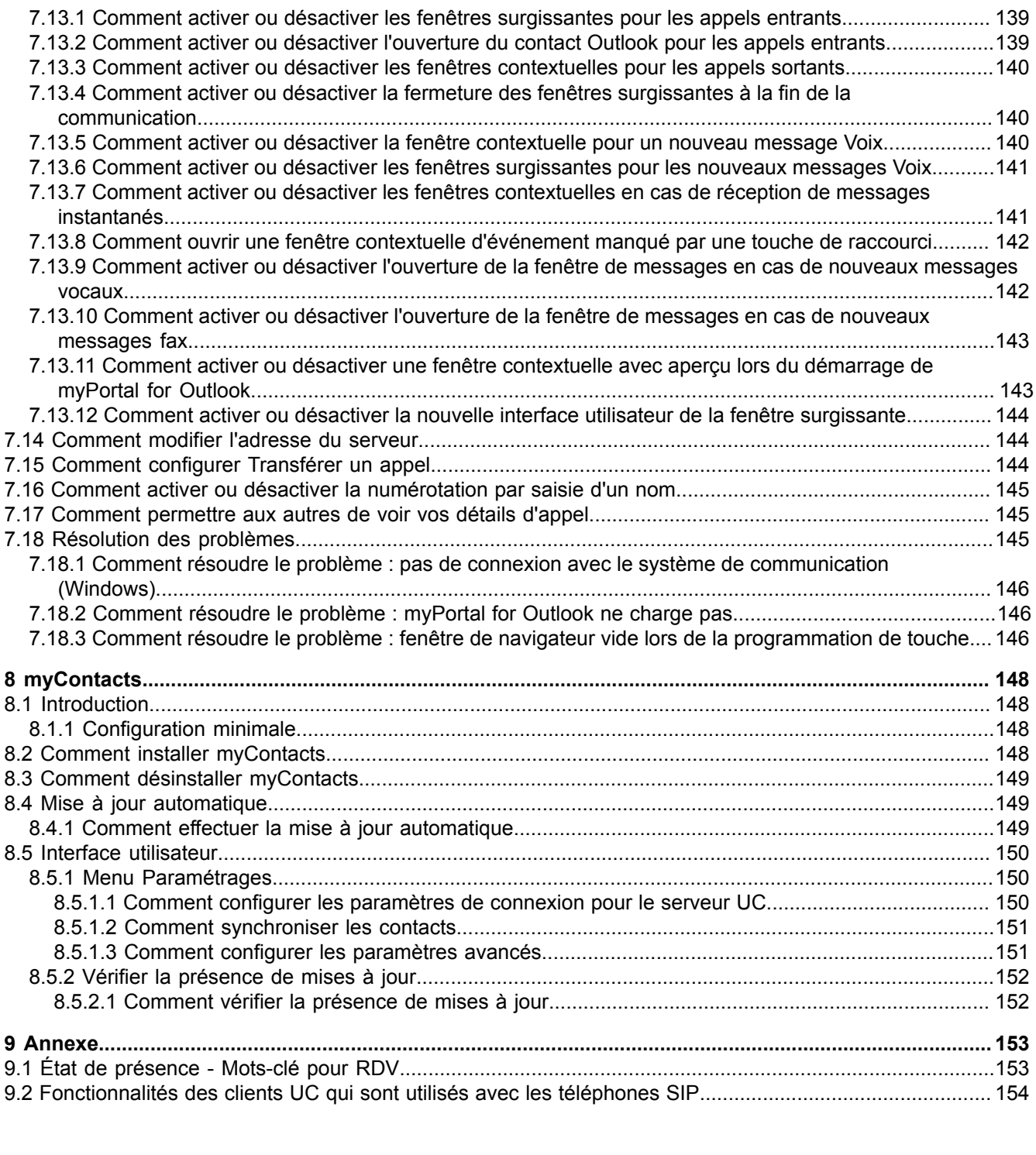

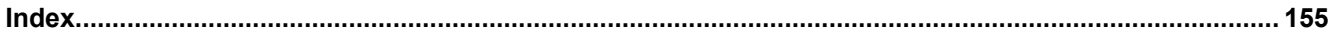

## <span id="page-7-0"></span>**1 Historique des modifications**

Les modifications mentionnées dans la liste suivante sont cumulatives.

### **Modifications dans V3R2 FR1**

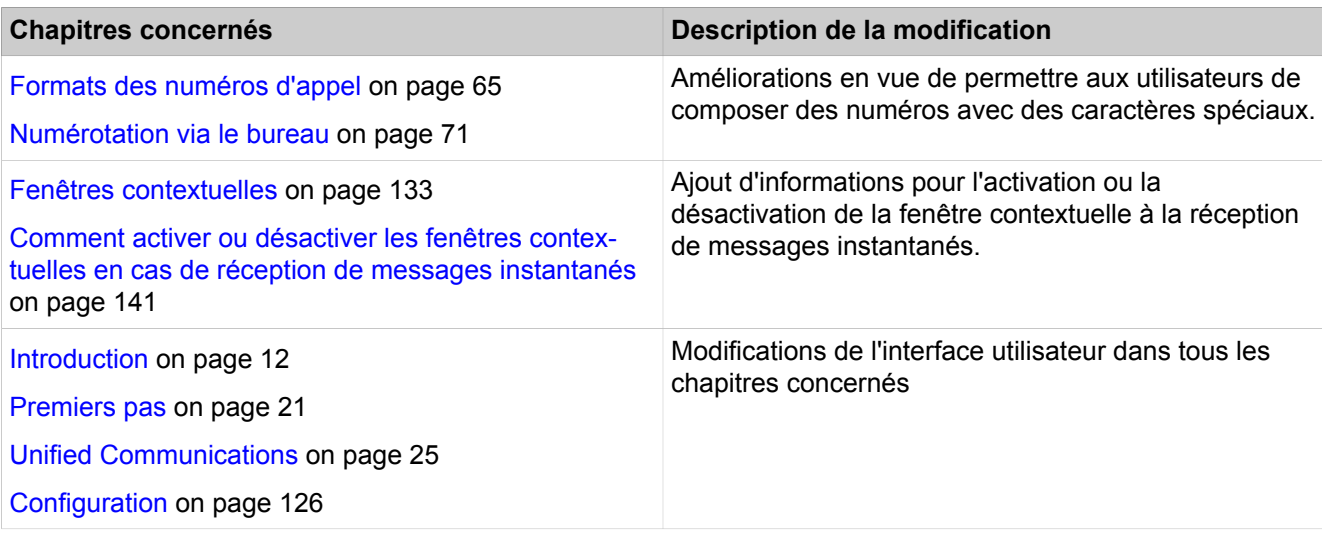

### **Modifications dans V3R2**

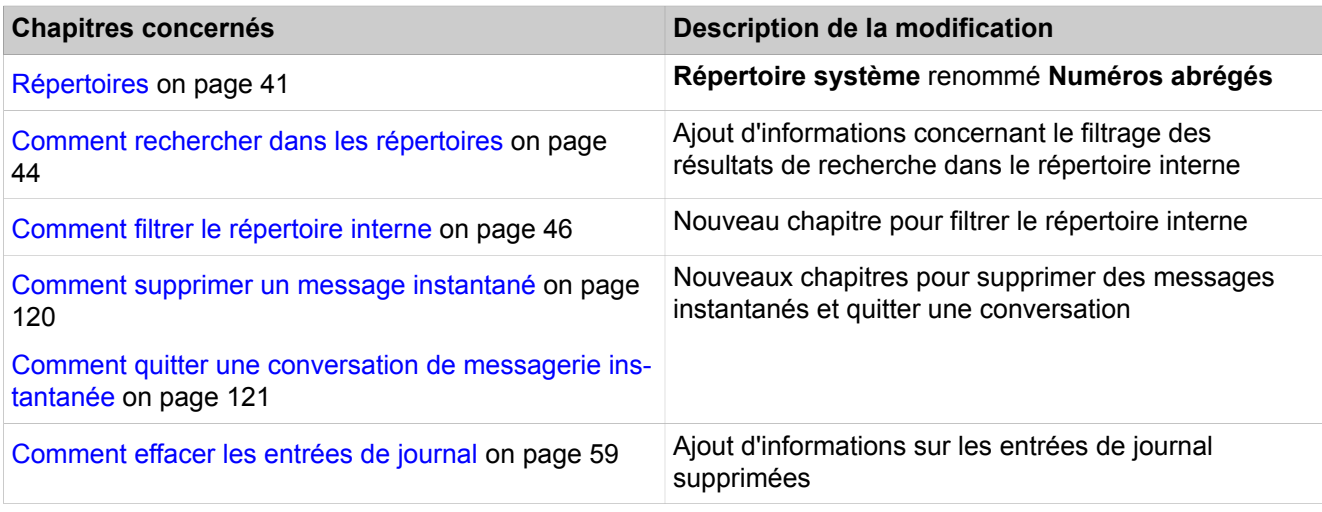

### **Modifications dans V3R1 FR2**

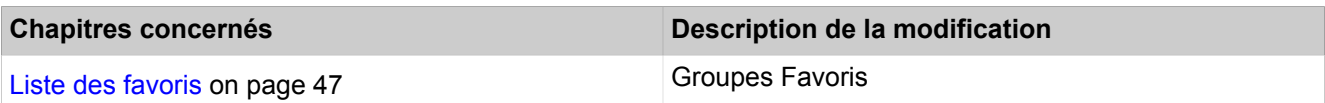

### **Modifications dans V3R1 FR1**

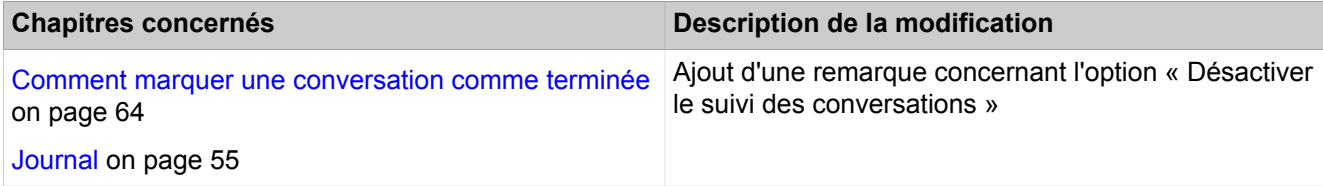

### <span id="page-8-0"></span>**1.1 Historique des améliorations et des corrections**

Les modifications mentionnées dans ce chapitre sont cumulatives.

### **Modifications dans V3R2**

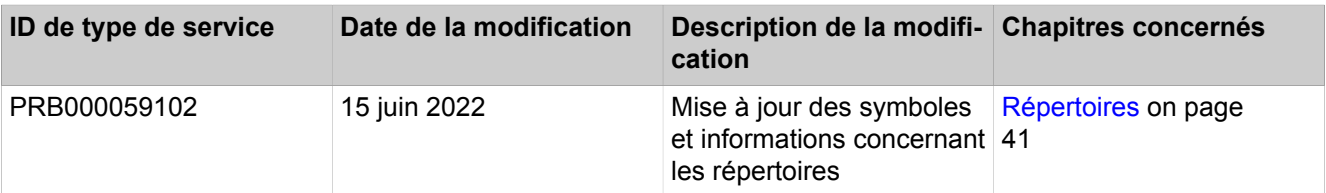

### **Modifications dans V3R1**

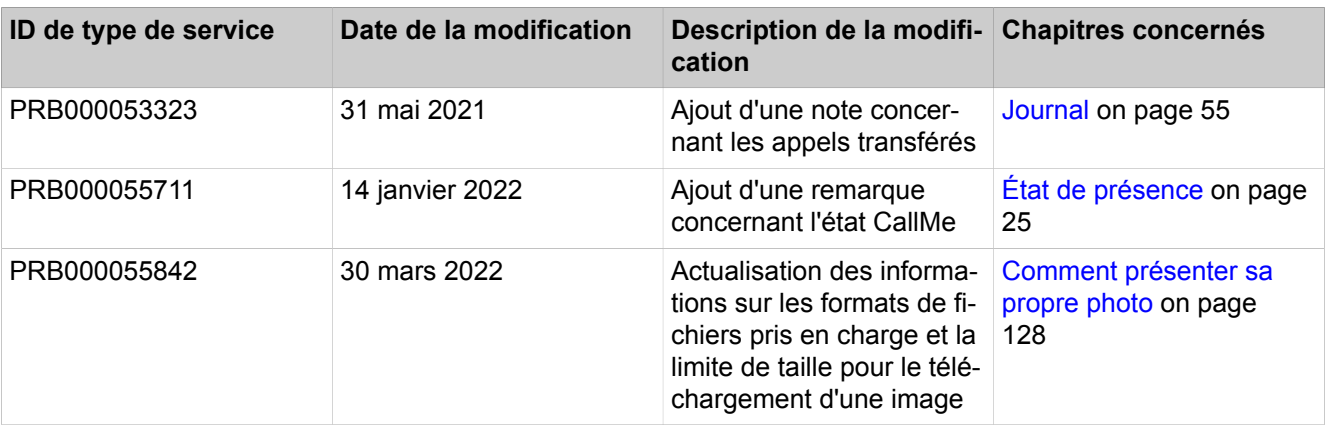

## <span id="page-9-0"></span>**2 A propos de cette documentation**

Vous recevez ici des remarques introductives sur cette documentation.

### <span id="page-9-1"></span>**2.1 Types de thèmes**

Les thèmes abordés englobent la définition des conceptions et des tâches:

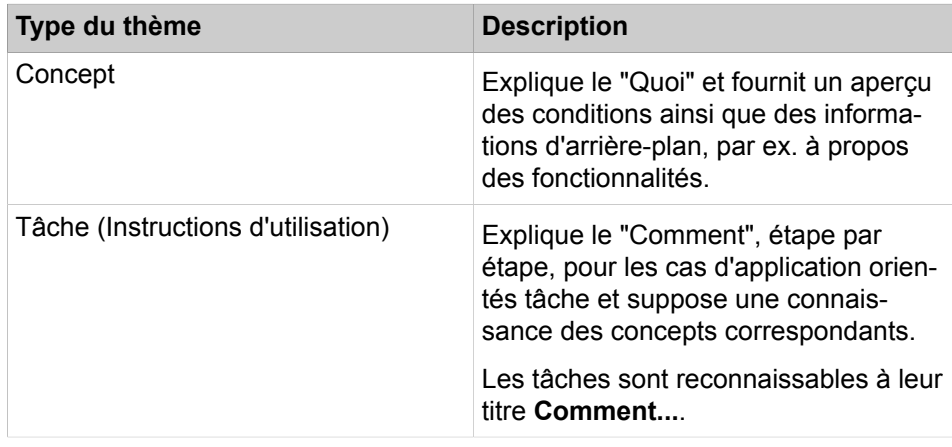

### **Concepts associés**

[Conventions de présentation des informations](#page-9-2) à la page 10

### <span id="page-9-2"></span>**2.2 Conventions de présentation des informations**

La présente Documentation utilise différents moyens pour représenter différents types d'informations.

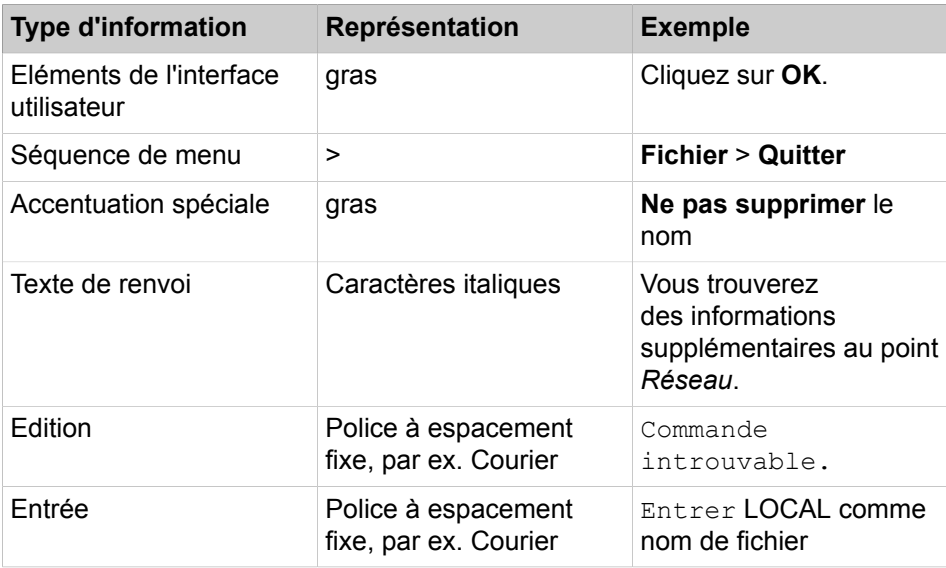

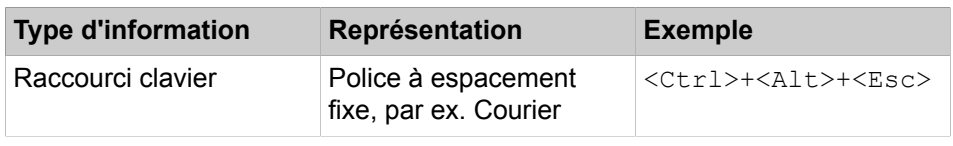

### **Concepts associés**

[Types de thèmes](#page-9-1) à la page 10

## <span id="page-11-0"></span>**3 Introduction**

Ce document s'adresse aux utilisateurs de myPortal for Outlook. Il décrit l'installation, la configuration et l'utilisation.

### <span id="page-11-1"></span>**3.1 myPortal for Outlook**

myPortal for Outlook est une application Plug-In pour les communications unifiées (Unified Communications) dans Microsoft Outlook. En dehors des aides à la numérotation à partir des répertoires et des favoris et des informations sur l'état Présence des abonnés, vous avez également accès aux messages Voix et Fax.

myPortal for Outlook offre les fonctionnalités suivantes :

- **Répertoires**
- Liste des favoris
- Journal
- Numérotation via le bureau
- Fenêtres contextuelles
- État de présence
- Service CallMe avec ONS (One Number Service)
- Renvoi d'appel en fonction de l'état
- Standard automatique personnel
- **Conférences**
- Enregistrement des appels
- Enregistrement des conférences
- Messagerie instantanée
- Messages Voix et Fax

### <span id="page-11-2"></span>**3.2 Éléments de l'interface utilisateur**

L'interface utilisateur de myPortal for Outlook se compose de la barre d'outils de myPortal for Outlook intégrée dans Microsoft Outlook, d'une propre fenêtre avec la liste des favoris et, en fonction de la situation, d'autres fenêtres et fenêtres contextuelles.

**NOTICE :** myPortal for Outlook est limité à un affichage de 96 DPI. Des problèmes d'affichages risquent de survenir dans d'autres formats.

### **Outlook 2016**

Les icônes de myPortal for Outlook se trouvent dans l'onglet Ribbon de **myPortal** :

### **Introduction**

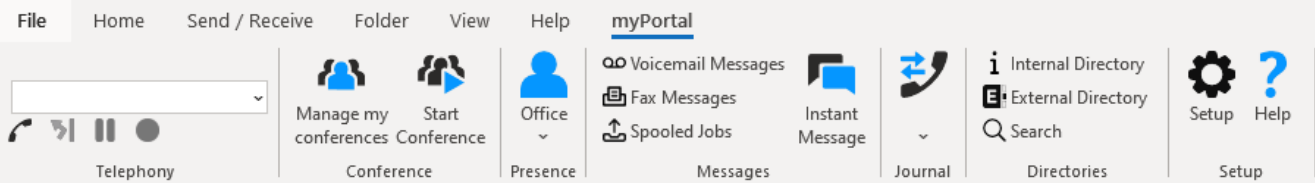

**NOTICE :** La barre d'icônes de myPortal for Outlook figure également dans chaque contact Outlook, mais avec une étendue de fonctions réduite.

### **Icônes**

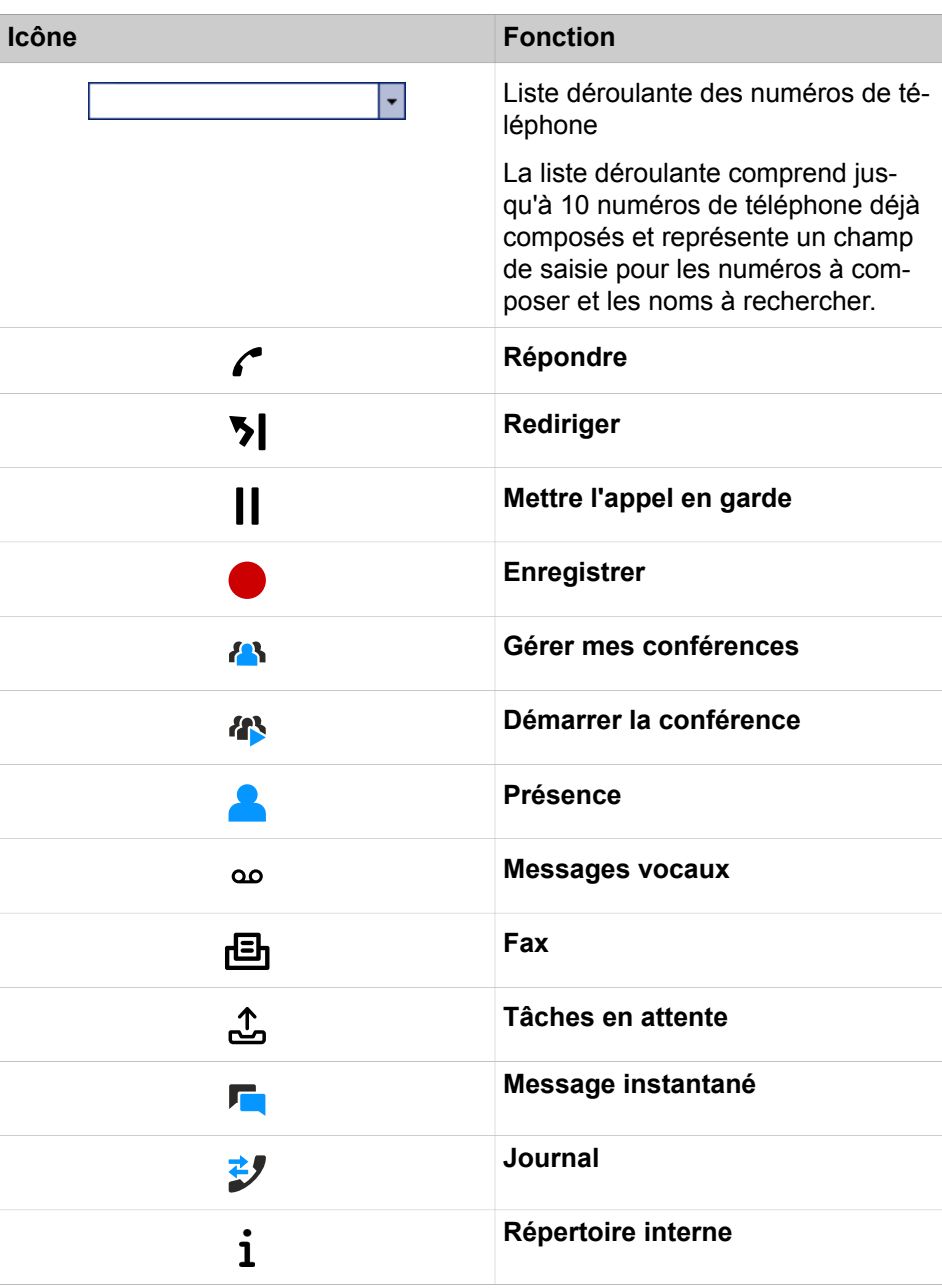

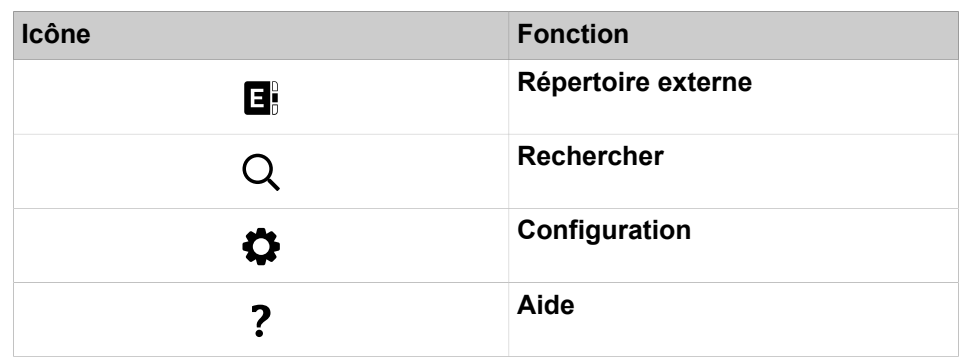

**NOTICE :** La barre d'outils de myPortal for Outlook figure également dans chaque contact Outlook, mais avec une étendue de fonctions réduite.

#### **Menus contextuels**

Les menus contextuels proposent des actions correspondant à la situation. Pour ouvrir un menu contextuel, cliquez l'objet concerné avec le deuxième bouton (en général celui de droite) de la souris. Dans certains cas, les information du menu contextuel à propos de l'état Présence peuvent ne pas être affichées si la bande passante est trop faible, par ex. pour les télétravailleurs.

### **Infobulles**

Les infobulles sont de petites fenêtres servent à myPortal for Desktop à afficher des informations supplémentaires concernant certains objets de l'interface utilisateur de type graphique (par ex. informations sur les icônes les champs de saisie ou les touches).

**...** figurant à la fin d'une identification indique qu'elle est incomplète par manque de place. L'infobulle appropriée s'affiche si vous maintenez le pointeur de la souris un certain temps sur l'objet concerné.

### **Barre d'outils à action rapide pour répertoires et journal**

Vous pouvez communiquer rapidement avec vos contacts via la barre d'outils à action rapide en bas à droite de l'interface utilisateur. Les actions suivantes peuvent être effectuées à partir du contact sélectionné de votre journal ou répertoire :

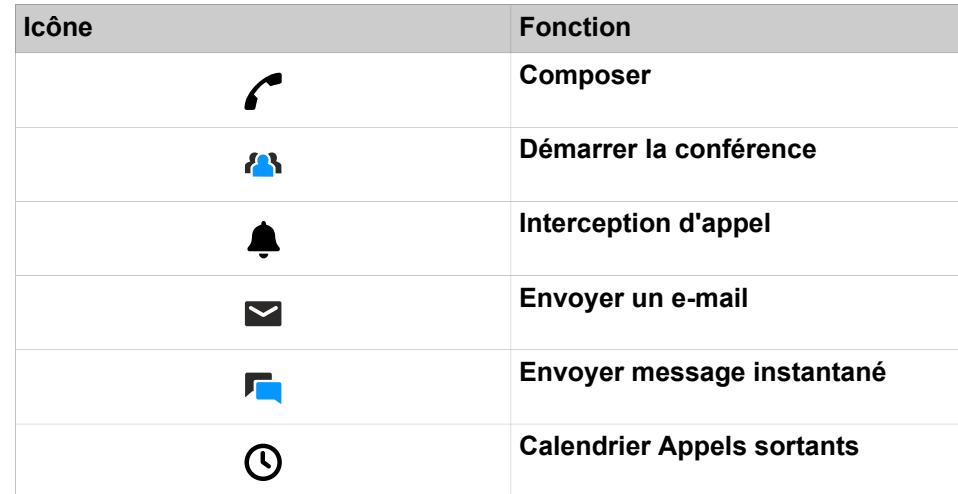

### **Barre d'outils à action rapide pour messages**

Vous pouvez effectuer rapidement des actions concernant vos messages comme déplacer un message vers un autre dossier ou lire un message Voix via votre haut-parleur. Les actions suivantes peuvent être effectuées via la barre d'outils à action rapide qui est affichée en bas à droite de votre interface utilisateur messages :

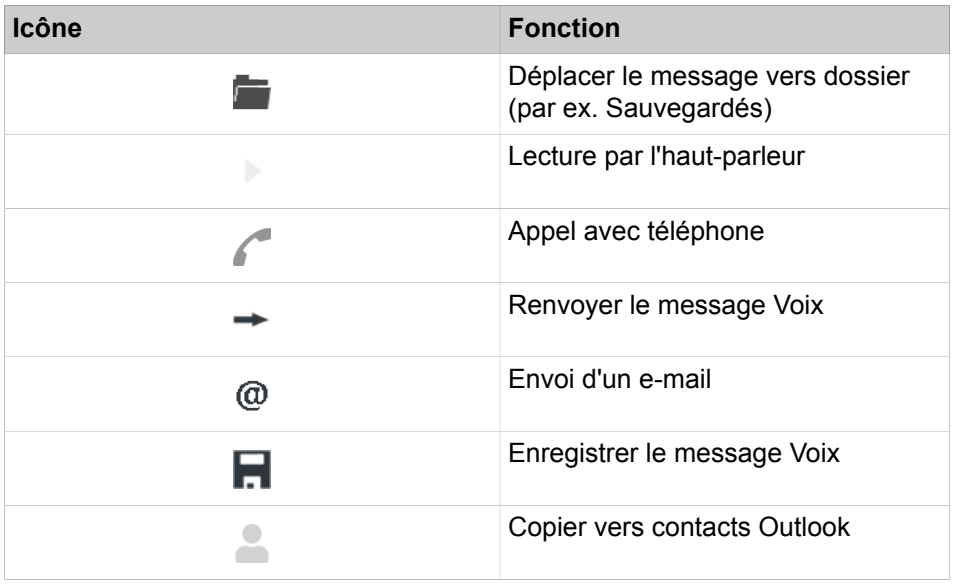

### **Related concepts**

[Liste des favoris](#page-46-1) on page 47 [Fenêtres contextuelles](#page-132-0) on page 133 [Conférences](#page-72-0) on page 73 [État de présence](#page-24-2) on page 25 [Journal](#page-54-2) on page 55 [Répertoires](#page-40-1) on page 41 [Gestion des messages Voix](#page-103-1) on page 104 [Gestion des messages fax](#page-109-0) on page 110 **Related tasks**

[Comment sélectionner la langue de l'interface utilisateur](#page-131-1) on page 132 [Comment modifier l'habillage de l'interface utilisateur](#page-131-2) on page 132

### <span id="page-14-0"></span>**3.3 Aide en ligne**

L'Aide en ligne intégrée décrit les concepts importants et les instructions pour le comportement pratique. A chaque page WBM ouverte, il est associé de manière contextuelle la rubrique d'aide correspondante.

### **Navigation**

Les boutons de l'Aide en ligne offrent les fonctions suivantes :

• **Sommaire**

Fournit un aperçu sur la structure.

• **Index**

Permet un accès direct à un sujet à l'aide de mots clés.

• **Rechercher**

Vous permet de rechercher un texte complet pour accéder de façon ciblée aux rubriques correspondantes.

## <span id="page-16-0"></span>**4 Installer et démarrer myPortal for Outlook**

Pour l'installation de myPortal for Outlook, il faut que certaines conditions matérielles et logicielles soient réunies.

### <span id="page-16-1"></span>**4.1 Comment installer myPortal for Outlook**

### **Prerequisites**

L'administrateur de votre système de communication vous a fourni le ou les fichiers d'installation ou bien le lien vers ce ou ces fichiers.

**NOTICE :** Vous devez impérativement tenir compte des remarques figurant dans le fichier ReadMe first.rtf.

### **Step by Step**

- **1)** Exécutez le fichier d'installation CommunicationsClients.exe.
- **2)** Lorsque la fenêtre **Gestion des comptes utilisateur** s'affiche avec le message Un programme non identifié souhaite accéder à l'ordinateur, cliquez sur **Autoriser**.
- **3)** Renseignez l'adresse IP fournie par votre administrateur et cliquez sur **Suivant**.
- **4)** Après validation de l'adresse IP, le programme d'installation vérifiera si .NET 4.5 est disponible et, dans le cas contraire, l'installera.
- **5)** Cliquez sur **myPortal for Outlook** afin de le marquer pour installation.

Cliquer sur une application lancera un cycle entre les actions suivantes :

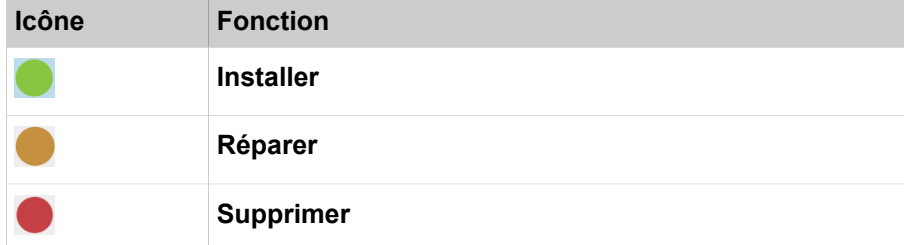

- **6)** Si vous le souhaitez, modifiez le dossier d'installation dans le champ **Installer vers :**.
- **7)** Cliquez sur **Installer**.
- **8)** Conformez-vous aux autres instructions du programme d'installation.

### **Related tasks**

[Comment démarrer myPortal for Outlook](#page-16-2) on page 17 [Comment désinstaller myPortal for Outlook](#page-18-0) on page 19

### <span id="page-16-2"></span>**4.2 Comment démarrer myPortal for Outlook**

### **Prerequisites**

myPortal for Outlook est installé sur votre PC.

### **Step by Step**

**1)** Double-cliquez sur l'icône du programme Outlook pour démarrer Outlook avec myPortal for Outlook.

> **NOTICE :** Si vous souhaitez démarrer Outlook sans my Portalfor Outlook, cliquez dans la fenêtre d'enregistrement sur **Travailler hors connexion**. Vous pourrez de nouveau utiliser myPortal for Outlook seulement après le prochain démarrage d'Outlook.

Vous ne pouvez démarrer Outlook sans myPortal for Outlook que si l'enregistrement automatique n'est pas activé.

**NOTICE :** L'utilisation simultanée de myPortal for Outlook et de myPortal for Desktop ou myAttendant sous le même nom d'utilisateur n'est pas prise en charge.

L'utilisation simultanée de myPortal for Desktop et myAgent sous le même nom d'utilisateur peut conduire à des restrictions (voir *myAgent, Guide de l'utilisateurRemarques sur l'utilisation simultanée de clients*).

- **2)** Dans la fenêtre de connexion, dans le champ **Nom utilisateur**, entrez votre numéro de téléphone.
- **3)** Indiquez votre **Mot de passe**. Lors de la première connexion, votre mot de passe par défaut est 1234. Sinon, adressez vous à l'administrateur de votre système de communication.

**INFO :** Lors du premier démarrage d'un PC client vous êtes invité à modifier votre mot de passe si vous ne l'avez pas fait dans le menu téléphone de la boîte vocale.

Dans le champ **Ancien mot de passe**, entrez votre mot de passe actuel.

Dans les champs **Nouveau mot de passe** et **Valider mot de passe**, entrez le nouveau mot de passe composé exclusivement de chiffres (au moins six chiffres).

Le nombre maximal de caractères répétés est de deux et le nombre maximal de caractères consécutifs est de trois.

Le nom du compte (à l'envers ou non) ne peut pas figurer dans le mot de passe.

Le nouveau mot de passe s'applique à myPortal for Desktop, myPortal for Outlook, Fax Printer, myAgent, myReports, myAttendant ainsi qu'à l'accès téléphonique à votre boîte vocale.

**NOTICE :** Après cinq entrées incorrectes du mot de passe, l'accès à tous les clients sera verrouillé. Le déblocage est exclusivement possible par l'administrateur de votre système de communication.

**4)** Si vous souhaitez utiliser myPortal for Outlook avec connexion automatique à l'avenir, cochez la case **Enregistrer le mot de passe**. La fenêtre de connexion ne s'affichera plus à l'avenir. Vous pouvez modifier cette option à tout moment.

> **NOTICE :** N'utilisez la connexion automatique que si vous êtes sûr que d'autres personnes ne peuvent pas accéder à votre compte utilisateur. Sinon, celles-ci pourraient par ex. consulter vos messages Voix et Fax ou bien utiliser vos numéros pour appeler des destinations externes taxées, à votre charge.

- **5)** Lorsque le champ **Serveur IP** est affiché, entrez l'adresse IP ou le nom du système de communication ou du serveur UC.
- **6)** Cliquez sur **Connexion**.

#### **Related tasks**

[Comment installer myPortal for Outlook](#page-16-1) on page 17 [Comment modifier le mot de passe](#page-129-0) on page 130 [Comment désactiver une connexion automatique](#page-130-0) on page 131 [Comment résoudre le problème : pas de connexion avec le système de](#page-145-0) [communication \(Windows\)](#page-145-0) on page 146

### <span id="page-18-0"></span>**4.3 Comment désinstaller myPortal for Outlook**

### **Step by Step**

**1)** Fermez Outlook.

**NOTICE :** Vous devez impérativement tenir compte des remarques figurant dans le fichier ReadMe first.rtf.

- **2)** Cliquez dans le **Panneau de configuration** sur **Programmes et fonctionnalités**.
- **3)** Dans le menu contextuel de l'entrée **myPortal for Outlook**, cliquez sur **Modifier**.
- **4)** Cliquez sur **Modifier**.
- **5)** Sélectionnez la fonctionnalité **myPortal for Outlook** pour désinstallation.

#### **Related tasks**

[Comment installer myPortal for Outlook](#page-16-1) on page 17

### <span id="page-18-1"></span>**4.4 Mise à jour automatique**

Les mises à jour automatiques maintiennent les UC clients à l'état le plus récent.

Si une nouvelle version est disponible, elle est automatiquement actualisée ou bien il est fourni des informations sur la possibilité d'une actualisation. Le cas

échéant, il s'affiche un message précisant que l'utilisateur doit fermer une ou plusieurs applications pour être en mesure d'effectuer la mise à jour.

**Remarque :** Il est recommandé de toujours effectuer les mises à jour qui sont proposées. Cela s'applique aussi aux logiciels qui sont nécessaires pour des clients UC définis.

### <span id="page-19-0"></span>**4.4.1 Comment effectuer les mises à jour automatiques**

### **Prerequisites**

Vous avez reçu un message similaire à ce qui suit : Mise à jour disponible pour client. Veuilles patienter jusqu'à ce que la mise à jour soit terminée. Veuillez fermer les programmes suivants afin de pouvoir poursuivre la mise à jour : [...].

### **Step by Step**

Fermez Outlook.

### **Next steps**

Une fois la mise à jour automatique terminée, redémarrez myPortal for Outlook.

## <span id="page-20-0"></span>**5 Premiers pas**

Premiers pas décrit les activités qui est recommandé d'effectuer en premier.

#### **Modifier le mot de passe**

**NOTICE :** Pour des raisons de sécurité, modifiez votre mot de passe après la première connexion. Sinon, des personnes étrangères disposant du mot de passe par défaut pourraient par ex. consulter vos messages Voix et Fax ou bien utiliser vos numéros pour appeler des destinations externes taxées, à votre charge.

#### **Sélectionner les paramètres de langue**

Sélectionnez la langue respective :

- de l'interface utilisateur myPortal for Outlook
- du menu et des annonces systèmes spécifiques internes.

#### **Enregistrer l'annonce de votre nom**

Votre annonce de nom est utilisée comme élément individuel des annonces du système de communication, par exemple :

- lorsque votre boîte vocale informe les appelants de votre état de présence
- pour les conférences dont vous êtes l'initiateur, pour accueillir les participants :

« … vous a invité à participer à une conférence »

• lors des conférences, pour signaler votre participation aux participants :

« … participe à la conférence. »

#### **Enregistrer votre message d'accueil personnel**

Votre message d'accueil personnel est diffusé aux appelants par défaut lorsqu'il arrive sur votre boîte vocale, Par exemple : « Je suis momentanément indisponible pour prendre votre appel… » Il existe les annonces d'accueil personnelles suivantes :

- message d'accueil personnel général
- Message d'accueil personnel si **Occupé** :
- Message d'accueil personnel si **Pas de réponse** :

**NOTICE :** Vous pouvez enregistrer d'autres messages, voir [Boîte vocale](#page-95-1) on page 96.

#### **Définir votre adresse e-mail**

Entrez votre adresse e-mail de sorte que le système de communication puisse vous inviter par e-mail à des conférences et vous avertir des nouveaux messages vocaux et fax.

### **Premiers pas**

Comment sélectionner la langue de l'interface utilisateur

### **Créer votre liste des favoris**

La liste des favoris vous fournit en permanence un aperçu de vos contacts importants que vous pouvez appeler d'un simple clic.

**Related concepts** [Boîte vocale](#page-95-1) on page 96

### <span id="page-21-0"></span>**5.1 Comment sélectionner la langue de l'interface utilisateur**

### **Step by Step**

- **1)** Cliquez sur l'icône **Configuration**.
- **2)** Cliquez sur **Mes Préférences** > **Représentation**.
- **3)** Dans la liste déroulante, sélectionnez la **Langue** souhaitée.
- **4)** Cliquez sur **Enregistrer**.

### **Next steps**

Quittez Outlook et redémarrez myPortal for Outlook.

### <span id="page-21-1"></span>**5.2 Comment sélectionner la langue de la boîte vocale**

### **Étape par étape**

- **1)** Cliquez sur l'Icône **Configuration**.
- **2)** Cliquez sur **Communications** > **Paramètres de messagerie vocale**.
- **3)** Dans la liste déroulante **Langue de la messagerie vocale**, sélectionnez la langue souhaitée.
- **4)** Cliquez sur **Fermer**.

### <span id="page-21-2"></span>**5.3 Comment enregistrer votre annonce de nom**

**NOTICE :** Vous pouvez enregistrer l'annonce de nom à l'aide du menu téléphone de la boîte vocale.

### **Step by Step**

- **1)** Cliquez sur l'icône **Configuration**.
- **2)** Cliquez sur **Profils MV**, puis sur un profil quelconque.
- **3)** Cliquez sur **Enregistrer**.
- **4)** Dans la liste d'annonces, cliquez sur **Mon nom de boîte vocale**.
- **5)** Cliquez sur **Enregistrer**. La boîte vocale vous appelle désormais sur votre téléphone.
- **6)** Acceptez l'appel de la boîte vocale.
- **7)** Prononcer votre nom après la tonalité
- **8)** Cliquez sur **Arrêter**.
- **9)** Si vous souhaitez écouter l'annonce au téléphone, cliquez sur **Lecture**. Pour quitter la boucle de lecture, cliquez sur **Arrêter**.
- **10)** Si vous désirez enregistrer de nouveau votre message, cliquez de nouveau sur **Enregistrer**.
- **11)** Cliquez sur **Fermer** puis sur **Enregistrer**.

### **Related concepts**

[Boîte vocale](#page-95-1) on page 96 **Related tasks** [Comment enregistrer votre message d'accueil personnel](#page-22-0) on page 23

### <span id="page-22-0"></span>**5.4 Comment enregistrer votre message d'accueil personnel**

**NOTICE :** Vous pouvez aussi enregistrer le message d'accueil personnel à partir du menu téléphone de la boîte vocale.

### **Step by Step**

- **1)** Cliquez sur l'icône **Configuration**.
- **2)** Cliquez sur **Profils MV**, puis sur un profil quelconque.
- **3)** Cliquez sur **Enregistrer**.
- **4)** Dans la liste des messages, sélectionnez l'une des options suivantes.
	- Si vous souhaitez enregistrer le message d'accueil personnel général, cliquez sur **Mon message d'accueil de messagerie vocale**.

**NOTICE :** La durée maximale d'enregistrement du message d'accueil de la messagerie vocale est de 1 minute.

- Si vous souhaitez enregistrer le message d'accueil personnel pour **Occupé**, cliquez sur **Occupé**.
- Si vous souhaitez enregistrer le message d'accueil personnel pour **Pas de réponse**, cliquez sur **Pas de réponse**.
- **5)** Cliquez sur **Enregistrer**. La boîte vocale vous appelle désormais sur votre téléphone.
- **6)** Acceptez l'appel de la boîte vocale.
- **7)** Après la tonalité, enregistrez votre message d'accueil personnel.
- **8)** Cliquez sur **Arrêter**.
- **9)** Si vous souhaitez écouter l'annonce au téléphone, cliquez sur **Lecture**. Pour quitter la boucle de lecture, cliquez sur **Arrêter**.
- **10)** Si vous souhaitez enregistrer de nouveau votre message, cliquez sur **Enregistrer**.
- **11)** Cliquez sur **Fermer** puis sur **Enregistrer**.

### **Related concepts**

[Boîte vocale](#page-95-1) on page 96 **Related tasks** [Comment enregistrer votre annonce de nom](#page-21-2) on page 22

### <span id="page-23-0"></span>**5.5 Comment définir votre adresse e-mail**

### **Prerequisites**

L'administrateur de votre système de communication a configuré l'envoi d'emails.

### **Step by Step**

- **1)** Cliquez sur l'icône **Configuration**.
- **2)** Cliquez sur **Données personnelles** > **Mes données personnelles**.
- **3)** Dans **E-mail**, entrez votre adresse e-mail.
- **4)** Cliquez sur **Enregistrer**.

### <span id="page-23-1"></span>**5.6 Comment créer une liste des favoris**

### **Step by Step**

- **1)** Dans Outlook, cliquez sur le dossier **Contacts**.
- **2)** Faites glisser le contact souhaité dans la liste des favoris.

### **Related concepts**

[Liste des favoris](#page-46-1) on page 47

**Related tasks**

[Comment activer ou désactiver l'affichage de la liste des favoris](#page-48-0) on page 49 [Comment activer ou désactiver le masquage automatique de la liste des favoris](#page-51-0) on page 52 [Comment activer ou désactiver l'affichage au premier plan de la liste des favoris](#page-51-1) on page 52

[Comment activer ou désactiver le masquage de la liste des favoris en quittant](#page-52-0) on page 53

### <span id="page-23-2"></span>**5.7 Comment détacher la barre d'outils**

La barre d'outils myPortal for Outlook peut être détachée et placée en haut de votre interface utilisateur Windows. La barre d'outils est automatiquement masquée. Elle s'affiche lorsque vous placez le pointeur de la souris en haut de l'écran.

### **Step by Step**

- **1)** Cliquez sur l'icône **Configuration**.
- **2)** Cliquez sur **Mes Préférences> Représentation**.
- **3)** Sélectionnez **Flottant** à partir de la liste déroulante **Afficher la barre d'outils**.
- **4)** Cliquez sur **Enregistrer**.

## <span id="page-24-0"></span>**6 Unified Communications**

Unified Communications (communications unifiées) correspond à l'intégration de systèmes, supports, appareils et applications de communication variés dans un même environnement (par ex. téléphonie, état Présence, messages vocaux et messagerie instantanée).

### <span id="page-24-1"></span>**6.1 Etat Présence et Service CallMe**

L'état Présence et le service CallMe affichent et optimisent la disponibilité des abonnés. L'état Présence permet un renvoi d'appel simple en fonction de l'état ainsi qu'un renvoi d'appel flexible, basé sur une règle, configurable par myPortal for Desktop ou myPortal for Outlook.

### <span id="page-24-2"></span>**6.1.1 État de présence**

L'état de présence indique la disponibilité des abonnés internes (y compris les abonnés mobiles) dans la liste des favoris, dans le répertoire interne, dans la salle de conférence virtuelle et dans les annonces de la messagerie vocale. De plus, l'état de présence gère la disponibilité des abonnés internes à l'aide du renvoi d'appel en fonction de l'état de présence, du renvoi d'appel basé sur une règle et du standard automatique personnel.

**NOTICE :** MyPortal to go n'est pas géré par VSL. Par conséquent, le statut actuel sera toujours affiché hors ligne.

Vous pouvez modifier votre état de présence aussi bien dans myPortal for Outlook que dans le menu téléphone de la boîte vocale. Lorsque vous désactivez un renvoi d'appel sur le téléphone, vous revenez à l'état de présence **Bureau**. Lors de chaque modification de l'état de présence, sauf pour **Bureau** et **Appelle-moi**, vous pouvez définir le moment prévu de retour à l'état **Bureau**ou **Appelle-moi**.

La liste déroulante de l'état de présence comprend les icônes suivantes :

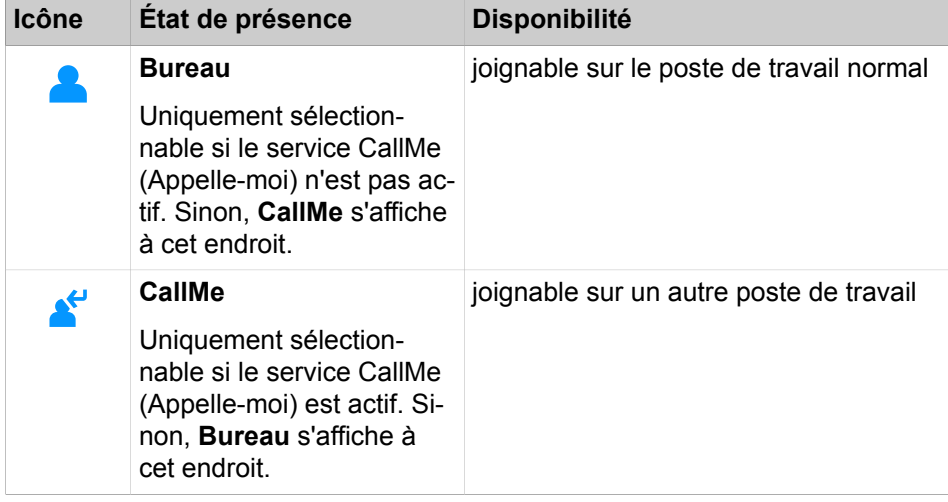

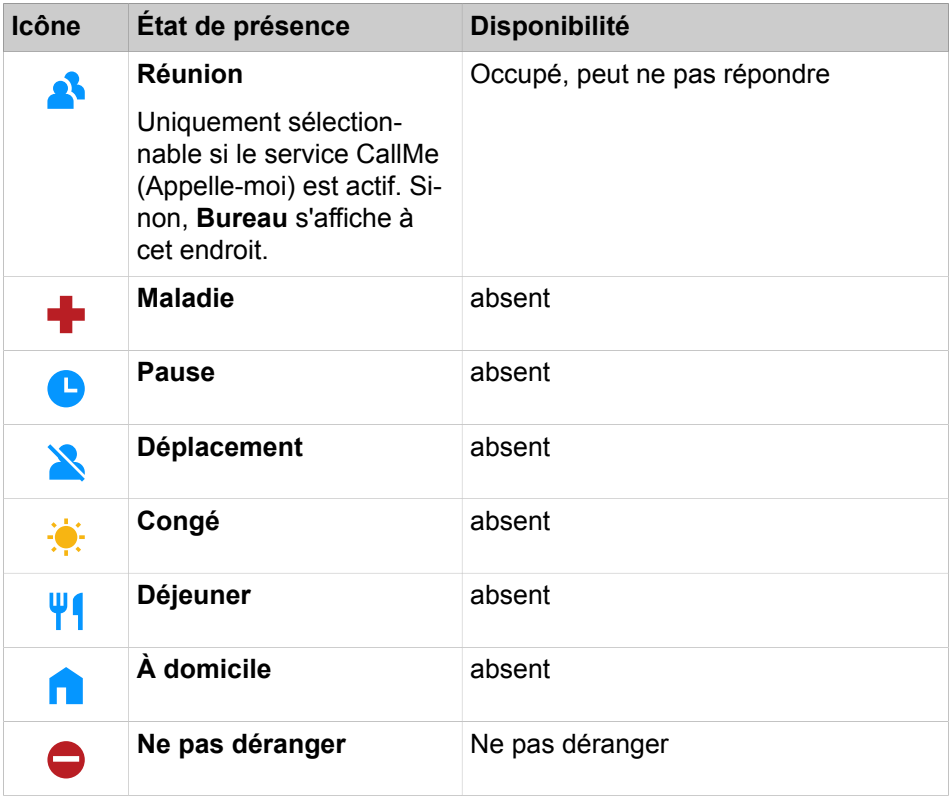

**NOTICE :** L'état de présence « Maladie » peut ne pas être disponible, en fonction des paramètres système définis par l'administrateur.

**CallMe (Appelle-moi)** est affiché dans la liste des favoris et dans le répertoire interne en tant que **Bureau**. On y trouve les icônes supplémentaires suivantes :

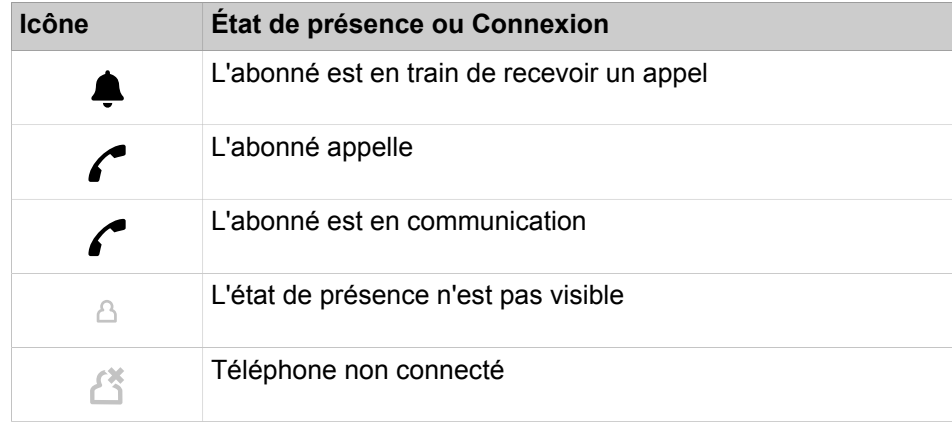

**NOTICE :** La modification de l'état de présence à CallMe (Appelle-moi) durant un appel actif n'est pas prise en charge.

**NOTICE :** Pour les participants sans téléphone système (par ex. RNIS ou analogique), la liste des favoris et le répertoire interne n'indiquent aucun état de présence, mais uniquement l'état de la connexion.

#### **Renvoi vers la boîte vocale**

Lorsque votre état de présence n'est ni **Bureau** ni **Appelle-moi**, le système de communication renvoie les appels qui vous sont adressés vers la destination de renvoi configurée (par défaut la boîte vocale) et informe, à l'aide des annonces correspondant à l'état, sur le type de votre absence et sur la date de retour prévue.

### **Texte d'information**

Dans votre état de présence actuel, vous pouvez entrer un texte d'information quelconque, par ex. en cas de réunion "Je suis dans le bureau n° ...". Le texte d'information est affiché dans la liste des favoris, dans le répertoire interne et dans la salle de conférence virtuelle. Lorsque votre état de présence est modifié, le texte d'information est effacé.

### **Réinitialisation automatique de l'état de présence**

Vous pouvez, à la fin prévue de votre absence, réinitialiser automatiquement l'état de présence sur l'état **Bureau**. Sinon, le système de communication prolonge l'état de présence actuel par périodes de 15 minutes jusqu'à ce que vous le modifiez vous-même.

### **Visibilité de votre état de présence**

Vous pouvez, pour chaque abonné du répertoire interne, déterminer si celui-ci est autorisé à visualiser votre état de présence autre que **Bureau** et **Appelle-moi** ainsi que la date prévue de votre retour ainsi que le texte d'information éventuellement entré par vous.

### **Actualisation automatique de l'état de présence par les rendez-vous Outlook.**

Vous pouvez gérer automatiquement votre état de présence à l'aide des rendez-vous Outlook (pas ceux refusés ou uniquement proposés, toutefois) en vous servant de certains mots-clés figurant dans l'objet. Vous avez le choix entre les calendriers suivants :

• Calendrier Exchange (sur le serveur Exchange)

L'actualisation automatique de l'état de présence par les rendez-vous Outlook se produit indépendamment du fait que votre PC soit en service ou non. Pour cette fonction, l'administrateur doit configurer l'intégration du calendrier Exchange.

Calendrier Outlook

L'actualisation automatique de l'état de présence par les rendez-vous Outlook nécessite que myPortal for Outlook soit démarré sur votre PC.

Vous pouvez utiliser les mots-clés suivants :

- **Réunion**
- **Maladie**
- **Pause**
- **Déplacement**
- **Congé**
- **Déjeuner**
- **À domicile**
- **Ne pas déranger**

**NOTICE :** Si l'administrateur a désactivé le Statut de présence « malade », celui-ci n'est pas mis à jour automatiquement lorsque vous utilisez le mot clé malade.

Les mots-clés dépendent de la langue configurée pour l'interface utilisateur. Les mots-clés peuvent figurer à n'importe quel endroit de l'objet. Lorsque l'objet contient plusieurs de ces mots-clés, seul le premier est pris en compte. Lorsque cette fonction est activée, votre état de présence est automatiquement modifié au début et à la fin du rendez-vous correspondant.

Lorsqu'un rendez-vous avec un mot-clé est créé, l'état de présence est automatiquement ajusté. Si l'utilisateur décide de prolonger ou de réduire la durée du rendez-vous, la présence s'ajustera également afin de refléter le changement. Les états de présence Congé et Maladie ne sont modifiés par aucun autre état de présence pendant leur durée. L'état Occupé est automatiquement lu comme une entrée de calendrier et la présence de l'utilisateur définie sur Réunion (occupé) ou Absent(e) du bureau.

Pour que cette option fonctionne, aucun mot-clé ne doit être inséré dans l'objet du rendez-vous, le rendez-vous doit être configuré pour être affiché comme « Occupé » ou « Déplacement » et l'indicateur suivant doit être activé :

### **Configuration** > **Mes préférences** > **Connexion Outlook** > **Modifier mon état de présence si un rendez-vous est signalé comme « Occupé » ou « Déplacement »**

La vérification des rendez-vous dans le calendrier se produit à intervalles de 30 s.

**NOTICE :** Lorsque vous activez cette fonction, vous devez savoir que certains rendez-vous Outlook contenant certains motsclés peuvent provoquer des modifications non souhaitées de votre état de présence. Par conséquent, il peut être nécessaire de modifier l'objet.

### **Définition automatique de rendez-vous Outlook en cas d'absence**

Durant votre absence, vous pouvez générer automatiquement certains rendez-vous Outlook par modification de votre état de présence. L'objet du rendez-vous Outlook correspondant se compose de l'état de présence et du texte "(Auto)", par ex. "Réunion (Auto)". Heure de début et heure de fin du rendez-vous correspondant conformément à vos indications dans myPortal for Outlook. L'heure de fin du rendez-vous Outlook n'est pas modifiée même en cas de retour en retard.

Vous pouvez déterminer si les rendez-vous Outlook sont enregistrés dans le fichier PST local ou dans le serveur Exchange. Dans le cas du fichier PST local, votre Outlook doit être ouvert pour créer des rendez-vous Outlook. Dans le cas du serveur Exchange, les rendez-vous Outlook sont créés, indépendamment du fait que votre Outlook est ouvert ou fermé.

#### **État de présence dans la carte de contact**

La couleur de l'état de présence (vert, jaune, rouge ou gris selon l'état de présence actuel) de tous les contacts est visible dans la carte de contact, mais aussi à côté du nom du contact dans les champs « À » et « Cc » lorsque vous envoyez un e-mail.

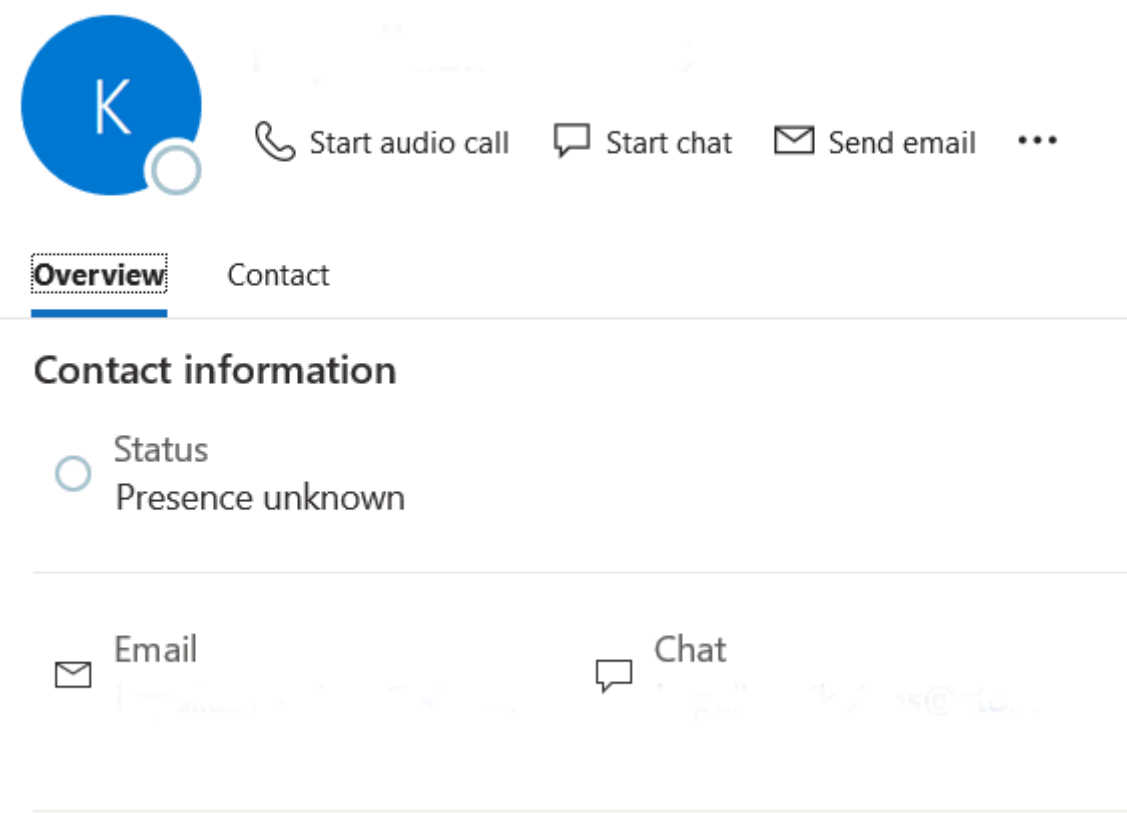

De plus, il est possible d'appeler directement un contact à partir de sa carte de contact.

En raison de cette intégration profonde à Microsoft Office, les clients de communication doivent être réinstallés.

Pour que ces options soient activées, deux indicateurs doivent être activés :

• **Configuration** > **Mes préférences** > **Connexion Outlook** > **Affichage de l'état de présence à côté des noms dans Microsoft Office**

> **NOTICE :** Microsoft ne prend en charge qu'un seul client à l'aide de cette interface. Si myPortal for Outlook est désactivé ou désinstallé, cet indicateur doit d'abord être désactivé, sinon aucun autre client ne peut utiliser cette interface.

• Dans Outlook **Fichier** > **Options** > **Personnes** > **État En ligne et photos** > **Afficher l'état en ligne à côté du nom**

**NOTICE :** Microsoft ne prend en charge qu'un seul client à l'aide de cette interface.

**NOTICE :** OpenScape Business est chargé de mettre à jour et d'afficher l'État de présence uniquement pour l'application Outlook.

**NOTICE :** Pour que l'État de présence apparaisse dans la carte de contact, vous devez configurer une adresse e-mail pour le contact. Sinon, l'état de présence n'est pas disponible.

### **Fenêtres contextuelles en cas de modification de l'état de présence**

Vous pouvez afficher les modifications de votre état de présence dans une fenêtre contextuelle.

### **Related concepts**

[Éléments de l'interface utilisateur](#page-11-2) on page 12 [Répertoires](#page-40-1) on page 41 [Liste des favoris](#page-46-1) on page 47 [Journal](#page-54-2) on page 55 [Service CallMe](#page-34-0) on page 35 [Renvoi d'appel en fonction de l'état](#page-35-1) on page 36 [Renvoi d'appel basé sur une règle](#page-36-1) on page 37 [Standard automatique personnel](#page-121-1) on page 122 **Related tasks** [Comment activer ou désactiver l'annonce de votre état Présence pour les](#page-101-1) [appelants externes](#page-101-1) on page 102 [Comment activer ou désactiver l'annonce de votre état Présence pour certains](#page-102-0) [appelants](#page-102-0) on page 103

### <span id="page-29-0"></span>**6.1.1.1 Comment modifier l'état de présence en absent**

### **Step by Step**

**1)** Cliquez sur l'icône État de présence, puis cliquez sur l'un des états de présence suivants : **Réunion**, **Maladie**, **Pause**, **Déplacement**, **Congé**, **Déjeuner**, **À domicile** ou **Ne pas déranger**.

> **NOTICE :** L'état de présence « Maladie » peut ne pas être disponible, en fonction des paramètres système définis par l'administrateur.

- **2)** Sélectionnez l'une des options suivantes pour déterminer le moment de votre retour :
	- Cliquez sur l'une des touches avec la durée souhaitée.
	- Sélectionnez une heure et, dans la gestion du calendrier, sélectionnez une date.
- **3)** Si vous souhaitez entrer un texte d'information à propos de l'état Présence, entrez ce texte dans le champ de saisie ci-dessus.
- **4)** Cliquez sur **OK**.

#### **Related tasks**

[Comment modifier l'état Présence Au Bureau](#page-30-0) on page 31 [Comment activer ou désactiver la réinitialisation automatique de l'état Présence](#page-30-1) on page 31 [Comment activer le service CallMe](#page-35-0) on page 36

### <span id="page-30-0"></span>**6.1.1.2 Comment modifier l'état Présence Au Bureau**

#### **Pourquoi et quand exécuter cette tâche**

**Remarque :** Vous pouvez aussi revenir à l'état Présence **Bureau** en désactivant le renvoi d'appel sur le téléphone.

### **Étape par étape**

- **1)** Cliquez sur l'icône correspondant à l'état Présence puis cliquez sur **Bureau**.
- **2)** Cliquez sur l'option **De retour au bureau**.
- **3)** Si vous souhaitez entrer un texte d'information à propos de l'état Présence, entrez ce texte dans le champ de saisie ci-dessus.
- **4)** Cliquez sur **OK**.

### **Tâches associées**

[Comment modifier l'état de présence en absent](#page-29-0) à la page 30 [Comment activer ou désactiver la réinitialisation automatique de l'état Présence](#page-30-1) à la page 31

### <span id="page-30-1"></span>**6.1.1.3 Comment activer ou désactiver la réinitialisation automatique de l'état Présence**

#### **Étape par étape**

- **1)** Cliquez sur l'Icône **Configuration**.
- **2)** Cliquez sur **Mes Préférences** > **Divers**.
- **3)** Sélectionnez une des possibilités suivantes :
	- Si vous souhaitez activer la réinitialisation automatique de l'état Présence en **Bureau**, cochez la case **Modifier automatiquement l'état en "Bureau"**.
	- Si vous souhaitez désactiver la réinitialisation automatique de l'état Présence en **Bureau**, décochez la case **Modifier automatiquement l'état en "Bureau"**.
- **4)** Cliquez sur **Sauvegarder**.

### **Tâches associées**

[Comment modifier l'état de présence en absent](#page-29-0) à la page 30 [Comment modifier l'état Présence Au Bureau](#page-30-0) à la page 31 [Comment activer le service CallMe](#page-35-0) à la page 36

### <span id="page-31-0"></span>**6.1.1.4 Comment modifier la visibilité de votre état Présence pour les autres**

### **Étape par étape**

- **1)** Cliquez sur l'Icône **Configuration**.
- **2)** Cliquez sur **Sensibilité** > **Visibilité de l'état Présence**.
- **3)** Sélectionnez une des possibilités suivantes :
	- Si vous souhaitez rendre visible votre état Présence pour un participant déterminé, cochez la case de la ligne correspondante.
	- Si vous souhaitez rendre invisible votre état Présence pour un participant déterminé, décochez la case de la ligne correspondante.
	- Si vous souhaitez rendre visible votre état Présence à tous les participants, cliquez sur **Tout sélectionner**.
	- Si vous souhaitez rendre invisible votre état Présence pour tous les abonnés, cliquez sur **Désélectionner tout**.
- **4)** Cliquez sur **Sauvegarder**.

### **Tâches associées**

[Comment activer ou désactiver l'annonce de votre état Présence pour certains](#page-102-0) [appelants](#page-102-0) à la page 103 [Comment activer ou désactiver l'annonce de votre état Présence pour les](#page-101-1) [appelants externes](#page-101-1) à la page 102

### <span id="page-31-1"></span>**6.1.1.5 Comment activer ou désactiver l'actualisation automatique de l'état Présence par les rendez-vous Outlook**

### **Prerequisites**

Votre administrateur a configuré l'intégration au calendrier Exchange.

Vous avez défini dans myPortal for Outlook une adresse e-mail MS-Exchange valide.

### **Step by Step**

- **1)** Cliquez sur l'icône **Configuration**.
- **2)** Cliquez sur **Mes Préférences** > **Connexion Outlook**.
- **3)** Sélectionnez l'une des options suivantes :
	- Si vous voulez activer l'actualisation automatique de l'état Présence par les rendez-vous Outlook du calendrier Exchange, sélectionnez l'option **Intégration calendrier Exchange**.
	- Si vous voulez activer l'actualisation automatique de l'état Présence par les rendez-vous Outlook du calendrier Outlook, sélectionnez l'option **Intégration calendrier Outlook**.
	- Si vous voulez désactiver l'actualisation automatique de l'état Présence par les rendez-vous Outlook, sélectionnez l'option **Pas d'intégration calendrier**.
- **4)** Cliquez sur **Enregistrer**.

### **Related concepts**

[État de présence - Mots-clé pour RDV](#page-152-1) on page 153

### **Related tasks**

[Comment activer ou désactiver la création automatique des rendez-vous](#page-32-0) [Outlook en cas d'absence](#page-32-0) on page 33 [Comment définir votre adresse e-mail](#page-126-1) on page 127

### <span id="page-32-0"></span>**6.1.1.6 Comment activer ou désactiver la création automatique des rendez-vous Outlook en cas d'absence**

### **Prerequisites**

Votre administrateur a configuré l'intégration au calendrier Exchange.

#### **Step by Step**

- **1)** Cliquez sur l'icône **Configuration**.
- **2)** Cliquez sur **Mes Préférences** > **Connexion Outlook**.
- **3)** Sélectionnez l'une des options suivantes :
	- Si vous souhaitez activer la création automatique des rendez-vous Outlook en cas d'absence, cochez la case **Calendrier généré automatiquement à partir de mes changements de présence**.
	- Si vous souhaitez désactiver la création automatique des rendez-vous Outlook en cas d'absence, décochez la case **Calendrier généré automatiquement à partir de mes changements de présence**.
- **4)** Si vous avez activé l'actualisation du calendrier Outlook par la modification de votre état Présence, sélectionnez dans la liste déroulante l'une des options suivantes.
	- SI vous souhaitez que les rendez-vous soient enregistrés dans le fichier PST local, sélectionnez **PST local**.
	- Si vous souhaitez que les rendez-vous soient enregistrés sur le serveur Exchange, sélectionnez **PST d'Exchange**.
- **5)** Cliquez sur **Enregistrer**.

### **Related tasks**

[Comment activer ou désactiver l'actualisation automatique de l'état Présence](#page-31-1) [par les rendez-vous Outlook](#page-31-1) on page 32

### <span id="page-32-1"></span>**6.1.1.7 Comment activer ou désactiver la fenêtre surgissante en cas de modification de l'état Présence**

### **Étape par étape**

- **1)** Cliquez sur l'Icône **Configuration**.
- **2)** Cliquez sur **Mes Préférences** > **Notifications**.
- **3)** Sélectionnez une des possibilités suivantes :
	- Si vous souhaitez activer une fenêtre surgissante lors de la modification de l'état Présence, cochez la case **Afficher une fenêtre barre système lorsque je modifie mon état Présence**.
	- Si vous souhaitez désactiver la fenêtre surgissante lors de la modification de l'état Présence, décochez la case **Afficher une fenêtre barre système lorsque je modifie mon état Présence**.
- **4)** Cliquez sur **Sauvegarder**.

#### **Concepts associés**

[Fenêtres contextuelles](#page-132-0) à la page 133

### <span id="page-33-0"></span>**6.1.1.8 Comment activer des indicateurs Non présent au clavier**

### **Step by Step**

- **1)** Cliquez sur **Configuration**.
- **2)** Cliquez sur **Mes Préférences** > **Présence**.
- **3)** Sélectionnez l'une des options suivantes :
	- Si vous souhaitez afficher les indicateurs Non présent au clavier en regard de l'icône de présence dans Favoris, dans les répertoires et ainsi de suite, cochez la case **Indiquer les utilisateurs « Non présent au clavier » avec leurs icônes de présence**.
	- Si vous souhaitez vous définir comme Non présent au clavier, cochez la case **Me régler sur « Non présent au clavier » après** et définissez la durée après laquelle vous souhaitez l'activer, en minutes.
- **4)** Cliquez sur **Enregistrer**.

L'utilisateur sera marqué comme étant de retour au clavier si le clavier ou la souris est utilisé ou si un appel sortant est démarré depuis l'équipement.

> **NOTICE :** Cette fonction est prise en charge dans l'environnement à l'échelle du réseau.

### <span id="page-33-1"></span>**6.1.1.9 Comment activer la modification automatique de l'état de présence**

### **Step by Step**

- **1)** Cliquez sur **Configuration**.
- **2)** Cliquez sur **Mes Préférences** > **Présence**.
- **3)** Sélectionnez l'une des options suivantes :
	- Si vous souhaitez activer la modification automatique de l'état de présence sur Bureau lorsque vous démarrez Outlook, sélectionnez **Changer ma présence sur Bureau lorsque je démarre Outlook** .
	- Si vous souhaitez activer la modification automatique de l'état de présence lorsque vous arrêtez le PC ou vous déconnectez :

- Sélectionnez **Changer ma présence quand j'éteins ou déconnecte mon PC.**

- Sélectionnez l'une des options suivantes dans la liste déroulante pour l'État de présence : **Réunion, Maladie, Pause, Déplacement, Congé, Déjeuner, À domicile.**

- Sélectionnez l'une des options suivantes dans la liste déroulante pour la durée de l'état de présence que vous souhaitez définir : **Minutes, Heures, Jours, Semaines.**

Lorsque la période spécifiée se termine, l'état de présence repasse à Bureau.

**4)** Cliquez sur **Enregistrer**.

### <span id="page-34-0"></span>**6.1.2 Service CallMe**

Le service Appelle-moi (CallMe) permet de définir un téléphone quelconque d'un poste de travail alternatif en tant que destination Appelle-moi où vous serez joignable sous votre numéro de téléphone interne. Vous pouvez utiliser le client UC sur ce poste de travail alternatif comme sur votre propre bureau et passer des appels sortants à partir de la destination Appelle-moi.

#### **Appels entrants**

Les appels destinés à votre numéro de téléphone interne sont renvoyés vers la destination Appelle-moi. L'appelant voit s'afficher votre numéro de téléphone interne. Les appels non répondus sont renvoyés à la boîte vocale au bout de 60 secondes.

#### **Appels sortants**

Si, dans un client UC vous composez un numéro, le système de communication vous appelle tout d'abord sur la destination Appelle-moi. Lorsque vous répondez à l'appel, le système de communication appelle la destination souhaitée et vous connecte à elle. Votre numéro de téléphone interne est affiché chez le destinataire. (One Number Service).

#### **Etat Présence**

Lorsque le service CallMe (Appelle-moi) est activé, l'écran du téléphone concerné affiche "CallMe activé" (ne concerne pas les téléphones analogiques et les téléphones DECT). Les autres abonnés voient comme état Présence **Bureau**.

#### **Activation**

Vous pouvez activer le service Appelle-moi. De plus, si le service Appelle-moi était actif auparavant, il est de nouveau activé par la réinitialisation automatique de l'état Présence après une absence. Les types suivants de destinations Appelle-moi ne sont pas supportés :

- **Groupe**
- Téléphone renvoyé

### **Désactiver**

Der service Appelle-moi demeure activé jusqu'à la modification de votre état Présence.

**Remarque :** La fonction Appelle-moi ne doit pas être utilisée lors de la composition ou de l'appel d'une conférence ouverte.

#### **Concepts associés**

[État de présence](#page-24-2) à la page 25

### <span id="page-35-0"></span>**6.1.2.1 Comment activer le service CallMe**

### **Étape par étape**

- **1)** Cliquez sur l'icône correspondant à l'état Présence puis cliquez sur **Bureau**.
- **2)** Cliquez sur l'option **Activer le service CallMe**
- **3)** Cliquez sur **<Aucun numéro sélectionné>**.
- **4)** Définissez le numéro de la destination Appelle-moi de l'une des manières suivantes :
	- Dans la liste déroulante, sélectionnez l'un de vos numéros de téléphone supplémentaires.
	- Dans la liste déroulante, entrez un numéro d'appel au format canonique ou au format sélectionnable.

**Remarque :** N'indiquez aucun groupe, ni aucun téléphone renvoyé comme destination CallMe.

**5)** Cliquez sur **OK**.

#### **Concepts associés**

[Formats des numéros d'appel](#page-64-0) à la page 65 **Tâches associées** [Comment modifier l'état de présence en absent](#page-29-0) à la page 30 [Comment activer ou désactiver la réinitialisation automatique de l'état Présence](#page-30-1) à la page 31 [Comment définir un numéro supplémentaire](#page-127-0) à la page 128

### <span id="page-35-1"></span>**6.1.3 Renvoi d'appel en fonction de l'état**

Grâce au renvoi d'appel en fonction de l'état, vous pouvez, en fonction de votre état Présence, renvoyer l'appelant vers l'un de vos numéros de téléphone supplémentaires ou vers une boîte vocale.
Vous pouvez configurer le renvoi d'appel en fonction de l'état pour tous les états de présence, sauf pour **Bureau**, **Appelle-moi (CallMe)** et **Ne pas déranger**. Lorsque vous modifiez votre état de présence, le système de communication active le renvoi d'appel en direction de la destination configurée pour le cas concerné. Par ex. lorsque vous êtes en déplacement en direction de votre téléphone portable et durant vos congés en direction de votre représentant.

### **Related concepts**

[État de présence](#page-24-0) on page 25 [Renvoi d'appel basé sur une règle](#page-36-0) on page 37 **Related tasks** [Comment définir un numéro supplémentaire](#page-127-0) on page 128

# **6.1.3.1 Comment configurer le renvoi d'appel en fonction de l'état Présence**

#### **Prerequisites**

Vous devez avoir configuré au moins un numéro d'appel supplémentaire.

#### **Step by Step**

- **1)** Cliquez sur l'icône **Configuration**.
- **2)** Cliquez sur **Règles d'appel** > **Destinations de renvoi**.
- **3)** Choisissez l'une des destinations suivantes dans la colonne avec l'état de présence adéquat dans la liste déroulante : **Néant**, **Mobile**, **Assistant**, **Externe 1**, **Externe 2**, **Domicile** ou **Messages Voix**.
- **4)** Cliquez sur **Enregistrer**.

# <span id="page-36-0"></span>**6.1.4 Renvoi d'appel basé sur une règle**

Avec le renvoi d'appel basé sur une règle, vous pouvez effectuer le renvoi d'appel de manière plus souple que le renvoi d'appel basé sur l'état, grâce à des conditions et des exceptions multiples, par ex. appels de contacts inconnus à votre boîte vocale.

De plus, le renvoi d'appel basé sur une règle supporte les caractéristiques suivantes.

- Destinations quelconques
- Etat Présence **Bureau**, **Appelle-moi** et **Ne pas déranger**

Avec l'assistant des règles, vous pouvez définir des règles et les activer ou désactiver à tout moment. La règle est uniquement active lorsque votre téléphone n'est pas renvoyé. Un renvoi d'appel en fonction de l'état (sauf vers la boîte vocale) désactive le renvoi d'appel basé sur une règle.

Lorsque une règle pour le renvoi d'appel est active, l'écran de votre téléphone affiche **rule active**.

A la réception d'un appel entrant, le système de communication vérifie si les règles actives peuvent s'appliquer, conformément à leur ordre dans l'assistant des règles. Seule la première règle applicable est exécutée. Dans ce cas, votre téléphone sonne une fois et ensuite le système de communication renvoie l'appel vers la destination définie.

Dans une règle, vous pouvez définir différents types de conditions et d'exceptions (sauf …). Vous ne pouvez pas définir une condition en même temps que l'exception de même type. Par exemple, il n'est pas possible de définir une condition du type "Activé certains jours de la semaine" en même temps qu'une exception du type "sauf certains jours de la semaine".

# **Types des conditions et exceptions**

- (sauf) pour un état Présence défini
- (sauf) de certaines personnes (dans le répertoire interne, dans le répertoire externe, d'un contact Outlook ou d'un numéro quelconque)
- (sauf) transmis à vous par certaines personnes (dans le répertoire interne, dans le répertoire externe, d'un contact Outlook ou d'un numéro quelconque)
- (Sauf) d'un certain type c.-à-d. **Interne**, **Externe** ou **Contact inconnu**
- (sauf) à une date définie (également à plusieurs)
- (sauf) certains jours de la semaine
- (sauf) entre une date de début et une date de fin définies
- (sauf) entre une heure de début et une heure de fin définies

## **Concepts associés**

[État de présence](#page-24-0) à la page 25 [Renvoi d'appel en fonction de l'état](#page-35-0) à la page 36

# <span id="page-37-0"></span>**6.1.4.1 Comment ajouter une règle pour le renvoi d'appel**

### **Step by Step**

- **1)** Cliquez sur l'icône **Configuration**.
- **2)** Cliquez sur **Règles d'appel** > **Moteur de règles**.
- **3)** Cliquez sur **Nouveau**.
- **4)** Pour ajouter une condition, cochez la case **Lorsque...** dans la ligne correspondante, puis cliquez en dessous sur le détail souligné correspondant : (**Valeurs de date**, **Jours de la semaine**, **Type**, **Personnes**, **Date de début**, **Date de fin**, **Heure de début**, **Heure de fin** ou **État de présence**) afin de spécifier plus précisément la condition dans la boîte de dialogue suivante.
- **5)** Cliquez sur **Suivant**.
- **6)** Si vous souhaitez ajouter une exception, cochez la case **Sauf lorsque...** Dans la ligne correspondante et cliquez en dessous sur le détail souligné correspondant (**Date de début**, **Date de fin**, **Valeurs de date**, **Heure de début**, **Heure de fin**, **Jours de la semaine**, **Personnes**, **État de présence** ou **Type**) afin de spécifier plus précisément l'exception dans la boîte de dialogue suivante.
- **7)** Cliquez sur **Suivant**.
- **8)** Entrez le **Nom de la règle** (15 caractères au maximum).
- **9)** Sélectionnez l'une des options suivantes :
	- Si la règle doit s'appliquer immédiatement, cochez la case **Cette règle est active**.
	- Si la règle ne doit pas s'appliquer immédiatement, décochez la case **Cette règle est active**.
- **10)** Cliquez sur **Enregistrer** pour enregistrer l'annonce.

**11)** Cliquez sur **Enregistrer** pour appliquer les modifications.

### **Related concepts**

[Formats des numéros d'appel](#page-64-0) on page 65

**Related tasks** [Comment modifier la règle pour le renvoi d'appel](#page-38-0) on page 39 [Comment copier la règle pour le renvoi d'appel](#page-38-1) on page 39 [Comment renommer une règle pour le renvoi d'appel](#page-39-0) on page 40 [Comment supprimer la règle pour le renvoi d'appel](#page-39-1) on page 40 [Comment modifier l'ordre des règles pour le renvoi d'appel](#page-39-2) on page 40

# <span id="page-38-0"></span>**6.1.4.2 Comment modifier la règle pour le renvoi d'appel**

# **Step by Step**

- **1)** Cliquez sur l'icône **Configuration**.
- **2)** Cliquez sur **Règles d'appel** > **Moteur de règles**.
- **3)** Cliquez sur la règle correspondante puis sur **Modifier**.
- **4)** Modifiez la valeur du paramètre de règle.
- **5)** Cliquez sur **Enregistrer**.
- **6)** Cliquez sur **Enregistrer**.

#### **Related concepts**

[Formats des numéros d'appel](#page-64-0) on page 65

# **Related tasks**

[Comment ajouter une règle pour le renvoi d'appel](#page-37-0) on page 38 [Comment copier la règle pour le renvoi d'appel](#page-38-1) on page 39 [Comment renommer une règle pour le renvoi d'appel](#page-39-0) on page 40 [Comment supprimer la règle pour le renvoi d'appel](#page-39-1) on page 40 [Comment modifier l'ordre des règles pour le renvoi d'appel](#page-39-2) on page 40

# <span id="page-38-1"></span>**6.1.4.3 Comment copier la règle pour le renvoi d'appel**

# **Étape par étape**

- **1)** Cliquez sur l'Icône **Configuration**.
- **2)** Cliquez sur **Règles d'appel** > **Moteur de règles**.
- **3)** Cliquez sur la règle correspondante puis sur **Copier**.
- **4)** Entrez le nom de la nouvelle règle (15 caractères maxi.) et cliquez sur **OK**.
- **5)** Cliquez sur **Sauvegarder**.

#### **Tâches associées**

[Comment ajouter une règle pour le renvoi d'appel](#page-37-0) à la page 38 [Comment modifier la règle pour le renvoi d'appel](#page-38-0) à la page 39 [Comment renommer une règle pour le renvoi d'appel](#page-39-0) à la page 40 [Comment supprimer la règle pour le renvoi d'appel](#page-39-1) à la page 40 [Comment modifier l'ordre des règles pour le renvoi d'appel](#page-39-2) à la page 40

# <span id="page-39-0"></span>**6.1.4.4 Comment renommer une règle pour le renvoi d'appel**

# **Étape par étape**

- **1)** Cliquez sur l'Icône **Configuration**.
- **2)** Cliquez sur **Règles d'appel** > **Moteur de règles**.
- **3)** Cliquez sur la règle correspondante puis sur **Renommer**.
- **4)** Entrez le nouveau nom de la règle (15 caractères maxi.) et cliquez sur **OK**.
- **5)** Cliquez sur **Sauvegarder**.

### **Tâches associées**

[Comment ajouter une règle pour le renvoi d'appel](#page-37-0) à la page 38 [Comment modifier la règle pour le renvoi d'appel](#page-38-0) à la page 39 [Comment copier la règle pour le renvoi d'appel](#page-38-1) à la page 39 [Comment supprimer la règle pour le renvoi d'appel](#page-39-1) à la page 40 [Comment modifier l'ordre des règles pour le renvoi d'appel](#page-39-2) à la page 40

# <span id="page-39-1"></span>**6.1.4.5 Comment supprimer la règle pour le renvoi d'appel**

# **Étape par étape**

- **1)** Cliquez sur l'Icône **Configuration**.
- **2)** Cliquez sur **Règles d'appel** > **Moteur de règles**.
- **3)** Cliquez sur la règle correspondante puis sur **Enlever**.
- **4)** Cliquez sur **Oui** puis sur **OK**.
- **5)** Cliquez sur **Sauvegarder**.

### **Tâches associées**

[Comment ajouter une règle pour le renvoi d'appel](#page-37-0) à la page 38 [Comment modifier la règle pour le renvoi d'appel](#page-38-0) à la page 39 [Comment copier la règle pour le renvoi d'appel](#page-38-1) à la page 39 [Comment renommer une règle pour le renvoi d'appel](#page-39-0) à la page 40 [Comment modifier l'ordre des règles pour le renvoi d'appel](#page-39-2) à la page 40

# <span id="page-39-2"></span>**6.1.4.6 Comment modifier l'ordre des règles pour le renvoi d'appel**

## **Étape par étape**

- **1)** Cliquez sur l'Icône **Configuration**.
- **2)** Cliquez sur **Règles d'appel** > **Moteur de règles**.
- **3)** Cliquez sur la règle que vous voulez déplacer.
- **4)** Sélectionnez une des possibilités suivantes :
	- Si vous souhaitez déplacer une règle d'une position vers l'avant dans la séquence, cliquez sur **Vers le haut**.
	- Si vous souhaitez déplacer une règle d'une position vers l'arrière dans la séquence, cliquez sur **Vers le bas**.
- **5)** Cliquez sur **Sauvegarder**.

## **Tâches associées**

[Comment ajouter une règle pour le renvoi d'appel](#page-37-0) à la page 38 [Comment modifier la règle pour le renvoi d'appel](#page-38-0) à la page 39 [Comment copier la règle pour le renvoi d'appel](#page-38-1) à la page 39 [Comment renommer une règle pour le renvoi d'appel](#page-39-0) à la page 40 [Comment supprimer la règle pour le renvoi d'appel](#page-39-1) à la page 40

# **6.2 Répertoires et Journal**

Les répertoires, la liste des favoris et le journal organisent les contacts et appels.

# <span id="page-40-0"></span>**6.2.1 Répertoires**

Les répertoires permettent d'organiser vos contacts.

myPortal for Outlook propose les répertoires suivants prenant en charge les fonctions suivantes :

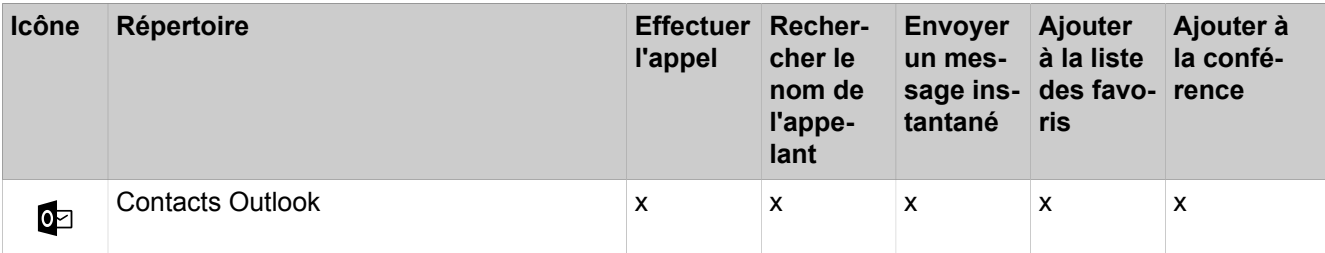

# **Unified Communications**

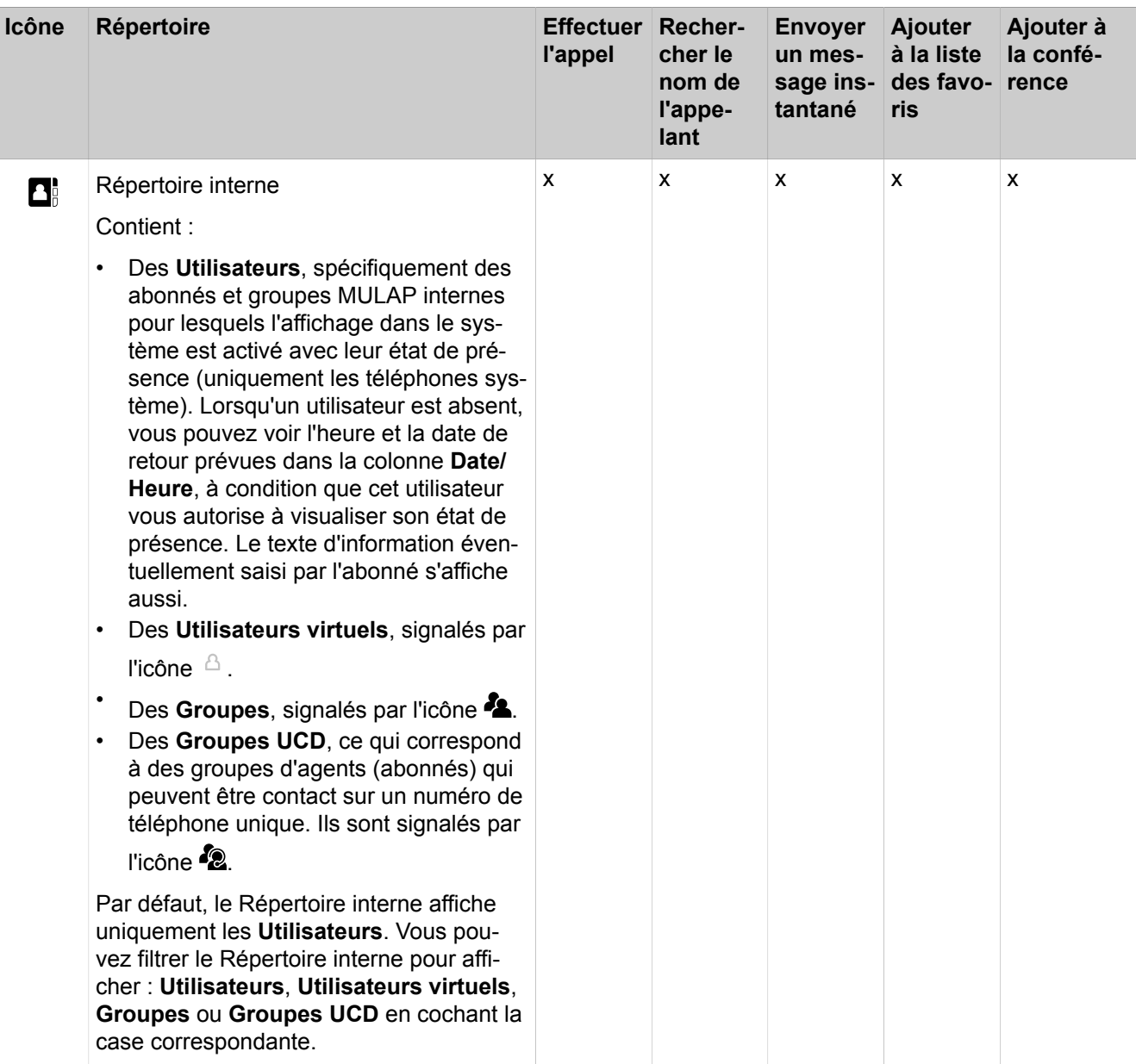

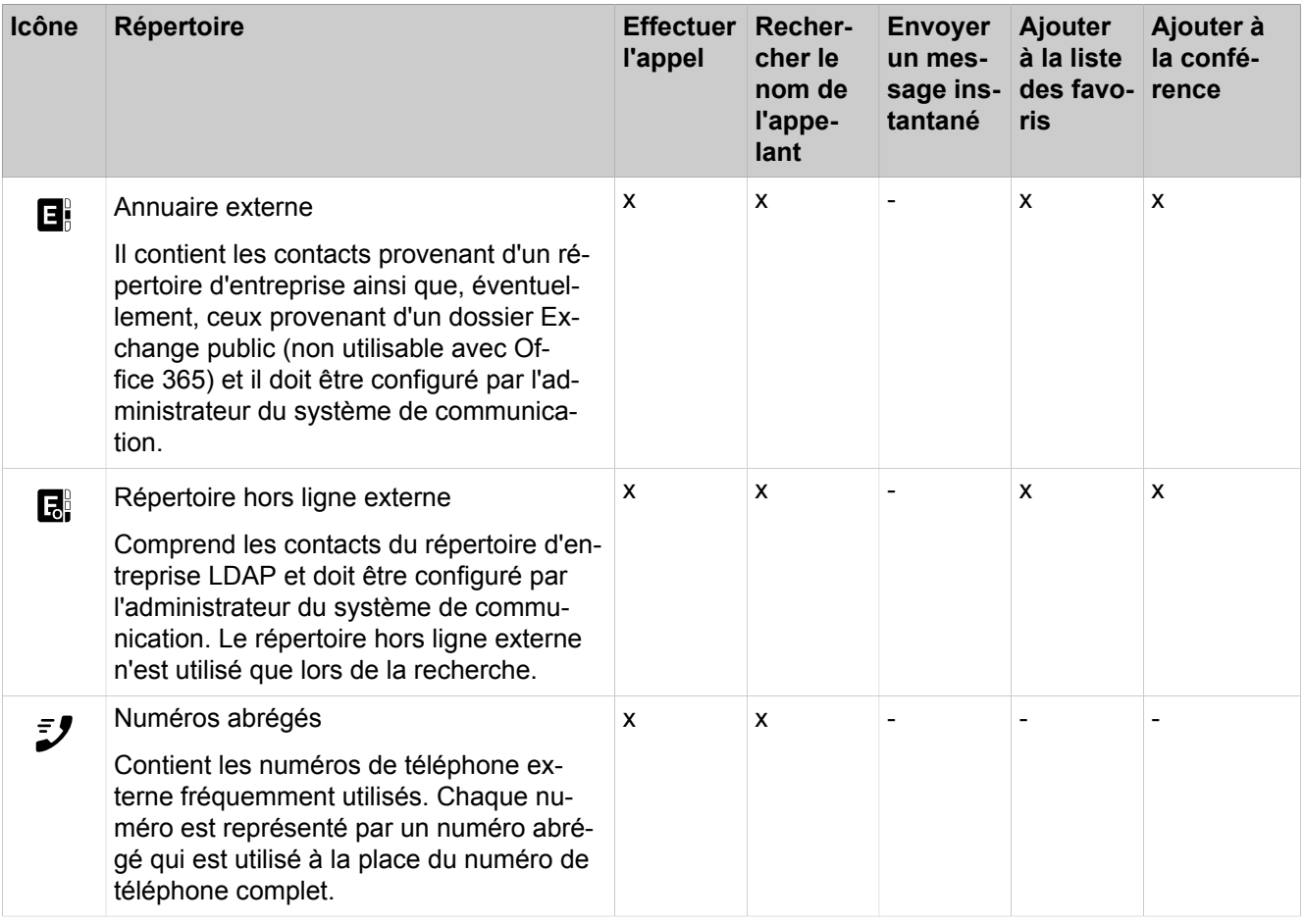

**NOTICE :** Les numéros de téléphone conservés dans les répertoires et les paramètres utilisateur doivent être saisis au format canonique pour pouvoir être joignables par UC et l'équipement.

Le code d'accès ne doit pas être dans le numéro.

# **Détails des contacts**

Selon le répertoire concerné, la vue Liste des contacts affiche différents types d'informations, notamment : **Civilité**, **Nom de famille**, **Prénom**, **Nom de la société**, **Poste**, **Tél. professionnel 1**, **Tél. professionnel 2**, **Tél. société**, **Tél. domicile 1**, **Tél. domicile 2**, **Numéro mobile**, **Fax**, **E-mail**, **Ville**, **Adresse postale**.

# **Recherche simple**

Vous pouvez effectuer une recherche dans les répertoires, ainsi que dans vos contacts Outlook, par **Prénom**, par **Nom de famille** ou par Numéro. La recherche de répertoires est effectuée selon l'ordre indiqué dans le tableau cidessus. La recherche est possible avec un mot complet comme avec une partie de mot, par exemple une partie de numéro d'appel. Les options de recherche paramétrées sont conservées par la suite jusqu'à modification. Tous les termes de recherche utilisés sont enregistrés. Vous pouvez effacer la liste des termes de recherche utilisés.

## **Recherche étendue**

Vous pouvez rechercher de manière ciblée dans les champs **Civilité**, **Prénom**, **Nom de famille**, **Société**, **Poste**, **Tél. société.**, **Tél. professionnel 1**, **Tél. professionnel 2**, **Tél. domicile 1**, **Tél. domicile 2**, **Numéro mobile :** et **E-mail** et limiter le nombre maximum de résultats.

### **Tri**

Vous pouvez trier les contacts d'un répertoire à l'aide d'une colonne, par ordre alphanumérique croissant ou décroissant. Le tri effectué dans un répertoire est conservé après fermeture du répertoire.

### **Zoomer sur une entrée**

Dans la colonne qui a servi au tri, vous pouvez zoomer sur une entrée déterminée, caractère après caractère. Vous passez ainsi, une lettre à la fois, au premier nom de famille commençant par "Sen". Vous pouvez aussi utiliser cette méthode dans les résultats d'une recherche.

## **Related concepts**

[Éléments de l'interface utilisateur](#page-11-0) on page 12 [Liste des favoris](#page-46-0) on page 47 [Fenêtres contextuelles](#page-132-0) on page 133 [État de présence](#page-24-0) on page 25 [Configuration](#page-125-0) on page 126 **Related tasks** [Comment intercepter un appel pour un autre abonné](#page-66-0) on page 67 [Comment appeler à partir d'un répertoire](#page-66-1) on page 67 [Comment activer ou désactiver l'ouverture du contact Outlook pour les appels](#page-138-0) [entrants](#page-138-0) on page 139 [Comment envoyer un message instantané](#page-119-0) on page 120 [Comment ajouter un contact à la liste des favoris](#page-49-0) on page 50 [Comment ajouter aux contacts Outlook un contact du journal](#page-61-0) on page 62 [Comment ajouter des participants à la conférence](#page-77-0) on page 78

# <span id="page-43-0"></span>**6.2.1.1 Comment rechercher dans les répertoires**

### **Step by Step**

- **1)** Dans **Répertoires** cliquez sur **Rechercher**.
- **2)** Si nécessaire, cliquez sur **Options** pour afficher les options de recherche.
- **3)** Sélectionnez les répertoires dans lesquels vous souhaitez effectuer votre recherche.

Si vous ne sélectionnez pas au moins un répertoire de recherche, aucun résultat de recherche ne s'affichera.

- **4)** Si vous avez choisi le **Répertoire interne**, vous pouvez sélectionner une ou plusieurs des options de filtre suivantes :
	- **Utilisateurs**
	- **Utilisateurs virtuels**
	- **Groupes**
	- **Groupes UCD**

Par défaut, l'option **Utilisateurs** est désactivée.

- **5)** Sélectionnez l'une des options de recherche suivantes :
	- Si vous souhaitez rechercher un mot complet, cochez la case **Correspondance Mot complet**.

**NOTICE :** Lorsque l'option **Correspondance Mot complet** est activée, le terme de recherche ne doit contenir aucun espace.

• Si vous souhaitez rechercher une partie d'un mot, décochez la case **Correspondance Mot complet**.

> **NOTICE :** Recherchez les termes avec des espaces applicables uniquement aux **prénom** et **nom**.

**6)** Si nécessaire, cliquez sur **Avancé** pour passer de la recherche simple à la recherche avancée.

#### **Related tasks**

[Comment ajouter un contact à la liste des favoris](#page-49-0) on page 50

# **6.2.1.2 Comment effectuer une recherche rapide à l'aide d'une touche de raccourcis**

### **Step by Step**

- **1)** Cliquez sur l'icône **Configuration**.
- **2)** Cliquez sur **Mes préférences > Touches de raccourci**.
- **3)** Entrez la touche de raccourci souhaitée dans le champ **Recherche rapide** et cochez la case **Touche de raccourci activée**.

La touche de raccourci F8 est sélectionnée par défaut. Si vous souhaitez utiliser une touche de raccourci différente, appuyez sur les modificateurs et la touche de raccourci, par exemple MAJ + F1. Seules les touches F8 peuvent être utilisées sans modificateurs, toutes les autres touches F ne peuvent être utilisées qu'avec des modificateurs.

**4)** Cliquez sur **Enregistrer**.

Si vous sélectionnez un numéro de téléphone, puis appuyez sur la touche de raccourci spécifiée, une fenêtre contextuelle apparaît pour afficher des informations sur le contact.

Si vous sélectionnez un nom et appuyez sur la touche de raccourci spécifiée, une fenêtre contextuelle s'affiche avec une liste de contacts contenant le nom que vous avez recherché.

Vous pouvez cliquer sur le contact souhaité pour afficher plus d'informations. Vous pouvez démarrer un appel ou envoyer un e-mail en cliquant sur le numéro ou sur l'e-mail.

# <span id="page-45-1"></span>**6.2.1.3 Comment trier le répertoire**

## **Step by Step**

- **1)** Cliquez sur **Répertoire interne** ou sur **Répertoire externe**.
- **2)** Cliquez sur l'un des titres de colonne, par ex. **Nom de famille** afin de trier les contacts selon ce critère, par ordre alphanumérique croissant.
- **3)** Si vous souhaitez inverser l'ordre de tri, cliquez une nouvelle fois sur le titre de la colonne.
- **4)** Si vous souhaitez aller à la première entrée de la colonne tirée, qui commence par un caractère spécifique, cliquez sur un contact quelconque du répertoire et entrez le caractère recherché.

### **Related tasks**

[Comment zoomer l'entrée](#page-45-0) on page 46

# **6.2.1.4 Comment filtrer le répertoire interne**

Vous pouvez utiliser le répertoire interne pour afficher uniquement Utilisateurs, Utilisateurs virtuels, Groupes ou Groupes UCD

### **Step by Step**

- **1)** Cliquez sur **Répertoire interne**.
- **2)** Cliquez sur  $\bullet$  en bas de la fenêtre pour afficher les options de filtre.
- **3)** Sélectionnez une ou plusieurs des options suivantes :
	- **Utilisateurs**
	- **Utilisateurs virtuels**
	- **Groupes**
	- **Groupes UCD**

Par défaut, l'option **Utilisateurs** est désactivée.

Le répertoire est mis à jour pour correspondre à votre sélection.

# <span id="page-45-0"></span>**6.2.1.5 Comment zoomer l'entrée**

# **Prerequisites**

La liste est triée selon la colonne dans laquelle vous souhaitez "zoomer" une entrée.

Vous pouvez utiliser cette fonction par ex. dans un répertoire ou un journal.

### **Step by Step**

Indiquez les premiers caractères du résultat recherché.

#### **Related concepts**

[Journal](#page-54-0) on page 55 **Related tasks** [Comment trier le répertoire](#page-45-1) on page 46 [Comment trier le journal](#page-58-0) on page 59

# **6.2.1.6 Comment activer ou désactiver la recherche des noms d'appelant dans les contacts Outlook**

#### **Prerequisites**

Vous travaillez sous Windows.

Votre administrateur a configuré l'intégration au calendrier Exchange.

Vous avez défini dans myPortal for Outlook une adresse e-mail MS-Exchange valide.

### **Step by Step**

- **1)** Cliquez sur l'icône **Configuration**.
- **2)** Cliquez sur **Mes Préférences** > **Connexion Outlook**.
- **3)** Sélectionnez l'une des options suivantes :
	- Si vous souhaitez activer la recherche des noms d'appelant dans les contacts Outlook, cochez la case **Lors de la recherche des informations sur l'appelant, les emplacements d'enregistrement Outlook suivants sont utilisés** et indiquez à droite le nom du dossier comportant les contacts souhaités, par ex. \\Mailbox - Dubios, Natalie\Contacts.
	- Si vous souhaitez désactiver la recherche des noms d'appelant dans les contacts Outlook, décochez la case **Lors de la recherche des informations sur l'appelant, les emplacements d'enregistrement Outlook suivants sont utilisés**.
- **4)** Cliquez sur **Enregistrer**.

# <span id="page-46-0"></span>**6.2.2 Liste des favoris**

Dans la liste des favoris, vous avez en permanence un aperçu des contacts sélectionnés. Cela vous permet de les appeler de manière très simple. Tous les abonnés internes avec téléphone système ainsi que les partenaires de communication externes sont indiqués avec leur état de présence et peuvent être contactés par messagerie instantanée.

Vous pouvez ajouter à la liste des favoris des contacts provenant de tous les répertoires ainsi que des contacts Outlook. Pour les favoris qui ne proviennent pas du répertoire interne, à la place de l'icône correspondant à l'état de présence, figure une icône indiquant la source du contact.

L'administrateur a la possibilité d'attribuer des groupes Favoris à votre profil. Vous pouvez ajouter ou supprimer des contacts dans ces groupes si l'option a été activée par l'administrateur.

La liste des favoris gère les contacts en groupes. Les groupes peuvent euxmêmes contenir des groupes Il est possible de trier les contacts de tous les groupes par prénom, par nom ou selon leur ordre d'origine.

En cas d'absence d'un abonné interne, vous êtes informé du moment prévu de son retour lorsque vous positionnez le pointeur de la souris sur son entrée, à condition que cet abonné vous autorise à visualiser son état de présence.

Pour les favoris disposant de plusieurs numéros de téléphone, vous pouvez définir un numéro standard, qui vous sert à appeler l contact. Le numéro par défaut d'un favori est reconnaissable dans le menu contextuel à l'icône avec case cochée.

Par défaut, la liste des favoris s'affiche dans le coin gauche en haute de l'écran. Lorsqu'elle est réduite, elle est signalée par l'icône de la barre des tâches "my Favorites".

La liste des favoris offre différentes options d'affichage. Vous pouvez les modifier dans le menu contextuel de l'icône, en haut à gauche dans la liste des favoris.

**NOTICE :** Les icônes du chat, de la messagerie et d'appel n'apparaissent pas en bas de la liste des favoris lorsqu'un défilement est nécessaire. Vous pouvez cliquer sur le dernier contact de la liste des favoris avec le bouton droit de la souris en guise de solution de contournement.

## **Afficher la liste des favoris**

Vous pouvez activer ou désactiver l'affichage de la liste des favoris.

### **Toujours au premier plan**

Vous pouvez toujours afficher au premier plan la liste des favoris ou bien la réduire puis la visualiser de nouveau à l'aide de l'icône de la barre des tâches. L'icône de la barre des tâches correspondant à la liste des favoris comporte un menu contextuel.

#### **Masquage automatique**

Vous pouvez activer le masquage automatique de la liste des favoris dès que le pointeur de la souris quitte cette liste et activer l'affichage automatique de la liste dès que le pointeur de la souris se trouve sur le bord d'écran vertical près de la liste des favoris masquée. Si vous activez cette fonction, la liste des favoris est ancrée au bord gauche ou au bord droit de l'écran. De plus, avec cette fonction, l'option **Favoris toujours au premier plan** est toujours automatiquement active. Lorsqu'il existe plusieurs afficheurs, la fonction est uniquement disponible sur l'afficheur primaire.

#### **Transparent**

Vous pouvez activer l'affichage automatique semi-transparent de la liste des favoris dès que le pointeur de la souris quitte cette liste, et activer l'affichage automatique dès que le pointeur revient dans la liste des favoris.

### **Related concepts**

[Éléments de l'interface utilisateur](#page-11-0) on page 12 [Répertoires](#page-40-0) on page 41 [État de présence](#page-24-0) on page 25 [Configuration](#page-125-0) on page 126 **Related tasks** [Comment intercepter un appel pour un autre abonné](#page-66-0) on page 67 [Comment créer une liste des favoris](#page-23-0) on page 24 [Comment appeler à partir de la liste des favoris](#page-67-0) on page 68 [Comment ajouter des participants à la conférence](#page-77-0) on page 78 [Comment envoyer un message instantané](#page-119-0) on page 120

# <span id="page-48-1"></span>**6.2.2.1 Comment activer ou désactiver l'affichage de la liste des favoris**

### **Étape par étape**

- **1)** Cliquez sur l'Icône **Configuration**.
- **2)** Cliquez sur **Mes Préférences** > **Représentation**.
- **3)** Sélectionnez une des possibilités suivantes :
	- Si vous souhaitez afficher la liste des favoris, cochez la case **Afficher les Favoris**.
	- Si vous ne souhaitez pas que la liste des favoris s'affiche, décochez la case **Afficher les Favoris**.
- **4)** Cliquez sur **Sauvegarder**.

# **Tâches associées**

[Comment créer une liste des favoris](#page-23-0) à la page 24

[Comment activer ou désactiver le masquage automatique de la liste des favoris](#page-51-0) à la page 52

[Comment activer ou désactiver l'affichage au premier plan de la liste des favoris](#page-51-1) à la page 52

[Comment activer ou désactiver le masquage de la liste des favoris en quittant](#page-52-0) à la page 53

# <span id="page-48-0"></span>**6.2.2.2 Comment ajouter un groupe à la liste des favoris**

# **Étape par étape**

- **1)** Dans la liste des favoris, dans une place libre, dans le menu contextuel, cliquez sur **Ajouter un groupe de Favoris**.
- **2)** Dans le champ de saisie, entrez le nom souhaité pour le groupe.
- **3)** Cliquez sur **OK**.

### **Étapes suivantes**

Ajoutez des contacts à la liste des favoris.

#### **Tâches associées**

[Comment ajouter un contact à la liste des favoris](#page-49-0) à la page 50

[Comment effacer un groupe dans la liste des favoris](#page-49-1) à la page 50 [Comment renommer un groupe dans la liste des favoris](#page-49-2) à la page 50

# <span id="page-49-2"></span>**6.2.2.3 Comment renommer un groupe dans la liste des favoris**

### **Step by Step**

- **1)** Cliquez avec le bouton droit de la souris sur la liste des favoris.
- **2)** Cliquez sur **Renommer le groupe**.
- **3)** Cliquez sur **OK**.

#### **Related tasks**

[Comment ajouter un groupe à la liste des favoris](#page-48-0) on page 49 [Comment effacer un groupe dans la liste des favoris](#page-49-1) on page 50

# <span id="page-49-1"></span>**6.2.2.4 Comment effacer un groupe dans la liste des favoris**

# **Step by Step**

- **1)** Cliquez avec le bouton droit de la souris sur la liste des favoris.
- **2)** Cliquez sur **Supprimer le groupe de Favoris**.

#### **Related tasks**

[Comment ajouter un groupe à la liste des favoris](#page-48-0) on page 49 [Comment renommer un groupe dans la liste des favoris](#page-49-2) on page 50

# <span id="page-49-0"></span>**6.2.2.5 Comment ajouter un contact à la liste des favoris**

#### **Prerequisites**

La liste des favoris comprend au moins un groupe.

#### **Step by Step**

- **1)** Cliquez sur le répertoire où rechercher un contact, puis sélectionnez ce contact.
- **2)** Faites un glisser-déposer du contact dans le groupe de Favoris.
- **3)** Vous pouvez également cliquer avec le bouton droit de la souris sur le groupe de Favoris auquel vous souhaitez ajouter le contact.
- **4)** Cliquez sur **Ajouter aux favoris**.
- **5)** Recherchez le contact que vous souhaitez ajouter.
- **6)** Sélectionnez le contact puis cliquez sur **OK**.

#### **Related concepts**

[Répertoires](#page-40-0) on page 41

#### **Related tasks**

[Comment rechercher dans les répertoires](#page-43-0) on page 44 [Comment définir un numéro par défaut pour un contact favori](#page-50-0) on page 51 [Comment ajouter un groupe à la liste des favoris](#page-48-0) on page 49

[Comment effacer un contact dans la liste des favoris](#page-50-1) on page 51

# <span id="page-50-1"></span>**6.2.2.6 Comment effacer un contact dans la liste des favoris**

### **Step by Step**

- **1)** Sélectionnez le contact d'un groupe Favoris.
- **2)** Cliquez avec le bouton droit de la souris et sélectionnez **Supprimer le favori**.

### **Related tasks**

[Comment ajouter un contact à la liste des favoris](#page-49-0) on page 50

# **6.2.2.7 Comment modifier le tri de la liste des favoris**

### **Step by Step**

- **1)** Cliquez sur **Configuration** > **Mes préférences** > **Représentation**.
- **2)** Dans le menu déroulant **Trier les favoris**, sélectionnez l'une des options suivantes : **Prénom**, **Nom de famille**, **Trier par Défini par l'utilisateur**.

# <span id="page-50-0"></span>**6.2.2.8 Comment définir un numéro par défaut pour un contact favori**

### **Step by Step**

- **1)** Dans la liste des favoris, dans le contact concerné, dans le menu contextuel, cliquez sur **Numéros de téléphone**.
- **2)** Dans la liste déroulante, sélectionnez le numéro que vous voulez utiliser par défaut pour ce favori.
- **3)** Cliquez sur **OK**.

# **Related tasks**

[Comment ajouter un contact à la liste des favoris](#page-49-0) on page 50 [Comment appeler à partir de la liste des favoris](#page-67-0) on page 68

# **6.2.2.9 Comment activer ou désactiver l'affichage de la liste des favoris**

#### **Étape par étape**

- **1)** Cliquez sur l'Icône **Configuration**.
- **2)** Cliquez sur **Mes Préférences** > **Représentation**.
- **3)** Sélectionnez une des possibilités suivantes :
	- Si vous souhaitez afficher la liste des favoris, cochez la case **Afficher les Favoris**.
	- Si vous ne souhaitez pas que la liste des favoris s'affiche, décochez la case **Afficher les Favoris**.
- **4)** Cliquez sur **Sauvegarder**.

**Tâches associées** [Comment créer une liste des favoris](#page-23-0) à la page 24 [Comment activer ou désactiver le masquage automatique de la liste des favoris](#page-51-0) à la page 52 [Comment activer ou désactiver l'affichage au premier plan de la liste des favoris](#page-51-1) à la page 52 [Comment activer ou désactiver le masquage de la liste des favoris en quittant](#page-52-0) à la page 53

# <span id="page-51-0"></span>**6.2.2.10 Comment activer ou désactiver le masquage automatique de la liste des favoris**

## **Pourquoi et quand exécuter cette tâche**

Ne pas activer le masquage automatique de la liste des favoris pour un client Citrix car sinon celle-ci n'est pas visible.

## **Étape par étape**

- **1)** Cliquez sur l'Icône **Configuration**.
- **2)** Cliquez sur **Mes Préférences** > **Représentation**.
- **3)** Dans la liste déroulante **Masquage automatique**, sélectionner l'une des possibilités suivantes :
	- Si vous souhaitez masquer automatiquement la liste des favoris, sélectionnez **Masquer à gauche** ou **Masquer à droite**.
	- Si vous ne souhaitez pas masquer automatiquement la liste des favoris, sélectionnez **Ne pas masquer**.
- **4)** Cliquez sur **Sauvegarder**.

### **Tâches associées**

[Comment créer une liste des favoris](#page-23-0) à la page 24 [Comment activer ou désactiver l'affichage de la liste des favoris](#page-48-1) à la page 49 [Comment activer ou désactiver l'affichage au premier plan de la liste des favoris](#page-51-1) à la page 52

[Comment activer ou désactiver le masquage de la liste des favoris en quittant](#page-52-0) à la page 53

# <span id="page-51-1"></span>**6.2.2.11 Comment activer ou désactiver l'affichage au premier plan de la liste des favoris**

### **Étape par étape**

- **1)** Cliquez sur l'Icône **Configuration**.
- **2)** Cliquez sur **Mes Préférences** > **Représentation**.
- **3)** Sélectionnez une des possibilités suivantes :
	- Si vous voulez que la liste des favoris s'affiche toujours au premier plan, cochez la case **Toujours au premier plan**.
	- Si vous voulez pas que la liste des favoris s'affiche toujours au premier plan, décochez la case **Toujours au premier plan**.

**4)** Cliquez sur **Sauvegarder**.

### **Tâches associées**

[Comment créer une liste des favoris](#page-23-0) à la page 24 [Comment activer ou désactiver l'affichage de la liste des favoris](#page-48-1) à la page 49 [Comment activer ou désactiver le masquage automatique de la liste des favoris](#page-51-0) à la page 52 [Comment activer ou désactiver le masquage de la liste des favoris en quittant](#page-52-0) à la page 53

<span id="page-52-0"></span>**6.2.2.12 Comment activer ou désactiver le masquage de la liste des favoris en quittant**

## **Étape par étape**

- **1)** Cliquez sur l'Icône **Configuration**.
- **2)** Cliquez sur **Mes Préférences** > **Représentation**.
- **3)** Sélectionnez une des possibilités suivantes :
	- Si vous souhaitez masquer la liste des favoris non utilisée, cochez la case **Masquer les favoris**.
	- Si vous ne souhaitez pas masquer la liste des favoris non utilisée, décochez la case **Masquer les favoris**.
- **4)** Cliquez sur **Sauvegarder**.

### **Tâches associées**

[Comment créer une liste des favoris](#page-23-0) à la page 24 [Comment activer ou désactiver l'affichage de la liste des favoris](#page-48-1) à la page 49 [Comment activer ou désactiver le masquage automatique de la liste des favoris](#page-51-0) à la page 52 [Comment activer ou désactiver l'affichage au premier plan de la liste des favoris](#page-51-1) à la page 52

# **6.2.2.13 Comment afficher la liste des favoris dans Outlook**

Vous avez l'option d'afficher votre liste des favoris dans Outlook.

### **Step by Step**

- **1)** Cliquez sur **Configuration**.
- **2)** Cliquez sur **Mes Préférences> Représentation**.
- **3)** Cochez la case **Afficher dans Outlook**.
- **4)** Sélectionnez **Ancré à gauche** ou **Ancré à droite** dans le menu déroulant.
- **5)** Cliquez sur **Enregistrer**.

# **6.2.2.14 Comment appeler un contact à partir de la liste des favoris**

Vous pouvez appeler rapidement un contact qui figure dans votre liste des favoris.

## **Prerequisites**

Le numéro de téléphone du contact doit être disponible dans le répertoire.

#### **Step by Step**

- **1)** Placez les pointeur de la souris sur le contact correspondant. Vous voyez les options supplémentaires.
- **2)** Cliquez sur **Composer**.

Le contact est appelé.

# **6.2.2.15 Comment afficher le numéro de téléphone du contact dans la liste des favoris**

Vous pouvez afficher les numéros de téléphone des contacts via la liste des favoris.

#### **Prerequisites**

Le numéro de téléphone du contact doit être disponible dans le répertoire.

### **Step by Step**

- **1)** Placez les pointeur de la souris sur le contact correspondant. Vous voyez les options supplémentaires.
- 2) Sélectionnez *pour afficher les numéros de téléphone du contact.* Les numéros de téléphone du contact sont affichés.

# **6.2.2.16 Comment envoyer par e-mail un contact à partir de la liste des favoris**

Vous pouvez envoyer rapidement par e-mail un contact à partir de la liste des favoris.

#### **Prerequisites**

L'adresse e-mail du contact doit être disponible dans le répertoire.

### **Step by Step**

**1)** Placez les pointeur de la souris sur le contact correspondant.

Vous voyez les options supplémentaires.

2) Sélectionnez **D** pour envoyer un e-mail au contact sélectionné.

# **6.2.2.17 Comment envoyer un message instantané (chat) à un contact à partir de la liste des favoris**

Vous pouvez envoyer rapidement un message instantané à un contact à partir de la liste des favoris.

### **Prerequisites**

Le contact doit avoir activé la messagerie instantanés.

#### **Step by Step**

**1)** Placez les pointeur de la souris sur le contact correspondant.

Vous voyez les options supplémentaires.

2) Sélectionnez **L** pour envoyer un message instantané au contact sélectionné.

# **6.2.2.18 Comment afficher les contacts récents dans la liste des favoris**

Vous pouvez afficher les derniers contacts ou équipes avec lesquels vous avez communiqué dans la liste des favoris. Il est affiché jusqu'à dix entrées d'appels entrants et sortants, y compris les appels internes et externes.

### **Prerequisites**

La case **Afficher les contacts récents dans les Favoris** doit être cochée (**Configuration > Préférences > Représentation > Afficher les contacts récents dans les Favoris).**

#### **Step by Step**

- **1)** Cliquez sur **Configuration** > **Préférences** > **Représentation**.
- **2)** Cochez la case **Afficher les contacts récents dans les Favoris**.

Les dix contacts ou équipes les plus récents sont affichés.

**NOTICE :** Les contacts récents sont toujours affichés par ordre chronologique et ils ne peuvent pas être triés par utilisateur.

# **6.2.2.19 Comment afficher la présence d'un contact dans la liste des favoris**

Vous pouvez afficher la présence d'un contact dans la liste des favoris.

### **Step by Step**

Placez les pointeur de la souris sur le contact correspondant.

La présence du contact s'affiche dans une infobulle.

# <span id="page-54-0"></span>**6.2.3 Journal**

Le journal correspond à la liste de tous vos appels entrants et sortants. À partir du journal, vous pouvez rappeler rapidement et facilement les contacts ou répondre aux appels manqués.

### **Dossiers pour les types d'appel**

Les appels sont répartis dans les onglets suivants :

### • **Appels ouverts**

Contient les appels manqués sans réponse. Dès que vous répondez à l'un de ces appels, toutes les entrées associées au numéro appelé sont supprimées.

> **NOTICE :** Si l'appel sonne sur l'appareil de l'utilisateur avant d'être transféré vers un tiers, une entrée d'appel ouvert est créée. Si l'appel est transféré avant d'atteindre l'appareil de l'utilisateur, aucune entrée d'appel ouvert n'est créée.

- **Tout**
- **Manqués**
	- Sortants (flèche vers la droite)
	- Entrants (flèche vers la gauche)

**NOTICE :** Pour être informé des appels manqués par des fenêtres contextuelles, désactivez la fonction Fermer les fenêtres contextuelles à la fin de l'appel.

- **Répondu**
- **Interne**
- **Externe**
- **Entrant**

**NOTICE :** En cas de CT (transfert d'appel) au lieu du SST (transfert en une étape), deux ID d'appels CSTA sont créées avec respectivement deux enregistrements d'historique d'appels. Par conséquent, les appels entrants sont affichés deux fois dans le journal myPortal for Outlook.

- **Sortant**
- **Programmé**

Contient tous les appels programmés par vous à des dates/heures spécifiques. La fonctionnalité Appels programmés n'est pas disponible pour les agents du centre d'appels. Pour que le système de communication effectue un appel programmé, myPortal for Outlook doit être ouvert au moment du rendez-vous, votre état de présence doit être défini sur **Bureau** ou **Appelle-moi** et vous devez confirmer l'exécution de l'appel dans une boîte de dialogue. Si vous êtes occupé au moment d'un appel programmé, le système de communication réserve l'appel programmé jusqu'à ce que vous soyez de nouveau libre. Lorsque vous quittez le programme, myPortal for Outlook vous indique les éventuels appels programmés en attente. Lors du démarrage, myPortal for Outlook vous indique les éventuels rendez-vous déjà dépassés concernant des appels programmés. Vous pouvez alors les effacer ou bien les enregistrer à une autre date.

# **Regroupement par période de temps**

Les appels de tous les dossiers sont groupés selon le même critère, sélectionnable par vous :

- Date (par ex : **Aujourd'hui**, **Hier**, etc., **La semaine dernière**, **Il y a 2 semaines**, **Il y a 3 semaines**, **Le mois dernier** et **Antérieur**)
- Numéro de téléphone
- Nom de famille, Prénom
- Prénom, Nom de famille
- **Société**

Le nombre des entrées de journal dans le groupe est affiché entre parenthèses à droite de la désignation du groupe.

## **Détails de l'appel**

Chaque appel est affiché avec la **Date de début**, l'**Heure de début** et, si disponible, le **CLI** (numéro d'appel). Si, en plus du numéro d'appel, le répertoire contient d'autres informations comme **Nom de famille**, **Prénom** et **Société**, elles sont également affichées. Sont également affichés, dans la plupart des dossiers, les colonnes **Sens**, **Durée** et **Communication terminée**, **Domaine** et **Infos appel**. Les appels manqués, les appels renvoyés et les appels de groupe sont aussi affichés ensemble avec les informations d'interception de l'utilisateur.

**NOTICE :** La fonction **Communication terminée** n'est pas prise en charge lorsqu'un groupe est impliqué.

**NOTICE :** La colonne **Communication terminée** ne s'affiche pas si l'administrateur système a activé l'option **Désactiver le suivi des conversations**.

**NOTICE :** Si vous avez appliqué un renvoi d'appel basé sur une règle, dans le cas d'un appel entrant, l'appel sera affiché dans le journal comme un appel manqué et aucune autre information ne sera affichée.

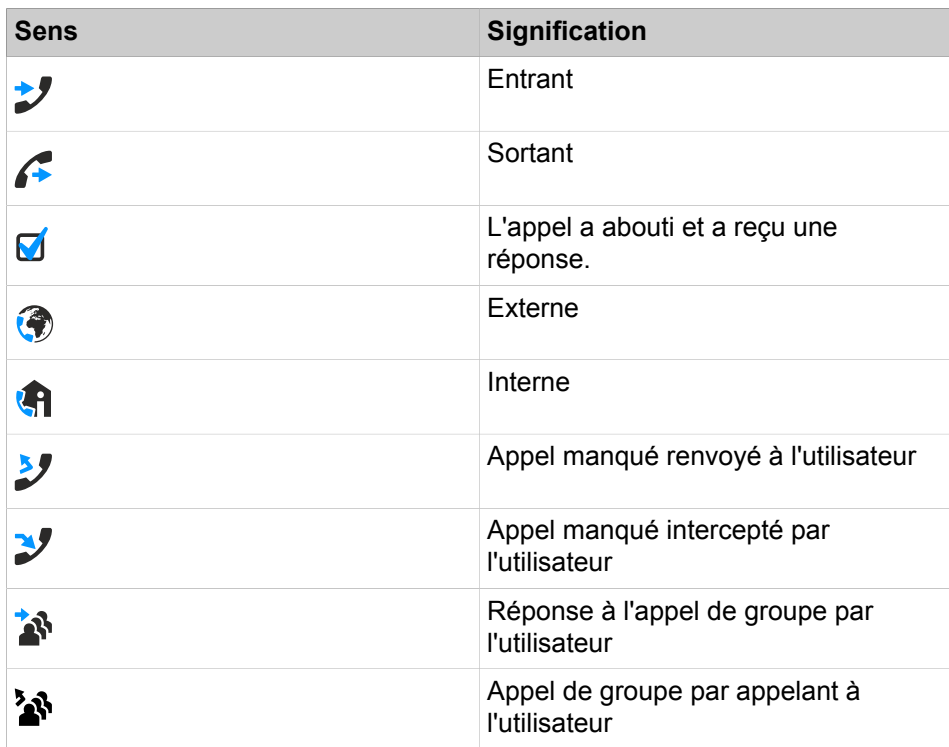

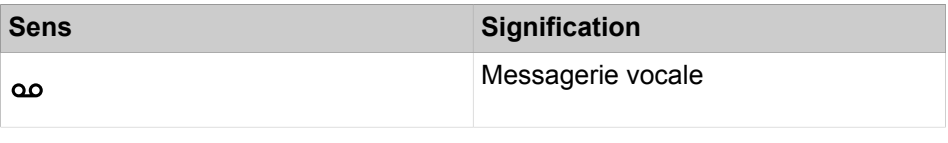

#### **Tri**

Vous pouvez trier les appels du journal selon une colonne quelconque, par ordre alphanumérique croissant ou décroissant. Le sens indiqué par le triangle dans l'en-tête de la colonne indique s'il s'agit d'un tri croissant ou décroissant. Le tri du journal est conservé après la fermeture.

### **Zoomer sur une entrée**

Dans la colonne qui a servi au tri, vous pouvez zoomer sur une entrée déterminée, caractère après caractère. Vous passez ainsi, une lettre à la fois, au premier nom de famille commençant par "Sen". Vous pouvez aussi utiliser cette méthode dans les résultats d'une recherche.

## **Durée de conservation**

Le système de communication sauvegarde les appels dans le journal pour une durée maximale, configurable par l'administrateur. En tant qu'abonné, vous pouvez réduire cette durée. Une fois cette durée de conservation écoulée, le système de communication efface automatiquement les entrées correspondantes.

### **Exporter**

Vous pouvez exporter les données journal du jour actuel manuellement ou automatiquement dans un fichier CSV. Vous pouvez choisir librement l'emplacement d'enregistrement du fichier CSV. Lorsqu'une exportation manuelle est terminée, une fenêtre s'affiche avec un lien vers le fichier CSV généré avec les données de journal exportées.

L'exportation automatique est effectuée :

- à la fermeture myPortal for Outlook
- à minuit, si myPortal for Outlook est actif

Le fichier est nommé selon le schéma <numéro de téléphone>-<aaaammjj>.csv. Si le fichier existe déjà, il sera écrasé. Le fichier contient les données journal de tous les types d'appels à l'exception de **Ouvert** et **Planifié** dans les champs suivants : **Date de début**, **Heure de début**, **Date de fin**, **Heure de fin**, **De**, **À**, **Prénom**, **Nom de famille**, **Société**, **Sens**, **Durée**, **État** et **Domaine**.

### **Related concepts**

[Éléments de l'interface utilisateur](#page-11-0) on page 12 [État de présence](#page-24-0) on page 25 **Related tasks** [Comment appeler à partir du journal](#page-67-1) on page 68 [Comment zoomer l'entrée](#page-45-0) on page 46 [Comment activer ou désactiver la fermeture des fenêtres surgissantes à la fin](#page-139-0) [de la communication](#page-139-0) on page 140

# <span id="page-58-0"></span>**6.2.3.1 Comment trier le journal**

# **Step by Step**

- **1)** Cliquez sur **Journal**.
- **2)** Cliquez sur l'un des groupes suivants : **Appels ouverts**, **Tout**, **Manqués**, **Acceptés**, **Internes**, **Externes**, **Appels entrants**, **Appels sortants** ou **Programmés**.
- **3)** Cliquez si nécessaire sur le triangle à gauche situé à gauche du groupe concerné afin d'ouvrir les entrées journal correspondantes.
- **4)** Cliquez sur l'un des titres de colonne, par ex. **Nom de famille** pour trier les entrées du journal selon ce critère, par ordre alphanumérique croissant.
- **5)** Si vous souhaitez inverser l'ordre de tri, cliquez une nouvelle fois sur le titre de la colonne.

## **Related tasks**

[Comment grouper les entrées de journal](#page-58-1) on page 59 [Comment zoomer l'entrée](#page-45-0) on page 46

# <span id="page-58-1"></span>**6.2.3.2 Comment grouper les entrées de journal**

### **Step by Step**

- **1)** Cliquez sur l'icône **Journal**.
- **2)** Cliquez sur l'un des groupes suivants : **Appels ouverts**, **Tout**, **Manqués**, **Acceptés**, **Internes**, **Externes**, **Appels entrants** ou **Appels sortants**.
- **3)** Cliquez avec le bouton droit de la souris sur un en-tête de colonne, puis sélectionnez l'une des options suivantes :
	- **Regrouper par : Date**
	- **Regrouper par : Numéro de téléphone**
	- **Regrouper par : Nom de famille, Prénom**
	- **Regrouper par : Prénom, Nom de famille**
	- **Regrouper par : Société**
- **4)** Cliquez sur le triangle situé à gauche du groupe concerné pour afficher les entrées de journal correspondantes.

### **Related tasks**

[Comment trier le journal](#page-58-0) on page 59

# <span id="page-58-2"></span>**6.2.3.3 Comment effacer les entrées de journal**

### **Step by Step**

- **1)** Cliquez sur **Journal**.
- **2)** Cliquez sur l'un des groupes suivants : **Appels ouverts**, **Tout**, **Manqués**, **Acceptés**, **Internes**, **Appels externes**, **Entrants** ou **Appels sortants**.
- **3)** Double-cliquez si nécessaire sur le triangle situé à gauche du groupe concerné afin d'ouvrir les entrées journal correspondantes.
- **4)** Sélectionnez l'une des options suivantes :
	- Pour supprimer une entrée, cliquez avec le bouton droit de la souris sur l'entrée concernée.
	- Si vous voulez supprimer plusieurs entrées d'un groupe, sélectionnez les entrées concernées.
	- Si vous voulez supprimer toutes les entrées d'un groupe, cliquer sur le groupe concerné.
	- Si vous voulez supprimer toutes les entrées de plusieurs groupes, sélectionner les groupes concernés.
	- Si vous voulez supprimer toutes les entrées de tous les groupes, sélectionner tous les groupes.
- **5)** Dans le menu contextuel, sélectionnez **Supprimer**.
- **6)** Cliquez sur **Oui**.

Les entrées du journal que vous supprimez dans myPortal for Outlook sont également supprimées immédiatement de myPortal for Desktop et myAttendant (mise jour en temps réel) si vous êtes connecté avec le même compte.

#### **Related tasks**

[Comment modifier la durée de conservation des entrées du journal](#page-59-0) on page 60

# <span id="page-59-0"></span>**6.2.3.4 Comment modifier la durée de conservation des entrées du journal**

# **Étape par étape**

- **1)** Cliquez sur l'Icône **Configuration**.
- **2)** Cliquez sur **Mes Préférences** > **Divers**.
- **3)** Dans le champ **Conserver l'historique des appels pour**, indiquez la durée de conservation souhaitée en jours.

**Remarque :** La valeur maximale, affichée dans clients, est de 30 jours. Pour en savoir plus, il est nécessaire d'utiliser les rapports.

**4)** Cliquez sur **Sauvegarder**.

### **Tâches associées**

[Comment effacer les entrées de journal](#page-58-2) à la page 59

# <span id="page-59-1"></span>**6.2.3.5 Comment ajouter un appel programmé**

### **Prerequisites**

Vous n'êtes pas un agent du Centre d'appels.

#### **Step by Step**

- **1)** Cliquez sur l'icône **Journal**.
- **2)** Cliquez sur le groupe **Programmé**.
- **3)** Cliquez sur **Nouveau**.
- **4)** Sélectionnez l'une des options suivantes :
	- Dans la liste déroulante **Numéro**, entrez le numéro d'appel au format canonique ou au format sélectionnable.
	- Dans la liste déroulante **Numéro**, sélectionnez un numéro et appuyez sur la toucheEntrée.
- **5)** Dans **Heure planifiée**, sélectionnez l'heure dans le menu déroulant et sélectionnez la date dans l'élément de gestion du calendrier.
- **6)** Si vous souhaitez entrer un texte pour l'appel programmé, entrez-le dans le champ **Remarques**.
- **7)** Cliquez sur **OK**.

**NOTICE :** Lorsque vous ne pouvez pas joindre actuellement le correspondant, vous pouvez programmer un appel ultérieur, à partir de la fenêtre contextuelle. La fenêtre de planification de l'appel reste ouverte même si la fenêtre contextuelle de l'appel est fermée.

### **Related concepts**

[Fenêtres contextuelles](#page-132-0) on page 133 **Related tasks** [Comment modifier un appel programmé](#page-60-0) on page 61 [Comment effacer un appel programmé](#page-61-1) on page 62

# <span id="page-60-0"></span>**6.2.3.6 Comment modifier un appel programmé**

### **Conditions préalables**

Vous n'êtes pas un agent du Centre d'appels.

#### **Étape par étape**

- **1)** Cliquez sur l'icône **Journal**.
- **2)** Cliquez sur le groupe **Programmé**.
- **3)** Cliquez sur l'entrée correspondante.
- **4)** Cliquez sur **Modifier**.
- **5)** Sélectionnez une des possibilités suivantes :
	- Dans la liste déroulante **Numéro**, entrez le numéro d'appel au format canonique ou au format sélectionnable.
	- Dans la liste déroulante **Numéro**, sélectionnez un numéro et appuyez sur la toucheEntrée.
- **6)** Dans **Heure planifiée**, sélectionnez l'heure dans le champ de liste et sélectionnez la date dans l'élément de gestion du calendrier.
- **7)** Si vous souhaitez entrer un texte pour l'appel programmé, entrez-le dans le champ **Notes**.
- **8)** Cliquez sur **OK**.

#### **Tâches associées**

[Comment ajouter un appel programmé](#page-59-1) à la page 60

# [Comment effacer un appel programmé](#page-61-1) à la page 62

# <span id="page-61-1"></span>**6.2.3.7 Comment effacer un appel programmé**

### **Conditions préalables**

Vous n'êtes pas un agent du Centre d'appels.

#### **Étape par étape**

- **1)** Cliquez sur l'icône **Journal**.
- **2)** Cliquez sur le groupe **Programmé**.
- **3)** Cliquez sur l'entrée correspondante.
- **4)** Cliquez sur **Effacer**.

### **Tâches associées**

[Comment ajouter un appel programmé](#page-59-1) à la page 60 [Comment modifier un appel programmé](#page-60-0) à la page 61

# <span id="page-61-0"></span>**6.2.3.8 Comment ajouter aux contacts Outlook un contact du journal**

### **Step by Step**

- **1)** Cliquez sur l'icône **Journal**.
- **2)** Cliquez sur l'un des groupes suivants : **Appels ouverts**, **Tout**, **Manqués**, **Acceptés**, **Internes**, **Externes**, **Appels entrants** ou **Appels sortants**.
- **3)** Double-cliquez si nécessaire sur le triangle situé à gauche du groupe concerné afin d'ouvrir les entrées journal correspondantes.
- **4)** Cliquez avec le bouton droit de la souris sur l'entrée correspondante.
- **5)** Dans le menu contextuel, sélectionnez **Copier vers Outlook**.
- **6)** Modifiez les informations du contact dans la fenêtre contextuelle, puis cliquez sur **Enregistrer et fermer**.

#### **Next steps**

Enregistrer le contact dans Outlook.

#### **Related concepts**

[Répertoires](#page-40-0) on page 41

# **6.2.3.9 Comment configurer l'exportation du journal**

Lors des étapes suivantes, vous pouvez

- définir l'emplacement d'enregistrement du fichier CSV pour les données journal exportées manuellement et automatiquement
- activer ou désactiver l'exportation automatique des données journal

# **Step by Step**

**1)** Cliquez sur l'icône **Configuration**.

- **2)** Cliquez sur **Mes Préférences** > **Divers**.
- **3)** Cliquez sur **Activer l'exportation du journal**.
- **4)** Cliquez sur **...** pour rechercher le fichier dans votre appareil et cliquez sur **OK**.
- **5)** Cliquez sur **Enregistrer**.

# **6.2.3.10 Comment exporter le journal manuellement**

### **Prerequisites**

Vous avez défini un emplacement d'enregistrement pour les données journal à exporter.

### **Step by Step**

**1)** Cliquez sur l'icône **Journal**.

**2)** Cliquez sur **Exporter**.

Dès que l'exportation est terminée, une fenêtre s'affiche avec un lien vers le fichier CSV généré avec les données journal exportées.

**3)** Cliquez sur **Fermer**.

# **6.2.3.11 Comment rappeler un contact à partir du journal**

Il est possible de rappeler une entrée du journal en double-cliquant dessus.

### **Step by Step**

- **1)** Cliquez sur l'icône **Journal**.
- **2)** Cliquez sur l'un des groupes suivants : **Ouverts**, **Tout**, **Manqués**, **Acceptés**, **Internes**, **Externes**, **Appels entrants** ou **Appels sortants**.
- **3)** Double-cliquez si nécessaire sur le triangle situé à gauche du groupe concerné afin d'ouvrir les entrées journal correspondantes.
- **4)** Double-cliquez sur l'entrée journal souhaitée.

Le contact sélectionné est appelé.

# **6.2.3.12 Comment rechercher les entrées de journal**

### **Step by Step**

- **1)** Cliquez sur l'icône **Journal**.
- **2)** Cliquez sur l'un des groupes suivants : **Ouverts**, **Tout**, **Manqués**, **Acceptés**, **Internes**, **Externes**, **Appels entrants** ou **Appels sortants**.
- **3)** Dans le champ de recherche disponible, entrer les quatre derniers chiffres du numéro nécessaire (CLI) ou un mot clé.

**NOTICE :** Si vous avez besoin de chercher un numéro, vous pouvez entrer entre quatre et huit chiffres, en fonction de la configuration réglée par l'administrateur du système.

**4)** Les résultats de la recherche seront affichés en dessous.

**NOTICE :** Le système récupère les résultats à partir de toutes les sections du journal.

# **6.2.3.13 Comment envoyer une note pour l'appelant depuis le journal**

Vous pouvez envoyer un e-mail à un abonné pour transférer les données du contact à un abonné.

#### **Step by Step**

- **1)** Cliquez sur l'onglet **Journal**.
- **2)** Recherchez l'entrée de journal de l'utilisateur dont vous souhaitez transférer les données et cliquez avec le bouton droit sur l'entrée.
- **3)** Cliquez sur l'option **Rappel nécessaire**.
- **4)** Entrez l'adresse e-mail et cliquez sur **Envoyer**.

# **6.2.3.14 Comment marquer une conversation comme terminée**

Une conversation est une série d'appels manqués de et vers un contact.

Une conversation n'est valable que quelques jours. C'est l'administrateur qui configure ce nombre de jours. Après cette période, une nouvelle conversation est ouverte pour le contact en cas d'appel manqué. Vous pouvez marquer manuellement toutes les entrées de journal d'une conversation comme terminées.

#### **Step by Step**

- **1)** Cliquez sur l'onglet **Journal**.
- **2)** Recherchez l'entrée de journal de l'utilisateur que vous souhaitez marquer comme complétée et faites un clic droit sur l'entrée.
- **3)** Cliquez sur l'option **Fermer la conversation**.

Toutes les entrées de journal de la conversation avec l'utilisateur sont marquées comme terminées.

> **NOTICE :** L'option **Fermer la conversation** n'est pas disponible si l'administrateur système a activé l'option **Désactiver le suivi des conversations** dans WBM.

# **6.3 Appels**

Pour les appels, les abonnés disposent de fonctionnalités confortables comme la numérotation via le bureau, les fenêtres surgissantes et l'enregistrement des appels et conférences.

# <span id="page-64-0"></span>**6.3.1 Formats des numéros d'appel**

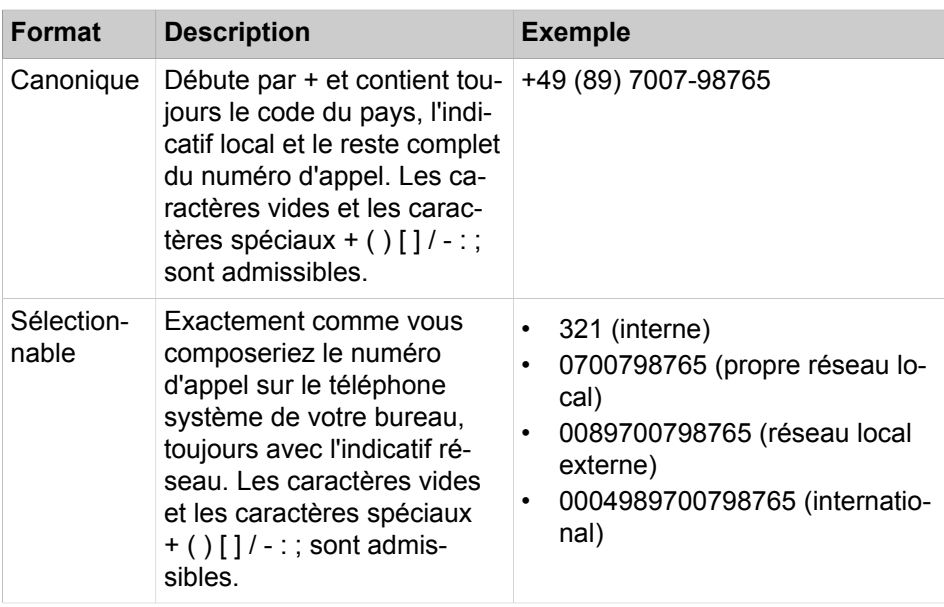

Les numéros d'appel peuvent être spécifiés dans différents formats.

**INFO :** Lorsque cela est possible, utilisez toujours les numéros d'appel au format canonique. Ainsi, le numéro d'appel est toujours complet et unique dans toutes les situations et il est cohérent pour la mise en réseau et pour les utilisateurs mobiles.

Lors de la sélection manuelle (format sélectionnable) d'un numéro externe, il faut toujours indiquer l'indicatif réseau. Même lorsque le numéro de destination (format sélectionnable) est entré manuellement pour le service CallMe (UC Suite) dans les clients UC, il faut indiquer l'indicatif réseau.

Lors de la sélection d'un numéro de téléphone externe au format sélectionnable à partir d'un répertoire (ainsi que, pour certains clients UC, lors de la sélection au niveau du bureau ou au niveau du presse-papiers), le système de communication ajoute automatiquement l'indicatif réseau (faisceau 1). L'indicatif réseau est aussi automatiquement complété lorsque l'on sélectionne comme numéro de destination du service CallMe (UC Suite) un numéro figurant dans ses propres données personnelles (**Numéro mobile**, **Numéro privé**, etc.).

**NOTICE :** Lors d'un appel à l'intérieur des États-Unis via CS-TA en direction d'un numéro au format canonique, le numéro est converti au format sélectionnable.

**NOTICE :** Les numéros de téléphone stockés dans les contacts Outlook locaux ne doivent comporter aucun caractère non numérique dans les 4 derniers chiffres et le nombre minimal de chiffres pour l'entrée des extensions doit être de 4, sinon le serveur Exchange ne pourra pas rechercher le numéro de téléphone et faire correspondre le contact que vous recherchez.

# **Related concepts** [Numérotation via le bureau](#page-70-0) on page 71 **Related tasks** [Comment activer le service CallMe](#page-35-1) on page 36 [Comment ajouter une règle pour le renvoi d'appel](#page-37-0) on page 38 [Comment modifier la règle pour le renvoi d'appel](#page-38-0) on page 39 [Comment modifier le profil pour le standard automatique personnel](#page-123-0) on page 124 [Comment configurer et démarrer une conférence](#page-76-0) on page 77 [Comment configurer une conférence programmée](#page-83-0) on page 84 [Comment configurer la conférence permanente](#page-90-0) on page 91 [Comment activer ou désactiver la notification téléphonique](#page-116-0) on page 117 [Comment définir un numéro supplémentaire](#page-127-0) on page 128

# <span id="page-65-0"></span>**6.3.2 Fonctions d'appel**

Vous pouvez gérer les fonctions d'appel avec myPortal for Outlook, par ex. prendre les appels ou bien intercepter les appels pour un autre abonné. Vous pouvez appeler directement des abonnés en entrant leur numéro de téléphone ou leur nom ou à partir des entrées du journal, de la liste des favoris, d'un répertoire, des contacts Outlook ou de la boîte de réception Outlook. Vous pouvez gérer les fonctions d'appel à partir des fenêtres contextuelles comme à partir de la barre d'outils de myPortal for Outlook.

### **Related concepts**

[Numérotation via le bureau](#page-70-0) on page 71 [Fenêtres contextuelles](#page-132-0) on page 133

# **6.3.2.1 Comment répondre à un appel**

### **Step by Step**

Sélectionnez l'une des options suivantes :

**NOTICE :** Sur un téléphone analogique ou un téléphone DECT, vous devez décrocher le combiné.

- Dans la fenêtre contextuelle, cliquez sur le bouton **Répondre**.
- Dans la barre d'outils de myPortal for Outlook, cliquez sur **Accepter**.

#### **Related tasks**

[Comment activer ou désactiver les fenêtres surgissantes pour les appels](#page-138-1) [entrants](#page-138-1) on page 139

# <span id="page-66-0"></span>**6.3.2.2 Comment intercepter un appel pour un autre abonné**

## **Step by Step**

- **1)** Cliquez sur **Répertoire interne**, puis sélectionnez l'abonné appelé.
- **2)** Dans le menu contextuel, cliquez sur **Intercepter l'appel**.

#### **Related concepts**

[Répertoires](#page-40-0) on page 41 [Liste des favoris](#page-46-0) on page 47

# **6.3.2.3 Comment renvoyer un appel vers la boîte vocale**

## **Step by Step**

Sélectionnez l'une des options suivantes :

- Dans la fenêtre contextuelle, cliquez sur l'icône **Renvoi**.
- Dans la barre d'outils de myPortal for Outlook, cliquez sur **Renvoi**.

## **Related concepts**

[Boîte vocale](#page-95-0) on page 96 **Related tasks**

[Comment activer ou désactiver les fenêtres surgissantes pour les appels](#page-138-1) [entrants](#page-138-1) on page 139

# **6.3.2.4 Comment lancer manuellement un appel**

### **Step by Step**

Sélectionnez l'une des options suivantes :

- Dans la liste déroulante des numéros, entrez le numéro au format canonique ou sélectionnable puis cliquez sur l'icône **Composer**.
- Dans la liste déroulante des numéros, sélectionnez un numéro ou un nom, puis cliquez sur l'icône **Composer**.

# <span id="page-66-1"></span>**6.3.2.5 Comment appeler à partir d'un répertoire**

### **Step by Step**

- **1)** Cliquez sur **Répertoire interne**, **Répertoire externe** ou **Rechercher**.
- **2)** Recherchez et sélectionnez le contact que vous souhaitez appeler.
- **3)** Cliquez sur l'icône **Composer**.

### **Related concepts**

[Répertoires](#page-40-0) on page 41

# <span id="page-67-0"></span>**6.3.2.6 Comment appeler à partir de la liste des favoris**

# **Step by Step**

- **1)** Double-cliquez si nécessaire sur le triangle situé à gauche du groupe concerné pour ouvrir les entrées correspondantes de la liste des favoris.
- **2)** Placez le pointeur de la souris sur le contact, puis cliquez sur l'icône **Composer**.

**Related concepts** [Liste des favoris](#page-46-0) on page 47 **Related tasks** [Comment définir un numéro par défaut pour un contact favori](#page-50-0) on page 51

# <span id="page-67-1"></span>**6.3.2.7 Comment appeler à partir du journal**

### **Step by Step**

- **1)** Cliquez sur l'icône **Journal**.
- **2)** Cliquez sur l'un des dossiers suivants : **Ouverts**, **Tout**, **Manqués**, **Acceptés**, **Internes**, **Externes**, **Entrants** ou **Sortants**.
- **3)** Cliquez si nécessaire sur le triangle à gauche situé à gauche du groupe concerné afin d'ouvrir les entrées journal correspondantes.
- **4)** Cliquez avec le bouton droit de la souris sur l'entrée sélectionnée, puis cliquez sur **Poste :** suivi du numéro du contact.
- **Related concepts**

[Journal](#page-54-0) on page 55

# **6.3.2.8 Comment transférer un appel**

### **Step by Step**

- **1)** Dans la barre d'outils de myPortal for Outlook, cliquez sur **Transférer**.
- **2)** Dans la fenêtre **Transfert d'appel**, cliquez pour sélectionner le numéro auquel vous souhaitez transférer l'appel.
- **3)** Vous pouvez aussi taper le nom de l'utilisateur dans le champ **Numéro de téléphone** pour rechercher un utilisateur spécifique.
- **4)** Cliquez sur **Transférer** pour transférer l'appel au numéro sélectionné.

### **Related tasks**

[Comment activer ou désactiver les fenêtres contextuelles pour les appels](#page-139-1) [sortants](#page-139-1) on page 140 [Comment configurer Transférer un appel](#page-143-0) on page 144

# **6.3.2.9 Comment mettre en garde un appel**

## **Step by Step**

- **1)** Dans la barre d'outils de myPortal for Outlook, cliquez sur l'icône **En garde**.
- **2)** Si vous souhaitez reprendre l'appel, cliquez sur l'icône **Reprendre**.

### **Related tasks**

[Comment activer ou désactiver les fenêtres contextuelles pour les appels](#page-139-1) [sortants](#page-139-1) on page 140

# **6.3.2.10 Comment enregistrer un appel ou une conférence**

### **Conditions préalables**

L'enregistrement des communications est activé dans le système de communication.

Vous êtes en communication ou vous participez à une conférence.

### **Étape par étape**

- **1)** Dans la fenêtre surgissante, cliquez sur le bouton **Enregistrer**.
- **2)** Si vous souhaitez arrêter l'enregistrement avant la fin de la communication, cliquez sur l'icône **Arrêter l'enregistrement en direct**.

# **Concepts associés**

[Nouvelle conférence](#page-75-0) à la page 76 [Conférence programmée](#page-81-0) à la page 82 **Tâches associées** [Comment activer ou désactiver les fenêtres surgissantes pour les appels](#page-138-1) [entrants](#page-138-1) à la page 139 [Comment activer ou désactiver les fenêtres contextuelles pour les appels](#page-139-1) [sortants](#page-139-1) à la page 140

# **6.3.2.11 Comment démarrer Web Collaboration à partir d'une communication**

### **Step by Step**

Dans la fenêtre contextuelle, cliquez sur l'icône **Web Collaboration**.

### **Related concepts**

[Fenêtres contextuelles](#page-132-0) on page 133 [Web Collaboration](#page-92-0) on page 93

# **6.3.2.12 Comment envoyer les données d'appel à un abonné par e-mail**

## **Prerequisites**

Les infobulles écran pour les appels entrants ou sortants sont activées.

# **Step by Step**

- **1)** Dans les fenêtres contextuelles **Appel entrant** et **Appel sortant pour...**, cliquez sur l'icône **Note pour l'appelant**.
- **2)** Ouverture d'Outlook avec un message e-mail. Dans le texte de l'e-mail figurent les données de contact de l'appel.
- **3)** Entrez le destinataire de l'e-mail.
- **4)** Si nécessaire, modifiez l'objet et ajoutez aux données de contact un texte d'explication supplémentaire.
- **5)** Cliquez sur **Envoyer**.

# **6.3.2.13 Commenter contacter par e-mail des abonnés non disponibles**

### **Prerequisites**

Les infobulles écran pour les appels entrants ou sortants sont activées.

#### **Step by Step**

- **1)** Dans les fenêtres contextuelles **Appel entrant** et **Appel sortant pour...**, cliquez sur l'icône **Répondre avec un message**.
- **2)** Ouverture d'Outlook avec un message e-mail. Le destinataire de l'e-mail est prédéfini en même temps que l'adresse e-mail de l'appelant.

**NOTICE :** À l'aide de **Configuration** > **Mes Préférences** > **Divers** > **Répondre avec un message**, vous pouvez définir un texte qui sera affiché automatiquement comme texte d'email.

- **3)** Si nécessaire, modifiez l'objet et complétez le texte de l'e-mail éventuellement défini par défaut.
- **4)** Cliquez sur **Envoyer**.

# **6.3.2.14 Comment quitter un appel**

### **Step by Step**

Sélectionnez l'une des options suivantes :

**NOTICE :** Sur un téléphone analogique ou un téléphone DECT, vous devez raccrocher le combiné.

- Uniquement si vous êtes en communication entrante :
	- Cliquez sur l'icône **Raccrocher** dans la fenêtre contextuelle **Appel entrant**.
- Dans la barre d'outils de myPortal for Outlook, cliquez sur l'icône **Raccrocher**.

# **Related tasks**

[Comment activer ou désactiver les fenêtres surgissantes pour les appels](#page-138-1) [entrants](#page-138-1) on page 139

[Comment activer ou désactiver les fenêtres contextuelles pour les appels](#page-139-1) [sortants](#page-139-1) on page 140

# <span id="page-70-0"></span>**6.3.3 Numérotation via le bureau**

Grâce à la numérotation via le bureau, vous pouvez appeler une destination sélectionnée, par exemple à partir d'un éditeur ou d'un e-mail Outlook.

Vous pouvez utiliser la numérotation à partir du presse-papiers ou la numérotation via le bureau. Les deux méthodes composent le numéro sélectionné, mais la méthode de sélection du numéro est différente. La numérotation à partir du presse-papiers est la méthode préférée.

En fonction du type de séquence de caractères utilisée, la numérotation fonctionne de la manière suivante.

- Sélection d'un numéro au format canonique.
- Un numéro de téléphone dans un format composable est sélectionné, dans la mesure où le système de communication est en mesure de décider s'il s'agit d'une destination interne ou externe. Si ce n'est pas le cas, l'utilisateur est invité à procéder à la sélection correspondante.
- Une séquence de caractères contenant des lettres ou des caractères spéciaux non autorisés au format canonique ou sélectionnable sert pour la recherche de prénom ou de nom de famille dans les répertoires.

Le numéro sélectionné est composé après une période de temps spécifiée. Durant ce délai, vous pouvez encore annuler la numérotation. Si vous modifiez la valeur de 3 s prédéfinie et indiquez 0 s, la numérotation a lieu immédiatement. Avec le temps, un nombre croissant d'applications sont devenues techniquement incompatibles avec la méthode de numérotation via le bureau. Si la numérotation via le bureau ne fonctionne plus, par ex. après une mise à jour du système d'exploitation et/ou d'une application, il faut alors utiliser la numérotation à partir du presse-papiers.

**NOTICE :** En général, la numérotation via le bureau n'est pas prise en charge par l'Apple Mac OS. Dans ce cas, la numérotation à partir du presse-papiers doit être utilisée.

#### **Related concepts**

[Formats des numéros d'appel](#page-64-0) on page 65 [Fonctions d'appel](#page-65-0) on page 66

# **6.3.3.1 Comment effectuer un appel via le presse-papiers ou avec la numérotation via le bureau**

### **Pourquoi et quand exécuter cette tâche**

**Remarque :** Si vous êtes sous Mac OS : **System Preferences> Accessibility> Enable Access for Assistive Devices** est coché.

# **Étape par étape**

Si la séquence de caractères est un numéro d'appel, vous disposez des possibilités suivantes.

- Si vous voulez utiliser la numérotation à partir du presse-papiers, sélectionnez le numéro à composer en appuyant sur le bouton droit de la souris et en faisant glisser le pointeur de la souris dessus. Le numéro sélectionné est mis en évidence sur l'affichage. Ensuite, tapez la combinaison de touches configurée (par ex. CTRL + MAJ + D) sur le clavier.
- Si vous voulez utiliser la numérotation à partir du bureau, sélectionnez le numéro à composer en appuyant sur le bouton droit de la souris et en faisant glisser le pointeur de la souris dessus tout en appuyant sur la touche (CRTL) configurée. Une ligne verte apparaît pour indiquer la plage sélectionnée. Relâchez le bouton droit de la souris, le système compose le numéro sélectionné.

**Remarque :** Si vous souhaitez annuler la numérotation d'un numéro d'appel, cliquez dans un délai de cinq secondes sur l'icône Fermer dans la fenêtre surgissante. Si la séquence de caractères se compose de lettres, la fenêtre de recherche s'ouvre et indique les noms correspondants à la séquence de caractères qui figurent dans les répertoires. Si vous cliquez avec le bouton droit de la souris sur une entrée, le système ouvre un menu contextuel avec différents numéros de téléphone que vous pouvez appeler directement avec le bouton gauche de la souris.

# **6.3.3.2 Numérotation via le bureau et numérotation à partir du presse-papiers**

# **Étape par étape**

- **1)** Cliquez sur l'Icône **Configuration**.
- **2)** Cliquez sur **Mes Préférences** > **Touches de raccourci**.
- **3)** Si vous souhaitez utiliser la numérotation via le bureau, procédez comme indiqué ci-après.
	- a) Cochez la case **Touche de raccourci activée** sous **via Desktop**.
	- b) Si vous souhaitez modifier la combinaison de touches/boutons de la souris pour la numérotation via le bureau, cliquez dans le champ rectangulaire de **via Desktop**. Maintenez appuyées une ou plusieurs des touches Maj, Ctrl et Alt et cliquez en plus sur le bouton de la souris souhaité.
- **4)** Si vous souhaitez utiliser la numérotation à partir du presse-papiers, procédez comme indiqué ci-après.
	- a) Cochez la case **Touche de raccourci activée** sous **via Clipboard**.
	- b) Si vous souhaitez modifier la combinaison de touches pour la numérotation à partir du presse-papier, cliquez dans le champ rectangulaire de **via Clipboard**. Maintenez appuyées une ou plusieurs des touches Commuter, Ctrl et Ancien et appuyez en plus sur l'autre touche qui fait partie de la combinaison de touches.
- **5)** Dans le champ **Dépassement du temps lors de la sélection à partir du bureau (secondes)**, modifiez si nécessaire la valeur prédéfinie (par défaut 3). Durant le délai indiqué ici, vous pouvez encore annuler la numérotation. Lorsque 0 s est réglé, la numérotation est effectuée immédiatement.
- **6)** Cliquez sur **Sauvegarder**.
### **Résultats**

Désormais, la combinaison de touches définie servira à démarrer la numérotation.

# <span id="page-72-0"></span>**6.4 Conférences**

Dans une conférence, plusieurs participants (y compris externes) peuvent téléphoner les uns avec les autres simultanément. Grâce à la gestion des conférences, vous pouvez établir rapidement et simplement différents types de conférences et les planifier à l'avance.

### **Types de conférences**

Les différents types de conférences présentent les caractéristiques suivantes :

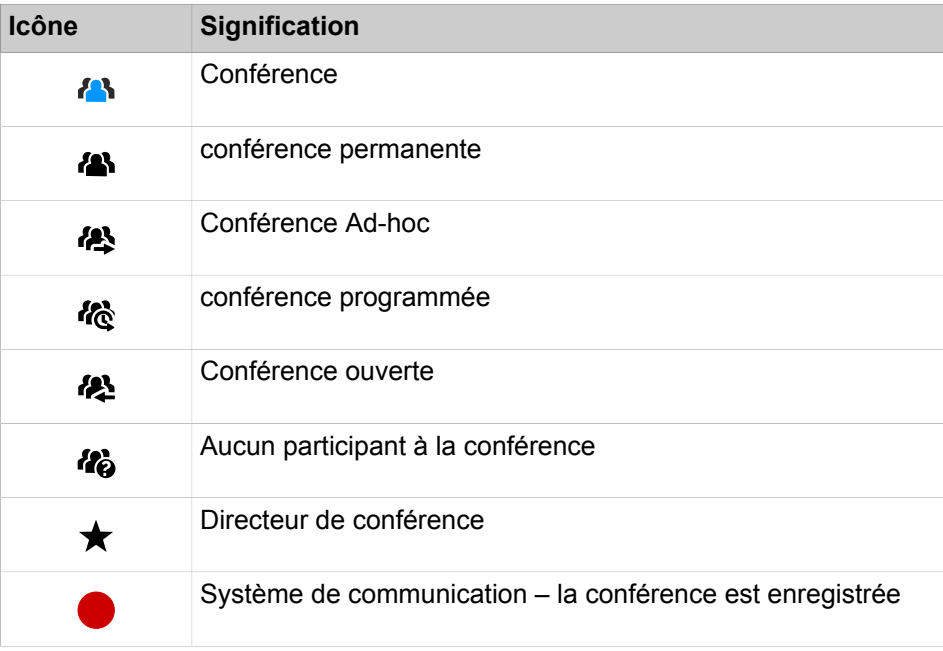

### **conférence gérée par l'application**

En tant qu'abonné, vous pouvez lancer, gérer et administrer une conférence à l'aide de la gestion des conférences de myPortal for Desktop ou myPortal for Outlook.

### **Conférence gérée par téléphone**

En tant qu'abonné, vous pouvez lancer une conférence gérée par le téléphone de la manière suivante et ensuite la gérer au téléphone :

- Appeler les participants souhaités et les associer à la conférence
- Transformer un double appel en conférence
- Transformer un deuxième appel en conférence

### **Salle de conférence virtuelle**

Dans la salle de conférence virtuelle, vous pouvez suivre en temps réel une conférence avec le cercle des participants représenté de manière graphique et aussi la diriger en tant que directeur de conférence. La salle de conférence virtuelle indique le numéro de téléphone, le nom et l'état Présence des participants, pour autant qu'ils sont disponibles.

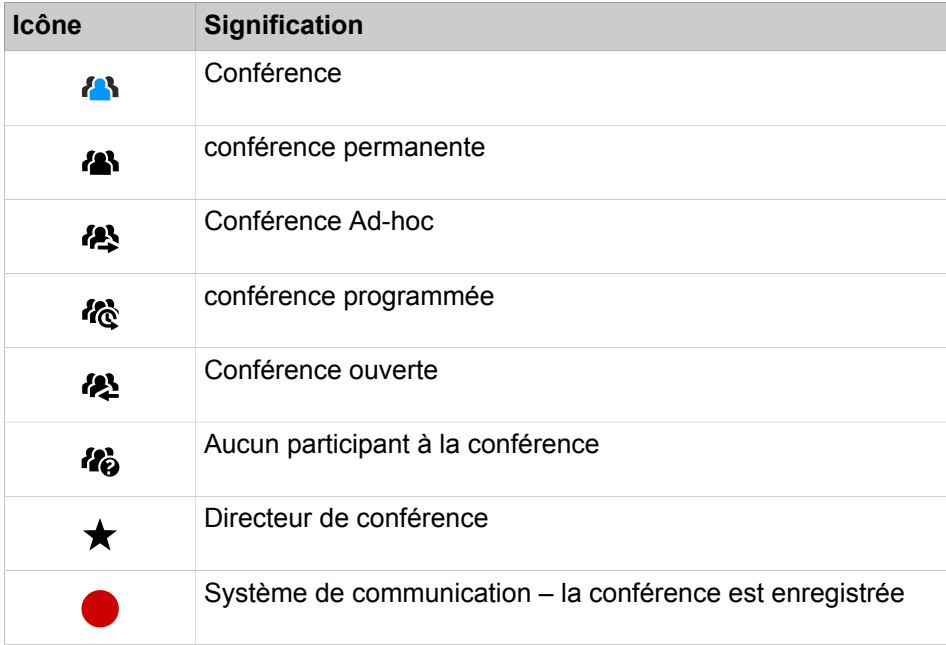

Chaque flèche entre le système de communication et un participant à la conférence ou le directeur de conférence indique la direction de l'établissement de la connexion du point de vue du système de communication :

• **Sortant** :

Le système de communication est en train d'appeler. Pour les participants internes, uniquement toutefois lorsque le participant n'a pas activé de renvoi vers la boîte vocale

• **Entrant** :

Le participant à la conférence ou le directeur de conférence entre à l'aide du numéro de sélection.

En cours de participation à une conférence le fait d'effectuer un autre appel ou de recevoir un autre appel coupe le participant de la conférence.

### **Numéro d'accès**

L'administrateur peut modifier les numéros d'accès aux conférences définies lors de l'installation de base. Vous pouvez afficher le numéro de sélection d'une conférence.

### **Directeur de conférence**

Jusqu'à présent, l'initiateur d'une conférence devient le directeur de conférence. Celui-ci peut (en fonction du type de conférence) :

• ajouter ou supprimer des participants à la conférence ;

Les participants supprimés ne restent pas dans la conférence.

• déconnecter ou reconnecter des participants à la conférence :

Les abonnés déconnectés peuvent rester dans la conférence. Pendant que le directeur de conférence connecte un participant à la conférence, le participant à la conférence unique entend la musique d'attente ou bien les autres participants à la conférence sont reliés les uns aux autres.

enregistrer la conférence

Les conférence où l'un des participants a été mis en garde ne peuvent pas être enregistrées.

- Définir un autre abonné interne comme directeur de conférence
- quitter la conférence sans y mettre fin :

Le participant interne qui est connecté depuis le plus longtemps devient automatiquement directeur de conférence.

• terminer la conférence

### **Participants à la conférence**

Les participants à la conférence peuvent quitter la conférence ou bien y entrer de nouveau (conférence programmée et conférence permanente). Tant qu'une conférence ne comprend qu'un seul participant, celui-ci entend une musique d'attente. L'administrateur peut déterminer si plusieurs participants externes sont admis ou non dans la conférence. Le nombre maximum des participants à la conférence externes est limité notamment par le nombre des lignes réseau disponibles.

### **Tonalité de conférence**

Lors de la connexion ou de la déconnexion d'un participant à la conférence, les autres participants à la conférence entendent une tonalité d'avertissement. L'administrateur peut activer ou désactiver la tonalité de conférence.

### **Terminer automatiquement sans directeur de conférence**

Lorsque seuls des participants externes demeurent dans la conférence, ils entendent au bout d'un certain temps une tonalité d'avertissement. Une fois qu'une seconde période de temps s'est écoulée, le système de communication met fin automatiquement à la conférence. L'administrateur peut modifier ces durées.

### **Notification par e-mail et rendez-vous Outlook**

Le système peut informer les participants à la conférence automatiquement par e-mail ou, dans le cas de conférences programmées, en plus au moyen d'un rendez-vous Outlook en pièce jointe (.ics) :

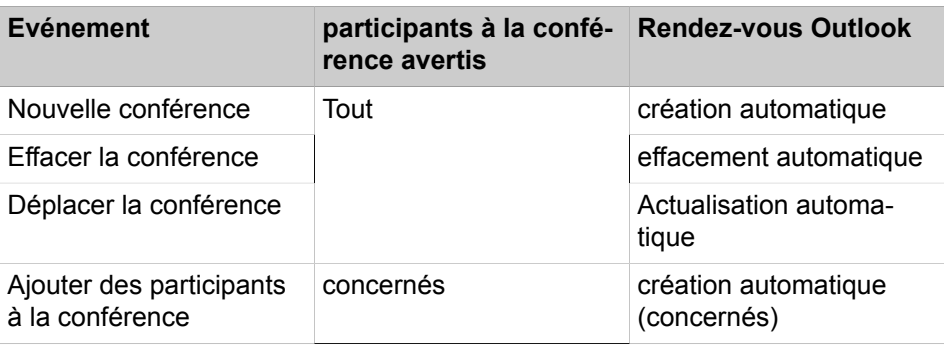

### **Unified Communications**

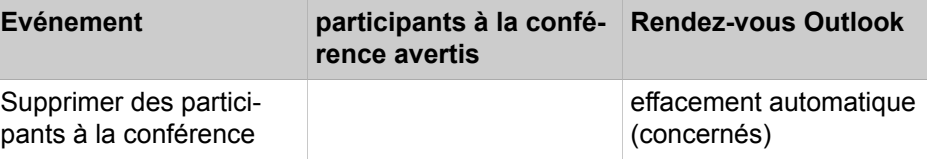

La condition nécessaire est que l'administrateur ait configuré l'envoi d'e-mails. De plus, le participant à la conférence interne doit avoir défini son adresse email. Pour les participants à la conférence externes, l'initiateur de la conférence doit avoir entré leur adresse e-mail.

**NOTICE :** Lors d'une notification par e-mail, il n'y a pas de retour en cas d'échec de l'envoi ou à propos des éventuels messages d'absence ; en effet, l'e-mail est envoyé directement par le système en raison de l'intégration de Web Collaboration.

### **Autres appels**

En cours de participation à une conférence le fait d'effectuer un autre appel ou de recevoir un autre appel coupe le participant de la conférence.

### **Parcage, Va-et-vient**

Dans une conférence, les fonctionnalités Parcage et Va-et-vient ne sont pas disponibles.

### **Taxes**

Les taxes sont imputées au correspondant qui est à l'origine de la communication soumise à taxation. Lors de la transmission à une autre directeur de conférence, la suite des taxes sont imputées à ce dernier.

### **Transmission vidéo**

Une transmission vidéo éventuellement en cours doit être terminée avant la participation à une conférence.

## **Related concepts**

[Éléments de l'interface utilisateur](#page-11-0) on page 12 [Web Collaboration](#page-92-0) on page 93 **Related tasks** [Comment définir votre adresse e-mail](#page-126-0) on page 127

# **6.4.1 Nouvelle conférence**

Une nouvelle conférence est établie spontanément, de manière manuelle par le directeur de conférence.

### **Démarrer la conférence**

Le système ouvre automatiquement la fenêtre de la salle de conférence virtuelle pour tous les participants internes à la conférence. Le système appelle simultanément tous les participants à la conférence. Lors de l'entrée dans la conférence, les participants reçoivent un message d'accueil qui désigne le directeur de conférence.

### **Enregistrer la conférence**

Le directeur de conférence peut enregistrer manuellement la conférence, pour lui et pour tous les participants internes connectés, à condition que l'enregistrement des communications soit activé dans le système. Les participants du propre nœud reçoivent l'enregistrement dans la boîte vocale, les participants d'autres nœuds par e-mail. La durée de l'enregistrement est uniquement limitée par la capacité de mémoire du système de communication.

### **Terminer la conférence**

Le directeur de conférence peut terminer la conférence dans le client ou bien en raccrochant. Ou bien, la conférence est terminée lorsque tous les participants à la conférence l'ont quittée.

### **Extension d'une communication à une conférence**

Un abonné interne en communication peut étendre la communication à une conférence Ad-hoc et associer d'autres abonnés. Pour cela, l'abonné doit posséder une licence UC Suite Conference.

### **Related tasks**

[Comment enregistrer un appel ou une conférence](#page-68-0) on page 69

## <span id="page-76-0"></span>**6.4.1.1 Comment configurer et démarrer une conférence**

### **Step by Step**

**1)** Cliquez sur **Démarrer la conférence**.

La fenêtre **Conférences** > **Nouvelle conférence** s'ouvre avec vous en tant que directeur de conférence.

- **2)** Dans la liste déroulante, sélectionnez **Démarrer un appel maintenant** ou **Me rappeler de démarrer un appel plus tard**.
- **3)** Ajoutez autant de participants à la conférence que nécessaire. Pour plus d'informations, consultez [Comment ajouter des participants à la conférence](#page-77-0) on page 78.
- **4)** Cliquez sur **OK**. Le système appelle alors tous les participants à la conférence.
- **5)** Si vous souhaitez utiliser OpenScape Web Collaboration dans cette conférence, cliquez sur **Démarrer Collaboration**.

#### **Related concepts**

[Formats des numéros d'appel](#page-64-0) on page 65 **Related tasks** [Comment arrêter une conférence](#page-80-0) on page 81 [Comment répéter une conférence](#page-81-0) on page 82 [Comment supprimer une conférence](#page-81-1) on page 82 [Comment ajouter des participants à la conférence](#page-77-0) on page 78

## **6.4.1.2 Comment lancer une conférence dans Outlook**

Vous lancez une conférence ad-hoc directement à partir d'un rendez-vous Outlook.

### **Prerequisites**

Vous devez avoir lancé un rendez-vous Outlook et sélectionné des participants.

### **Step by Step**

- **1)** À l'intérieur du rendez-vous Outlook correspondant, cliquez sur <sup>4</sup> pour créer une nouvelle conférence ad-hoc.
- **2)** Dans la fenêtre de création de conférence, vous pouvez sélectionner **Ajouter** ou **Supprimer** des participants, si nécessaire.
- **3)** Cochez la case **Démarrer cette conférence maintenant** et lancez immédiatement la conférence si cela est réalisable.
- **4)** Cliquez sur **Terminer**.

La conférence est créée avec tous les paramètres Outlook, notamment Durée, Heure et date, Récurrence, etc. Vous pouvez modifier à tout moment les paramètres de la conférence via les options étendues de la fenêtre **Nouvelle conférence** après le démarrage de la conférence.

## **6.4.1.3 Comment afficher votre propre conférence**

### **Step by Step**

- **1)** Cliquez sur **Gérer mes conférences**.
- **2)** Dans la fenêtre **Conférences**, cliquez sur la conférence concernée.
- **3)** Cliquez sur **A Participants** ou **D Informations** pour afficher les informations sur la conférence.

## <span id="page-77-0"></span>**6.4.1.4 Comment ajouter des participants à la conférence**

### **Prerequisites**

Dans la salle de conférence virtuelle, une conférence a été ouverte dont vous êtes le directeur de conférence.

### **Step by Step**

Pour ajouter un participant à la conférence, vous pouvez procéder de l'une des manières suivantes :

• A partir de la liste des favoris :

À l'aide de la souris, faites glisser l'un des participants des **Favoris** à la fenêtre **Conférence**. Sélectionnez un numéro dans la liste déroulante **Numéro à contacter** de la fenêtre **Sélectionnez le numéro de contact du participant**, puis cliquez sur **OK**.

• À partir d'un répertoire :

À l'aide de la souris, faites glisser l'un des participants des **Répertoires** à la fenêtre **Conférence**. Sélectionnez un numéro dans la liste déroulante **Nu-**

**méro à contacter** de la fenêtre **Sélectionnez le numéro de contact du participant**, puis cliquez sur **OK**.

• A partir du résultat de la recherche :

Dans la fenêtre **Conférence**, cliquez sur **Participants**. Recherchez un participant dans la boîte de dialogue, puis appuyez sur **Entrée**.

### **Related concepts**

[Répertoires](#page-40-0) on page 41 [Liste des favoris](#page-46-0) on page 47 [Conférence programmée](#page-81-2) on page 82 [Conférence permanente](#page-89-0) on page 90 **Related tasks** [Comment configurer et démarrer une conférence](#page-76-0) on page 77 [Comment configurer une conférence programmée](#page-83-0) on page 84 [Comment configurer la conférence permanente](#page-90-0) on page 91

## **6.4.1.5 Comment déconnecter un participant de la conférence**

### **Prerequisites**

Dans la salle de conférence virtuelle, une conférence se déroule dans laquelle vous êtes le directeur de conférence.

### **Step by Step**

Placez le pointeur de la souris sur le participant à la conférence (dans l'onglet Participants) que vous souhaitez déconnecter, puis cliquez sur **Déconnecter**.

La connexion avec le participant est coupée, mais l'abonné reste dans la conférence.

## **6.4.1.6 Comment connecter de nouveau les participants à la conférence**

### **Prerequisites**

Dans la salle de conférence virtuelle, une conférence se déroule dans laquelle vous êtes le directeur de conférence.

### **Step by Step**

Placez le pointeur de la souris sur le participant à la conférence (dans l'onglet Participants) que vous souhaitez reconnecter, puis cliquez sur **Reconnecter le participant**.

## <span id="page-79-0"></span>**6.4.1.7 Comment supprimer un participant de la conférence**

### **Prerequisites**

Dans la salle de conférence virtuelle, une conférence se déroule dans laquelle vous êtes le directeur de conférence.

### **Step by Step**

- **1)** Cliquez sur **Gérer mes conférences**.
- **2)** Dans la fenêtre **Conférences**, cliquez sur la conférence concernée.
- **3)** Cliquez sur **Participants** pour afficher les participants à la conférence.
- 4) Sélectionnez le participant à supprimer et cliquez sur **in Supprimer**.
- **5)** Cliquez sur **Oui** pour confirmer cette action.

### **Related concepts**

[Conférence programmée](#page-81-2) on page 82

## **6.4.1.8 Comment transformer un appel en conférence**

### **Prerequisites**

Vous êtes en communication.

La fenêtre contextuelle pour les appels entrants ou sortants est activée.

Vous disposez d'une licence UC Suite Conference.

### **Step by Step**

- **1)** Dans la fenêtre contextuelle **Appel entrant** ou **Appel sortant pour...**, cliquez sur l'icône **Conférence**. La fenêtre **Conférence** s'ouvre avec vous en tant que directeur de conférence.
- **2)** Pour ajouter un participant à la conférence, vous pouvez procéder de l'une des manières suivantes :
	- A partir de la liste des favoris :

À l'aide de la souris, faites glisser l'un des participants des **Favoris** à la fenêtre **Conférence**. Sélectionnez un numéro dans la liste déroulante **Numéro à contacter** de la fenêtre **Sélectionnez le numéro de contact du participant**, puis cliquez sur **OK**.

• À partir d'un répertoire :

À l'aide de la souris, faites glisser l'un des participants des **Répertoires** à la fenêtre **Conférence**. Sélectionnez un numéro dans la liste déroulante **Numéro à contacter** de la fenêtre **Sélectionnez le numéro de contact du participant**, puis cliquez sur **OK**.

• A partir du résultat de la recherche :

Dans la fenêtre **Conférence**, cliquez sur **Participants** > **Ajouter un participant**. Dans la fenêtre **Ajouter le participant à la conférence**, cliquez sur **Participant listé dans le répertoire**, puis sélectionnez un répertoire et, dans le champ **Rechercher par**, entrez des informations sur le participant, puis cliquez sur **Rechercher**. Dans la liste des résultats, cliquez sur le participant souhaité puis cliquez sur **Ajouter** et **Fermer**.

• Abonné quelconque :

Dans la fenêtre **Conférence**, cliquez sur **Participants** > **Ajouter un participant**. Dans la fenêtre **Ajouter le participant à la conférence**, cliquez sur **Nouveau participant** et entrez les informations suivantes sur l'abonné : **Nom du participant** et **Numéro de téléphone** au format canonique ou sélectionnable, puis cliquez sur **Ajouter** et **Fermer**.

## <span id="page-80-1"></span>**6.4.1.9 Comment définir d'autres directeurs de conférence**

#### **Prerequisites**

Dans la salle de conférence virtuelle, une conférence a été ouverte dont vous êtes le directeur de conférence.

Le nouveau directeur de conférence est un abonné interne du même noeud.

**NOTICE :** Vous pouvez définir un autre directeur de conférence pour une éventuelle session Web Collaboration correspondante, uniquement à ce niveau.

### **Step by Step**

- **1)** Cliquez sur **Gérer mes conférences**.
- **2)** Sélectionnez la conférence dans la fenêtre **Conférences**.
- **3)** Cliquez sur **Participants** pour afficher les participants à la conférence.
- **4)** Sélectionnez le participant à définir comme directeur de conférence, puis cliquez sur **Informations sur le participant**.
- **5)** Cliquez sur **Définir comme directeur de conférence**.
- **6)** Cliquez sur **Enregistrer**.

### **Related concepts**

[Conférence programmée](#page-81-2) on page 82 [Conférence permanente](#page-89-0) on page 90

## <span id="page-80-0"></span>**6.4.1.10 Comment arrêter une conférence**

#### **Prerequisites**

Dans la salle de conférence virtuelle, une conférence se déroule dans laquelle vous êtes le directeur de conférence.

**NOTICE :** Vous pouvez aussi terminer une conférence en raccrochant.

### **Step by Step**

**1)** Cliquez sur **Gérer mes conférences**.

- **2)** Dans la fenêtre **Conférences**, cliquez sur la conférence concernée.
- **3)** Cliquez sur **Arrêter** et sélectionnez l'une des options suivantes :
	- Pour arrêter immédiatement la conférence, activez le curseur **Arrêter cette conférence maintenant**, puis cliquez sur **Arrêter**.
	- Pour prolonger la durée de la conférence, désactivez le curseur **Arrêter cette conférence maintenant**, réglez la durée de prolongement de la conférence, puis cliquez sur **Arrêter**.

**Related concepts** [Conférence programmée](#page-81-2) on page 82 **Related tasks** [Comment configurer et démarrer une conférence](#page-76-0) on page 77

## <span id="page-81-0"></span>**6.4.1.11 Comment répéter une conférence**

### **Step by Step**

- **1)** Cliquez sur **Gérer mes conférences**.
- **2)** Sélectionnez la conférence, puis cliquez sur **Démarrer**.

### **Related tasks**

[Comment configurer et démarrer une conférence](#page-76-0) on page 77

### <span id="page-81-1"></span>**6.4.1.12 Comment supprimer une conférence**

### **Step by Step**

- **1)** Cliquez sur **Gérer mes conférences**.
- **2)** Sélectionnez la conférence, puis cliquez sur **Informations**.
- **3)** Cliquez sur **Effacer**.
- **4)** Cliquez sur **Oui** pour confirmer cette action.

#### **Related tasks**

[Comment configurer et démarrer une conférence](#page-76-0) on page 77

# <span id="page-81-2"></span>**6.4.2 Conférence programmée**

Une conférence programmée (conférence Meet-Me) se déroule à une date ultérieur, pendant une durée définie, avec répétition éventuelle à la même heure.

Une conférence programmée demeure activée pendant toute la période prévue, indépendamment du fait que des abonnés soient connectés ou non. Le directeur de conférence enregistre la conférence programmée sous un nom qui lui est propre.

### **Options de configuration d'une conférence permanente**

L'initiateur de la conférence peut définir les propriétés suivantes :

- Heure de début et de fin
- tenue régulière
- Nécessité ou non de la présence du directeur de conférence
- Authentification des participants à la conférence nécessaire lors de l'entrée dans la conférence (par saisie de l'ID de conférence et du mot de passe sur le clavier du téléphone).

**NOTICE :** Les utilisateurs Mobility Entry doivent entrer le code de numérotation de suffixe DTMF avant leur authentification.

Le mot de passe par défaut des conférences est 123456. Le directeur de conférence peut le modifier individuellement pour chaque participant à la conférence.

- Langue des annonces et des invitations par e-mail (par défaut, langue de la boîte vocale)
- Sens d'établissement de la connexion pour chaque participant à la conférence (par défaut : **Sortant**)

### **Invitation par e-mail et rendez-vous Outlook**

Le système peut inviter automatiquement les participants à la conférence par e-mail ou par rendez-vous Outlook. La condition nécessaire est que l'administrateur ait configuré l'envoi d'e-mails. De plus, le participant à la conférence interne doit avoir défini son adresse e-mail. Pour les participants à la conférence externes, l'initiateur de la conférence doit avoir entré leur adresse e-mail. L'email comprend en pièce jointe le rendez-vous Outlook correspondant (.ics).

#### **Démarrer la conférence**

Le système ouvre automatiquement la fenêtre de la salle de conférence virtuelle à l'heure programmée pour tous les participants internes à la conférence. Si la présence du directeur de conférence est nécessaire, le système l'appelle tout d'abord puis, une fois qu'il s'est authentifié, il appelle simultanément tous les autres participants à la conférence. Les participants à la conférence qui ont programmé un renvoi vers une boîte vocale ou dont l'état Présence indique qu'ils sont absents ne sont pas appelés. Suivant le type d'établissement de la liaison configuré, le système appelle les participants à la conférence ou ceuxci peuvent s'inviter eux-mêmes. Le système présente chaque nouveau participant rejoignant la conférence par l'annonce : « ... A rejoint la conférence », si l'initiateur à enregistré son annonce de nom.

**NOTICE :** Pour que les participants à une conférence que vous avez programmée entendent leur nom au début de la conférence, sans avoir à s'authentifier, vous devez avoir préalablement lancé une fois une conférence avec authentification.

### **Sélection**

A l'aide du numéro de sélection, chaque participant à la conférence peut s'inviter dans la conférence durant la période de temps programmée, indépendamment du sens d'établissement de la connexion configuré pour lui. Si la sélection est opérée en dehors de la période prévue, une annonce correspondante est diffusée.

### **Authentification forcée avec la touche \***

Le directeur de conférence peut configurer la conférence de manière à ce que chaque participant doive au moins s'authentifier en appuyant sur la touche \*. Ainsi, seuls les abonnés présents sont reliés à la conférence, à l'exclusion des boîtes vocales.

### **Prolongation de la conférence**

Dix minutes avant la fin de la conférence programmée, les participants à la conférence entendent une annonce indiquant que la conférence va bientôt se termine et qu'ils peuvent prolonger la conférence en sélectionnant un chiffre. Un participant à la conférence quelconque peut prolonger la conférence en sélectionnant le chiffre correspondant. Le directeur de conférence peut prolonger à tout moment la conférence dans myPortal for Outlook.

### **Enregistrer la conférence**

Le directeur de conférence peut enregistrer automatiquement ou manuellement la conférence, pour lui et pour tous les participants internes connectés, à condition que l'enregistrement des communications soit activé dans le système. Les abonnés du propre noeud reçoivent l'enregistrement dans la boîte vocale, les abonnés d'autres noeuds par e-mail. La durée de l'enregistrement est uniquement limitée par la capacité de mémoire du système de communication.

### **Terminer la conférence**

La conférence se termine au moment de la fin programmée, mais elle peut être arrêtée avant lorsque le directeur de conférence la termine.

### **Related tasks**

[Comment ajouter des participants à la conférence](#page-77-0) on page 78 [Comment supprimer un participant de la conférence](#page-79-0) on page 80 [Comment définir d'autres directeurs de conférence](#page-80-1) on page 81 [Comment enregistrer un appel ou une conférence](#page-68-0) on page 69 [Comment arrêter une conférence](#page-80-0) on page 81

## <span id="page-83-0"></span>**6.4.2.1 Comment configurer une conférence programmée**

### **Prerequisites**

Votre administrateur a configuré un numéro de sélection pour les conférences.

### **Step by Step**

**1)** Cliquez sur **Démarrer la conférence**.

La fenêtre **Conférence** s'ouvre avec vous en tant que directeur de conférence.

- **2)** Dans la liste déroulante, sélectionnez **Démarrer un appel automatiquement**.
- **3)** Ajoutez autant de participants à la conférence que nécessaire. Pour plus d'informations, consultez [Comment ajouter des participants à la conférence](#page-77-0) on page 78.
- **4)** Si vous souhaitez modifier le sens d'établissement de la connexion pour un participant à la conférence, cliquez sur **Participants**.
	- a) Dans le menu contextuel du participant à la conférence concerné, cliquez sur **Informations**.
	- b) Dans l'option **Sens** du menu contextuel, sélectionnez l'option **Entrant** ou **Sortant** à partir de **Sens : Sortant** ou **Sens : Entrant**, respectivement.
- **5)** Dans la fenêtre **Nouvelle conférence**, cliquez sur **Salle de conférence** > **Enregistrer sous**.
- **6)** Dans le champ de saisie, entrez un nom pour la conférence.
- **7)** Entrez la **Date de démarrage**.
- **8)** Entrez l'**Heure de démarrage**.
- **9)** Entrez l'**Heure de fin**.
- **10)** Si la conférence doit se répéter périodiquement, cliquez sur **Conférence périodique**.
	- a) Sélectionnez une **Date de fin** pour la série de conférences.
	- b) Cliquez sur **Récurrence quotidienne**, **Récurrence hebdomadaire** ou **Récurrence mensuelle**, puis sélectionnez toutes les options supplémentaires requises à partir des détails sur la droite.
- **11)** Si vous souhaitez effacer un rendez-vous de conférence d'une série de conférences, effectuez les opérations suivantes.
	- a) Cliquez sur **Exceptions**.
	- b) Cliquez sur **Ajouter**.
	- c) Dans la liste déroulante **Date/Heure d'origine**, sélectionnez la date concernée.
	- d) Cliquez sur **Supprimer cette récurrence**.
	- e) Cliquez sur **OK**.
	- f) Cliquez sur **Annuler**.
- **12)** Si vous souhaitez déplacer un rendez-vous de conférence d'une série de conférences, effectuez les opérations suivantes.
	- a) Cliquez sur **Exceptions**.
	- b) Cliquez sur **Ajouter**.
	- c) Dans la liste déroulante **Date/Heure d'origine**, sélectionnez la date concernée.
	- d) Cliquez sur **Reprogrammer cette répétition**.
	- e) Sélectionnez une **Nouvelle date programmée**.
	- f) Sélectionnez une nouvelle **Heure de début**.
	- g) Cliquez sur **OK**.
	- h) Cliquez sur **Annuler**.
- **13)** Cliquez sur **Enregistrer**.
- **14)** Cliquez sur **Avancé**.
- **15)** Dans la liste déroulante **Type de conférence**, sélectionnez l'une des options suivantes :
	- Si vous voulez que les participants à la conférence s'authentifient nécessairement à l'aide d'un mot de passe, sélectionnez **Conférence Rendez-vous**.
	- Si vous voulez renoncer à l'authentification des participants à la conférence par mot de passe, sélectionnez **Conférence Rendez-vous (pas de mot de passe)**.
- **16)** Sélectionnez la **Langue de la conférence** souhaitée pour les annonces et les invitations par e-mail (par défaut, il s'agit de la langue de la boîte vocale).
- **17)** Cochez la case **Cette conférence est une conférence active**.
- **18)** Si vous voulez permettre la conférence uniquement avec la participation du directeur de conférence, cochez la case **Cette conférence requiert la présence du directeur**.
- **19)** Si vous voulez que les participants à la conférence s'authentifient nécessairement à l'aide de la touche \*, cochez la case **Obliger les participants à taper sur « \* » (étoile) pour entrer dans la conférence**.

**NOTICE :** Cette option est recommandée lorsque les participant à la conférence ne doivent pas s'identifier au moyen d'un mot de passe. Ainsi, seuls les abonnés présents sont reliés à la conférence, à l'exclusion des boîtes vocales.

- **20)** Si vous souhaitez utiliser simultanément Web Collaboration dans cette conférence, cochez la case **Démarrage automatique de la conférence téléphonique avec Web Collaboration**.
- **21)** Si vous souhaitez que le système enregistre automatiquement la conférence, cochez la case **Enregistrer automatiquement cette conférence**.
- **22)** Si vous souhaitez que les invitations par e-mail soient automatiquement envoyées aux participants à la conférence, cochez la case **Envoyer automatiquement l'e-mail d'invitation aux participants à la conférence**.
- **23)** Si vous souhaitez ajouter à l'e-mail d'invitation un texte introductif, indiquez-le dans le champ de saisie.
- **24)** Cliquez sur **Enregistrer**.
- **25)** Puis cliquez sur **Oui** dans la fenêtre **Envoyer des invitations à la conférence**. Les e-mail d'invitation sont maintenant envoyés.

### **Related concepts**

[Formats des numéros d'appel](#page-64-0) on page 65 **Related tasks** [Comment ajouter des participants à la conférence](#page-77-0) on page 78 [Comment effacer une conférence programmée ou une conférence ouverte](#page-88-0) on page 89

## **6.4.2.2 Comment afficher une conférence propre programmée**

### **Step by Step**

- **1)** Cliquez sur **Gérer mes conférences**.
- **2)** Dans la fenêtre **Conférences**, cliquez sur la conférence concernée.
- **3)** Cliquez sur **Participants** ou **Informations** pour afficher les informations sur la conférence.

# <span id="page-86-0"></span>**6.4.2.3 Comment déterminer le numéro de sélection pour une conférence programmée, la conférence permanente ou la conférence ouverte**

### **Prerequisites**

Vous êtes directeur de conférence.

**NOTICE :** En tant que participant à la conférence, vous pouvez consulter le numéro de sélection de l'e-mail dans l'invitation à la conférence.

## **Step by Step**

- **1)** Cliquez sur **Gérer mes conférences**.
- **2)** Dans la fenêtre **Conférences**, cliquez sur la conférence concernée.
- **3)** Cliquez sur **Informations**.
- **4)** Vous trouverez le numéro de sélection dans **SDA conférence**.

## **Related concepts**

[Conférence permanente](#page-89-0) on page 90

# <span id="page-86-1"></span>**6.4.2.4 Comment déterminer l'ID de la conférence pour une conférence programmée ou une conférence permanente**

### **Prerequisites**

Vous êtes directeur de conférence.

**NOTICE :** En tant que participant à la conférence, vous pouvez consulter l'ID de la conférence dans l'e-mail d'invitation à la conférence.

## **Step by Step**

- **1)** Cliquez sur **Gérer mes conférences**.
- **2)** Dans la fenêtre **Conférences**, cliquez sur la conférence concernée.
- **3)** Cliquez sur **Informations**.
- **4)** Vous trouverez l'ID de conférence dans **ID conférence**.

### **Related concepts**

[Conférence permanente](#page-89-0) on page 90

# <span id="page-87-0"></span>**6.4.2.5 Comment modifier le mot de passe pour une conférence programmée ou une conférence permanente**

### **Prerequisites**

Vous êtes directeur de conférence.

### **Step by Step**

- **1)** Cliquez sur **Gérer mes conférences**.
- **2)** Cliquez sur l'onglet **Mes conférences**.
- **3)** Dans **Nom de la conférence**, cliquez sur une conférence.
- **4)** Cliquez sur **Modifier**.
- **5)** Dans le menu contextuel du participant à la conférence concerné, cliquez sur **Propriétés**.
- **6)** Entrez le nouveau **Mot de passe**.
- **7)** Cliquez sur **OK**.
- **8)** Cliquez sur **Enregistrer**.
- **9)** Cliquez sur **Fermer**.

### **Related concepts**

[Conférence permanente](#page-89-0) on page 90

## **6.4.2.6 Comment prolonger une conférence programmée**

### **Prerequisites**

Dans la salle de conférence virtuelle, une conférence se déroule dans laquelle vous êtes le directeur de conférence.

### **Step by Step**

- **1)** Cliquez sur **Gérer mes conférences**.
- **2)** Dans la fenêtre **Conférences**, cliquez sur la conférence concernée.
- **3)** Cliquez sur **Modifier**.
- **4)** Entez la durée de prolongement désirée dans la boîte de dialogue Heure de fin.
- **5)** Cliquez sur **OK**.

## **6.4.2.7 Comment déplacer une conférence programmée**

### **Prerequisites**

Vous êtes directeur de conférence.

### **Step by Step**

- **1)** Cliquez sur **Gérer mes conférences**.
- **2)** Cliquez sur l'onglet **Mes conférences**.
- **3)** Dans **Nom de la conférence**, cliquez sur la conférence concernée.
- **4)** Cliquez sur **Modifier**.
- **5)** Sélectionnez la date de début, la date de fin et l'heure de fin souhaitées.
- **6)** Cliquez sur **Avancé**.
- **7)** Cochez la case **Envoyer automatiquement l'e-mail d'invitation aux participants à la conférence**.
- **8)** Cliquez sur **OK**.

## <span id="page-88-0"></span>**6.4.2.8 Comment effacer une conférence programmée ou une conférence ouverte**

### **Prerequisites**

Vous êtes directeur de conférence.

### **Step by Step**

- **1)** Cliquez sur **Gérer mes conférences**.
- **2)** Sélectionnez la conférence, puis cliquez sur **Informations**.
- **3)** Cliquez sur **Effacer**.
- **4)** Cliquez sur **Oui** pour confirmer cette action.

### **Related tasks**

[Comment configurer une conférence programmée](#page-83-0) on page 84

# **6.4.2.9 Comment déplacer certains rendez-vous de conférence d'une série de conférences**

### **Prerequisites**

Vous êtes directeur de la conférence prévue.

### **Step by Step**

- **1)** Cliquez sur **Gérer mes conférences**.
- 2) Sélectionnez la conférence, puis cliquez sur **Modifier**.
- **3)** Dans les paramètres d'occurrence de la conférence, cliquez sur **Modifier**.
- **4)** Cliquez sur **Ajouter une exception**.
- **5)** Décochez la case **Supprimer cette occurrence** pour désactiver cette option.
- **6)** Modifiez les informations du champ **Nouvelle date programmée**.
- **7)** Cliquez sur **OK**.
- **8)** Cliquez sur **OK** pour appliquer les modifications.

# **6.4.2.10 Comment effacer certains rendez-vous de conférence d'une série de conférences**

### **Prerequisites**

Vous êtes directeur de la conférence prévue.

## **Step by Step**

- **1)** Cliquez sur **Gérer mes conférences**.
- 2) Sélectionnez la conférence, puis cliquez sur **Modifier**.
- **3)** Dans les paramètres d'occurrence de la conférence, cliquez sur **Modifier**.
- **4)** Cliquez sur **Ajouter une exception**.
- **5)** Dans la liste déroulante, sélectionnez l'occurrence souhaitée.
- **6)** Si nécessaire, cochez la case **Supprimer cette occurrence** pour activer cette option.
- **7)** Cliquez sur **OK**.
- **8)** Cliquez sur **OK** pour appliquer les modifications.

# <span id="page-89-0"></span>**6.4.3 Conférence permanente**

Une conférence permanente est illimitée dans le temps. Les participants à la conférence peuvent s'inviter à tout moment.

Le directeur de conférence enregistre la conférence Permanente sous un nom qui lui est propre. Elle demeure établie jusqu'à ce qu'il l'efface.

### **Options de configuration d'une conférence permanente**

L'initiateur de la conférence peut définir les propriétés suivantes :

• Authentification des participants à la conférence nécessaire lors de l'entrée dans la conférence (par saisie de l'ID de conférence et du mot de passe sur le clavier du téléphone).

> **NOTICE :** Les utilisateurs Mobility Entry doivent entrer le code de numérotation de suffixe DTMF avant leur authentification.

Le mot de passe par défaut des conférences est 123456. Le directeur de conférence peut le modifier individuellement pour chaque participant à la conférence.

• Langue des annonces et des invitations par e-mail (par défaut, langue de la boîte vocale)

### **Invitation par e-mail**

Le système de communication peut inviter automatiquement par e-mail les participants à la conférence. La condition nécessaire est que l'administrateur ait configuré l'envoi d'e-mails. De plus, le participant à la conférence interne doit avoir défini son adresse e-mail. Pour les participants à la conférence externes, l'initiateur de la conférence doit avoir entré leur adresse e-mail. L'e-mail comprend en pièce jointe le rendez-vous Outlook correspondant (.ics).

### **Démarrer la conférence**

Dès que le premier participant à la conférence se connecte, le système ouvre automatiquement chez tous les participants à la conférence interne la fenêtre de la salle de conférence virtuelle dans la mesure où le participant à la conférence myPortal for Desktop a démarré celle-ci avec l'interface utilisateur classique ou myPortal for Outlook. Tous les participants à la conférence s'inscrivent

eux-mêmes. Le système de communication présente chaque nouveau participant par l'annonce : « … participe à la conférence. »

#### **Sélection**

À l'aide du numéro de sélection, chaque participant à la conférence peut s'inviter à tout moment dans la conférence.

#### **Enregistrer la conférence**

Le directeur de conférence peut enregistrer automatiquement ou manuellement la conférence, pour lui et pour tous les participants internes connectés, à condition que l'enregistrement des communications soit activé dans le système. Les abonnés du propre noeud reçoivent l'enregistrement dans la boîte vocale, les abonnés d'autres noeuds par e-mail. La durée de l'enregistrement est uniquement limitée par la capacité de mémoire du système de communication.

### **Related tasks**

[Comment ajouter des participants à la conférence](#page-77-0) on page 78 [Comment définir d'autres directeurs de conférence](#page-80-1) on page 81 [Comment déterminer le numéro de sélection pour une conférence programmée,](#page-86-0) [la conférence permanente ou la conférence ouverte](#page-86-0) on page 87 [Comment déterminer l'ID de la conférence pour une conférence programmée](#page-86-1) [ou une conférence permanente](#page-86-1) on page 87 [Comment modifier le mot de passe pour une conférence programmée ou une](#page-87-0) [conférence permanente](#page-87-0) on page 88

## <span id="page-90-0"></span>**6.4.3.1 Comment configurer la conférence permanente**

### **Prerequisites**

Votre administrateur a configuré un numéro de sélection pour les conférences.

### **Step by Step**

**1)** Cliquez sur **Démarrer la conférence**.

La fenêtre **Conférence** s'ouvre avec vous en tant que directeur de conférence.

- **2)** Dans la liste déroulante, sélectionnez **Créer une salle de conférence toujours disponible**.
- **3)** Ajoutez autant de participants à la conférence que nécessaire. Pour plus d'informations, consultez [Comment ajouter des participants à la conférence](#page-77-0) on page 78.

### **Related concepts**

[Formats des numéros d'appel](#page-64-0) on page 65

### **Related tasks**

[Comment ajouter des participants à la conférence](#page-77-0) on page 78 [Comment supprimer la conférence permanente](#page-91-0) on page 92

## **6.4.3.2 Comment afficher votre propre conférence permanente ou ouverte**

### **Step by Step**

- **1)** Cliquez sur **Gérer mes conférences**.
- **2)** Dans la fenêtre **Conférences**, cliquez sur la conférence concernée.
- **3)** Cliquez sur **Participants** ou *I***nformations** pour afficher les informations sur la conférence.

## <span id="page-91-0"></span>**6.4.3.3 Comment supprimer la conférence permanente**

### **Prerequisites**

Vous êtes directeur de conférence.

### **Step by Step**

- **1)** Cliquez sur **Gérer mes conférences**.
- **2)** Sélectionnez la conférence, puis cliquez sur **Informations**.
- **3)** Cliquez sur **Effacer**.
- **4)** Cliquez sur **Oui** pour confirmer cette action.

### **Related tasks**

[Comment configurer la conférence permanente](#page-90-0) on page 91

## **6.4.4 Conférence ouverte**

Une conférence ouverte est pour un nombre défini d'abonnés quelconque. Chaque abonné disposant des données d'accès peut y entrer.

Le directeur de conférence enregistre la conférence Permanente sous un nom qui lui est propre. Elle demeure établie jusqu'à ce qu'il l'efface.

### **Options de configuration d'une conférence ouverte**

L'initiateur de la conférence peut définir les propriétés suivantes :

- Nombre de participants à la conférence (maxi. 16).
- Authentification des participants à la conférence nécessaire lors de l'entrée dans la conférence (par saisie de l'ID de conférence et du mot de passe sur le clavier du téléphone).

**Remarque :** Les abonnés Mobility Entry doivent entrer l'indicatif pour Numérotation MF avant leur authentification.

Le mot de passe par défaut pour les conférences est 123456. Le directeur de conférence peut le modifier individuellement pour chaque participant à la conférence.

- ID de conférence commun de tous les participants à la conférence.
- Langue des annonces et des invitations par e-mail (par défaut, langue de la boîte vocale)

### **Démarrer la conférence**

Tous les participants à la conférence s'inscrivent eux-mêmes. Le système de communication annonce chaque nouveau participant par l'annonce : "… participe à la conférence."

### **Sélection**

A l'aide du numéro de sélection, chaque participant à la conférence peut s'inviter à tout moment dans la conférence.

#### **Enregistrer la conférence**

Le directeur de conférence peut enregistrer automatiquement ou manuellement la conférence, pour lui et pour tous les participants internes connectés, à condition que l'enregistrement des communications soit activé dans le système. Les abonnés du propre noeud reçoivent l'enregistrement dans la boîte vocale, les abonnés d'autres noeuds par e-mail. La durée de l'enregistrement est uniquement limitée par la capacité de mémoire du système de communication.

## **6.4.4.1 Comment configurer une conférence ouverte**

#### **Prerequisites**

Votre administrateur a configuré un numéro de sélection pour les conférences.

#### **Step by Step**

**1)** Cliquez sur **Démarrer la conférence**.

La fenêtre **Conférence** s'ouvre avec vous en tant que directeur de conférence.

- **2)** Dans la liste déroulante, sélectionnez **Créer une salle de conférence disponible pour tout le monde**.
- **3)** Ajoutez autant de participants à la conférence que nécessaire. Pour plus d'informations, consultez [Comment ajouter des participants à la conférence](#page-77-0) on page 78.

## <span id="page-92-0"></span>**6.5 Web Collaboration**

Les clients PC UC myPortal for Desktop (Windows) et myPortal for Outlook prennent en charge, lors des communications téléphoniques et des conférences, l'intégration confortable du produit séparé Web Collaboration pour la collaboration multimédia simultanée. Cela vous assure un accès rapide aux fonctions comme validation bureau et application, validation de fichier, conavigation, whiteboarding, URL-Push, IM-Chat et Video-Chat avec plusieurs participants.

Web Collaboration peut être démarré par un participant durant une communication téléphonique, à l'aide de la fenêtre surgissante du client PC UC, ou bien à l'intérieur d'une conférence active par le directeur de la conférence. La session Web Collaboration s'ouvre alors. Il n'est pas nécessaire d'avoir une installation locale de Web Collaboration sur le client PC UC. S'il existe sur le client PC UC un programme e-mail, il est possible d'envoyer aux participants à la communications un e-mail avec le lien vers le client Web Collaboration. Vous trouverez

des informations sur Web Collaboration dans la documentation produit Web- Collaboration.

Lors de la création ou de la modification d'une conférence, le directeur de la conférence peut programmer une session Web Collaboration. Lors de la suppression ou de la fin de la conférence, la session Web Collaboration correspondante est automatiquement effacée.

**Remarque :** Afin que les clients PC UC puissent démarrer automatiquement Web Collaboration, il faut désactiver l'authentification Proxy sur le serveur lorsque l'accès Internet du client PC UC se fait via un serveur proxy.

### **Types de connexion supportés**

L'intégration de Web Collaboration supporte les communications téléphoniques, les conférences gérées par téléphone ainsi que les différents types suivants de conférences gérées par application:

- Conférence Ad-hoc
- conférence programmée
- conférence permanente

### **Intégration de Web Collaboration**

Pour l'intégration de Web Collaboration, il faut que le système de communication dispose de l'adresse du serveur Web Collaboration. Le fabricant propose le Web Collaboration Server sur Internet en tant que service (Public Server). Il peut sinon s'agir ici également d'un serveur du réseau client ou d'un partenaire (Custom Server). Si le serveur se trouve dans le réseau client, celui-ci est généralement appelé par le système de communication via http par le biais du port TCP 5004. Dans la solution hébergée sur Internet (Public Server), il est utilisé pour cela une liaison https sécurisée, car cette liaison sert à la transmission du numéro de licence et du mot de passe. Par défaut, il est utilisé le port TCP 5100.

**Remarque :** Pour l'utilisation de Web Collaboration, le système de communication a besoin d'une connexion Internet (routeur par défaut et serveur DNS). Les connexions via Proxy ne sont pas supportées.

Les participants à la conférence internes avec clients PC UC sont automatiquement reliés à la session Web Collaboration correspondante lors du démarrage de la conférence. Pour cela, FastViewer est automatiquement chargé en arrière-plan et ouvert, ce qui peut durer quelques secondes. Les participants externes avec adresse e-mail connue reçoivent par e-mail un lien correspondant pour la session Web Collaboration.

**Remarque :** Les utilisateurs sous MAC OS doivent, après la fin d'une session Web Collaboration, refermer manuellement le dialogue de la session terminée.

Dans une conférence planifiée, la connexion avec la session Web Collaboration est possible à partir de 5 minutes avant le début planifié de la conférence.

### **Messagerie instantanée et Web Collaboration**

La messagerie instantanée du système et la messagerie instantanée de Web Collaboration sont indépendantes l'une de l'autre : les messages instantanés en provenant d'un client PC UC n'apparaissent pas dans une session Web Collaboration du même participant et inversement.

### **Concepts associés**

[Conférences](#page-72-0) à la page 73

### **Tâches associées**

[Comment démarrer Web Collaboration à partir d'une communication](#page-68-1) à la page 69

## **6.5.1 Comment démarrer une session Web Collaboration**

### **Prerequisites**

L'accès au serveur Web Collaboration est paramétré dans le système de communication.

Un programme de messagerie est installé sur le PC client.

Les infobulles écran pour les appels entrants ou sortants sont activées.

Vous êtes en communication ou vous participez à une conférence en tant que directeur de conférence.

### **Step by Step**

**1)** Dans la fenêtre contextuelle **Appel entrant** ou dans la fenêtre contextuelle **Appel sortant pour...**, cliquez sur l'icône **Démarrer la collaboration**.

La session Web Collaboration (FastViewer) est démarrée. En plus, le programme de messagerie s'ouvre et un e-mail est créé avec le lien vers le client Web Collaboration.

> **NOTICE :** Le corps de l'e-mail qui inclut l'invitation à la Web- Collaboration est un corps par défaut et ne peut pas être modifié.

- **2)** Ajoutez la (les) adresse(s) e-mail et envoyez l'e-mail.
- **3)** Dès qu'un correspondant a démarré le client Web Collaboration, celui-ci est intégré dans la session Web Collaboration.

# **6.5.2 Comment arrêter une session Web Collaboration**

### **Prerequisites**

Les infobulles écran pour les appels entrants ou sortants sont activées.

Vous êtes en communication ou vous participez à une conférence.

Une session Web Collaboration est lancée.

### **Step by Step**

Dans la fenêtre contextuelle **Appel entrant** ou dans la fenêtre contextuelle **Appel sortant pour...**, cliquez sur l'icône **Quitter la collaboration**.

La session Web Collaboration (FastViewer) est démarrée. En plus, le programme de messagerie s'ouvre et un e-mail est créé avec le lien vers le client Web Collaboration.

**NOTICE :** Le corps de l'e-mail qui inclut l'invitation à la Web- Collaboration est un corps par défaut et ne peut pas être modifié.

## **6.6 Messages Voix et Fax**

Les services Messages Voix et Fax intégrés dans le système permettent aux abonnés de recevoir et gérer les messages Voix et Fax, via myPortal for Desktop et myPortal for Outlook. Avec Fax Printer, les abonnés peuvent envoyer des messages Fax.

## <span id="page-95-0"></span>**6.6.1 Boîte vocale**

La boîte vocale enregistre de manière centralisée les messages Voix et les communications enregistrées. À l'aide de myPortal for Outlook, vous pouvez y accéder.

Vous pouvez consulter ou modifier les paramètres de votre boîte vocale, par ex. sélectionner la langue de la boîte vocale, déterminer le numéro d'appel de la boîte vocale, sélectionner le mode enregistrement ou le mode annonce, gérer l'annonce de votre état de présence, enregistrer et importer des annonces. Lors de l'importation des annonces, le système effectue automatiquement une limitation du niveau et une normalisation afin de répondre aux exigences de "USA / TIA 968 Signal Power Limitations".

**NOTICE :** Pour que les appelants puissent accéder à votre boîte vocale si **Occupé** et **Pas de réponse**, l'administrateur doit configurer un renvoi d'appel temporisé vers votre boîte vocale. Ou bien, vous pouvez activer sur votre téléphone le renvoi temporisé.

### **Détermine le numéro d'appel de la boîte vocale**

Vous pouvez déterminer sur quel poste vous pouvez atteindre la boîte vocale à partir de n'importe quel téléphone de manière à écouter les messages Voix ou modifier votre état de présence, par exemple, en vous servant du menu du téléphone.

**NOTICE :** Vous trouverez des informations sur le menu téléphone dans la documentation UC Suite Interface utilisateur (TUI), mode d'emploi abrégé.

### **Sélection du mode d'enregistrement ou de diffusion**

En mode enregistrement, les appelants peuvent, lorsqu'ils arrivent à votre boîte vocale, laisser un message comme sur un répondeur alors que, en mode de diffusion, ils entendent uniquement une annonce. Vous pouvez configurer séparément ce paramètre pour chaque état de présence.

### **Annonces**

Vous pouvez enregistrer ou importer les types d'annonces suivants.

• Annonce du nom

Dans les conférences où vous êtes l'initiateur, votre annonce de nom sert à vous annoncer au début ; elle sert aussi lorsque vous entrez dans une conférence. De plus, l'annonce du nom que vous avez enregistrée est utilisée comme message d'accueil, si vous avez activé pour l'appelant concerné votre état de présence et que votre état de présence n'est ni **Bureau**, ni **Appelle-moi** ni **Ne pas déranger**.

• Message d'accueil personnel général :

Cette annonce est diffusée aux appelants en fonctionnement standard (c.-àd. sans profils actifs de standard automatique personnel définis par les utilisateurs) lorsqu'ils arrivent à votre boîte vocale. Par exemple : « Je ne peux pas momentanément prendre votre appel… »

• Message d'accueil personnel si **Occupé** :

Cette annonce est diffusée aux appelants en fonctionnement standard (c. à-d. sans profils actifs de standard automatique personnel définis par les utilisateurs) lorsqu'ils arrivent à votre boîte vocale en cas d'occupation. Par exemple : « Je suis actuellement en communication et ne peux momentanément pas prendre votre appel... » Si vous n'avez pas enregistré de message d'accueil personnel pour **Occupé**, les appelants entendent votre message d'accueil personnel général.

• Message d'accueil personnel si **Pas de réponse** :

Cette annonce est diffusée aux appelants en fonctionnement standard (c.-àd. sans profils actifs de standard automatique personnel définis par les utilisateurs) en cas de transfert manuel de leurs appels vers votre boîte vocale ou en l'absence de réponse après un délai donné. Par exemple : « Je ne peux pas momentanément prendre votre appel… » Si vous n'avez pas enregistré de message d'accueil personnel pour **Pas de réponse**, les appelants entendent votre message d'accueil personnel général.

• Annonces personnelles pour les profils de standard automatique personnel définis par les utilisateurs :

La boite vocale n'utilise pas ces annonces en fonctionnement standard, mais uniquement en liaison avec le standard automatique personnel.

**NOTICE :** Veuillez vous assurer préalablement qu'en utilisant des annonces ou une musique d'attente, vous ne violez pas un copyright.

La boîte vocale peut, en fonction de la situation, générer les annonces de votre état de présence (sauf pour **Bureau**, **Appelle-moi** et **Ne pas déranger**), avec indication du moment prévu de votre retour, par ex. : « xxx est en réunion jusqu'à quatorze heures trente aujourd'hui ». Vous

pouvez activer ou désactiver l'annonce de votre état de présence séparément pour certains appelants et pour tous les appelants externes.

En fonctionnement par défaut, la boîte vocale diffuse les annonces dans l'ordre suivant (de la gauche vers la droite) :

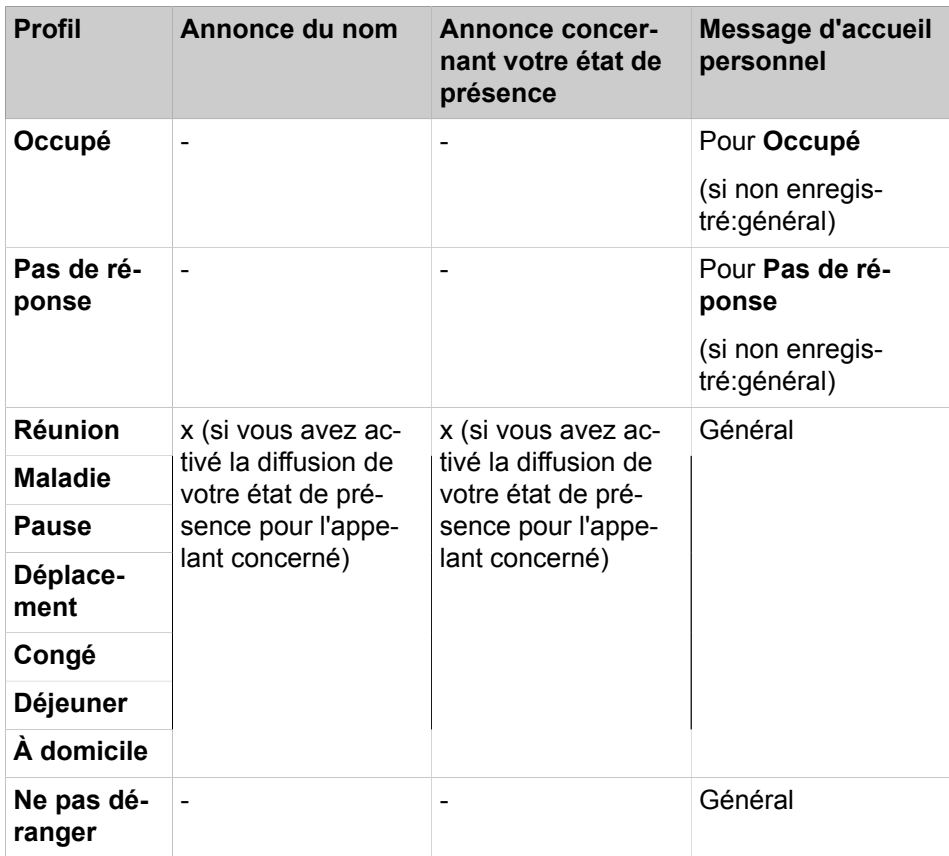

### **Exemple : annonce de votre état de présence activée pour l'appelant**

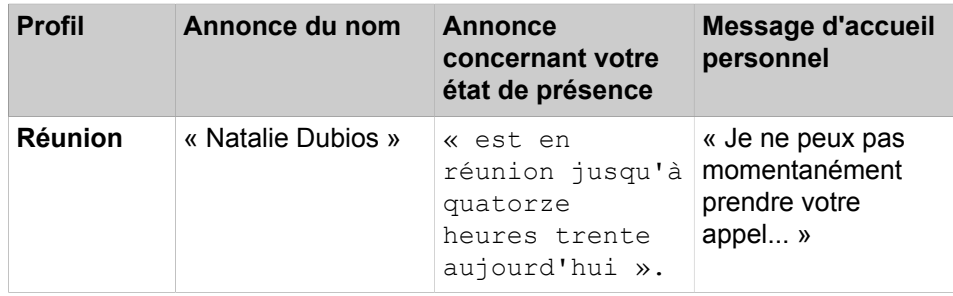

## **Exemple : annonce de votre état de présence désactivée pour l'appelant**

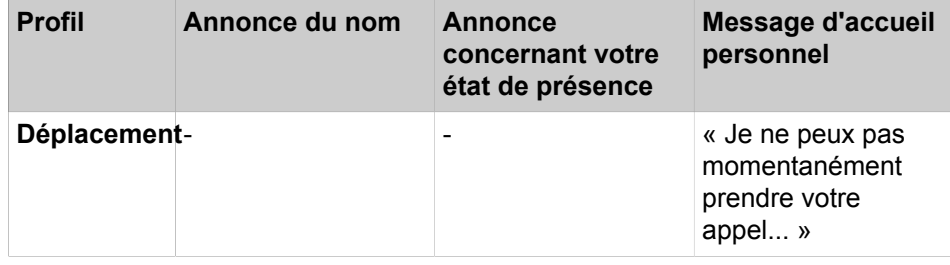

### **Standard automatique central**

Grâce au standard automatique central, l'administrateur de votre système de communication permet aux appelants, quelle que soit l'heure, de disposer de possibilités de sélection pour le renvoi vers des numéros que vous avez programmés ou pour le renvoi vers votre boîte vocale. Comme avec le standard automatique personnel, les appelants font leur choix en entrant des chiffres sur le téléphone. Le standard automatique central peut, en plus des annonces décrites plus haut, diffuser d'autres annonces.

### **Annonce concernant votre état de présence**

Vous pouvez définir si vous souhaitez ou non que l'appelant entende l'annonce correspondant à votre état de présence lorsqu'il arrive à votre boîte vocale. Pour pouvez l'autoriser ou l'interdire pour tous les appelants externes en commun ou pour certains abonnés.

### **Appel de vos messages vocaux par le poste opérateur**

Avec myAttendant, vous pouvez donner ou refuser au poste opérateur l'autorisation d'accéder à vos messages Voix et Fax. Dans le second cas, le poste opérateur peut uniquement savoir le nombre de messages que vous avez.

### **Contourner la demande du mot de passe**

Lorsque vous appelez la boîte vocale à partir de l'un de vos numéros de téléphone supplémentaires, vous pouvez ignorer la demande de mot de passe en cas de configuration par l'administrateur système. Ce paramétrage s'applique aussi au service de notification téléphonique de la boîte vocale.

### **Langue de la boîte vocale**

Vous pouvez déterminer la langue de diffusion du menu et des annonces propres au système par la boîte vocale.

#### **Utilisation de la messagerie vocale**

Si la boîte vocale répond à un appel entrant et que l'appelant enregistre un message, l'appel sera visible dans la boîte de réception de la messagerie vocale en tant qu'entrée de la messagerie vocale.

Si la boîte vocale répond à un appel entrant et que l'appelant n'enregistre pas de message, l'appel sera visible dans le journal en tant qu'appel manqué.

### **Related concepts**

[Premiers pas](#page-20-0) on page 21 [Fenêtres contextuelles](#page-132-0) on page 133 [Standard automatique personnel](#page-121-0) on page 122 [Gestion des messages Voix](#page-103-0) on page 104 [Service de notification pour les nouveaux messages](#page-114-0) on page 115 **Related tasks** [Comment activer ou désactiver la fenêtre contextuelle pour un nouveau](#page-139-0) [message Voix](#page-139-0) on page 140 [Comment renvoyer un appel vers la boîte vocale](#page-66-0) on page 67 [Comment enregistrer votre annonce de nom](#page-21-0) on page 22 [Comment enregistrer votre message d'accueil personnel](#page-22-0) on page 23 [Comment définir un numéro supplémentaire](#page-127-0) on page 128

# **6.6.1.1 Comment déterminer le numéro d'appel de la boîte vocale**

## **Step by Step**

- **1)** Cliquez sur l'icône **Configuration**.
- **2)** Cliquez sur **Données personnelles** > **Mes données personnelles**.
- **3)** Vous trouverez le numéro de téléphone de la boîte vocale dans le champ **Boîte vocale**.
- **4)** Cliquez sur **Fermer**.

# **6.6.1.2 Comment sélectionner le mode d'enregistrement ou mode de diffusion**

## **Étape par étape**

- **1)** Cliquez sur l'icône **Configuration**.
- **2)** Cliquez sur **Communications** > **Paramètres de messagerie vocale**.
- **3)** Dans la liste déroulante, sélectionnez pour l'état Présence concerné l'une des valeurs suivantes.
	- Si vous souhaitez que les appelants puissent laisser des messages sur votre boîte vocale, sélectionnez **Active**.
	- Si vous souhaitez que les appelants puissent uniquement écouter les annonces de votre boîte vocale sans pouvoir laisser de message, sélectionnez **Non active**.

**Remarque :** Une fois le profil activé, l'appelant peut laisser un message dans votre boîte vocale même si **Enregistrer** est configuré sur **Non active**.

**4)** Cliquez sur **Enregistrer**.

# **Tâches associées**

[Comment modifier le profil pour le standard automatique personnel](#page-123-0) à la page 124

# <span id="page-99-0"></span>**6.6.1.3 Comment enregistrer une annonce**

## **Step by Step**

- **1)** Cliquez sur l'icône **Configuration**.
- **2)** Cliquez sur **Profils MV**, puis sur un profil quelconque.
- **3)** Cliquez sur **Enregistrer**.
- **4)** Dans la liste, cliquez sur l'annonce avec la désignation souhaitée.
- **5)** Cliquez sur **Enregistrer**. La boîte vocale vous appelle désormais sur votre téléphone.
- **6)** Acceptez l'appel de la boîte vocale.

**7)** Prononcer l'annonce après la tonalité.

**INFO :** Lorsque vous vous servez d'annonces ou de musique provenant d'une autre source, assurez-vous avant de les utiliser que vous ne violez aucun copyright.

- **8)** Cliquez sur **Arrêter**.
- **9)** Si vous souhaitez écouter l'annonce au téléphone, cliquez sur **Lecture**. Pour quitter la boucle de lecture, cliquez sur **Arrêter**.
- **10)** Si vous désirez enregistrer de nouveau votre message, cliquez de nouveau sur **Enregistrer**.
- **11)** Cliquez sur **Fermer** puis sur **Enregistrer**.

#### **Related concepts**

[Standard automatique personnel](#page-121-0) on page 122

#### **Related tasks**

[Comment modifier le profil pour le standard automatique personnel](#page-123-0) on page 124

[Comment importer une annonce](#page-100-0) on page 101

[Comment effacer une annonce](#page-101-0) on page 102

### <span id="page-100-0"></span>**6.6.1.4 Comment importer une annonce**

#### **Prerequisites**

Le fichier audio est disponible au format PCM, avec les caractéristiques suivantes : 8 kHz, 16 bits, mono.

**INFO :** Avant l'utilisation, assurez-vous que vous ne violez aucun copyright.

### **Step by Step**

- **1)** Cliquez sur l'icône **Configuration**.
- **2)** Cliquez sur **Profils VM**, puis sur un profil quelconque.
- **3)** Cliquez sur **Enregistrer**.
- **4)** Cliquez sur **Charger**.
- **5)** Sélectionnez le fichier souhaité et cliquez sur **Ouvrir**.
- **6)** Dans la fenêtre **Attention**, cliquez sur **OK**.
- **7)** Cliquez sur **Fermer** puis sur **Enregistrer**.

**NOTICE :** Lors de l'importation des annonces, le système effectue automatiquement une limitation du niveau et une normalisation afin de répondre aux exigences de "USA / TIA 968 Signal Power Limitations".

#### **Related concepts**

[Standard automatique personnel](#page-121-0) on page 122

### **Related tasks**

[Comment modifier le profil pour le standard automatique personnel](#page-123-0) on page 124 [Comment enregistrer une annonce](#page-99-0) on page 100 [Comment effacer une annonce](#page-101-0) on page 102

## <span id="page-101-0"></span>**6.6.1.5 Comment effacer une annonce**

### **Step by Step**

- **1)** Cliquez sur l'icône **Configuration**.
- **2)** Cliquez sur **Profils MV**, puis sur un profil quelconque.
- **3)** Cliquez sur **Enregistrer**.
- **4)** Dans la liste, cliquez sur l'annonce avec la désignation souhaitée.
- **5)** Cliquez sur **Effacer**.
- **6)** Cliquez sur **Fermer** puis sur **Enregistrer**.

### **Related tasks**

[Comment enregistrer une annonce](#page-99-0) on page 100 [Comment importer une annonce](#page-100-0) on page 101

# <span id="page-101-1"></span>**6.6.1.6 Comment activer ou désactiver l'annonce de votre état Présence pour les appelants externes**

### **Étape par étape**

- **1)** Cliquez sur l'Icône **Configuration**.
- **2)** Cliquez sur **Sensibilité** > **Etat de présence Messagerie vocale**.
- **3)** Sélectionnez une des possibilités suivantes :
	- Si vous voulez activer l'annonce de votre état Présence de votre boîte vocale pour les appelants externes, cochez la case **Mon état Présence est communiqué aux appelants externes lorsqu'ils joignent ma messagerie vocale**.
	- Si vous voulez désactiver l'annonce de votre état Présence de votre boîte vocale pour les appelants externes, décochez la case **Mon état Présence est communiqué aux appelants externes lorsqu'ils joignent ma messagerie vocale**.
- **4)** Cliquez sur **Sauvegarder**.

### **Concepts associés**

[État de présence](#page-24-0) à la page 25

[Standard automatique personnel](#page-121-0) à la page 122

### **Tâches associées**

[Comment modifier la visibilité de votre état Présence pour les autres](#page-31-0) à la page 32

[Comment activer ou désactiver l'annonce de votre état Présence pour certains](#page-102-0) [appelants](#page-102-0) à la page 103

# <span id="page-102-0"></span>**6.6.1.7 Comment activer ou désactiver l'annonce de votre état Présence pour certains appelants**

## **Conditions préalables**

Pour que vous puissiez désactiver l'annonce de votre état Présence de manière ciblée pour un certain numéro, il faut que ce numéro vous soit présenté lors de l'appel.

## **Étape par étape**

- **1)** Cliquez sur l'Icône **Configuration**.
- **2)** Cliquez sur **Sensibilité** > **Etat de présence Messagerie vocale**.
- **3)** Sélectionnez une des possibilités suivantes :
	- Si vous souhaitez, pour un numéro, désactiver l'annonce de la boîte vocale concernant votre état Présence, cliquez sur **Ajouter** et entrez dans le champ de saisie le numéro d'appel souhaité et cliquez sur **OK**.

**Remarque :** Vous pouvez utiliser les caractères suivants comme joker afin de définir les zones du numéro d'appel : ? pour un chiffre quelconque et \* pour un nombre quelconque de chiffres.

- Si vous souhaitez, pour un numéro, supprimer l'annonce de la boîte vocale concernant votre état Présence, cliquez sur l'entrée correspondante et sur **Enlever**.
- **4)** Cliquez sur **Sauvegarder**.

## **Concepts associés**

[État de présence](#page-24-0) à la page 25

[Standard automatique personnel](#page-121-0) à la page 122

## **Tâches associées**

[Comment modifier la visibilité de votre état Présence pour les autres](#page-31-0) à la page 32

[Comment activer ou désactiver l'annonce de votre état Présence pour les](#page-101-1) [appelants externes](#page-101-1) à la page 102

# **6.6.1.8 Comment autoriser ou interdire l'appel de vos messages Voix et Fax par le poste opérateur**

## **Étape par étape**

- **1)** Cliquez sur l'Icône **Configuration**.
- **2)** Cliquez sur **Sensibilité** > **Sécurité et accès**.
- **3)** Sélectionnez une des possibilités suivantes :
	- Si vous souhaitez autoriser la consultation de vos messages Voix et Fax par le poste opérateur, cochez la case **Les réceptionnistes peuvent consulter mes messages vocaux et lire mes fax**.
	- Si vous ne souhaitez pas autoriser la consultation de vos messages Voix et Fax par le poste opérateur, décochez la case **Les réceptionnistes peuvent consulter mes messages vocaux et lire mes fax**.

**4)** Cliquez sur **Sauvegarder**.

**Concepts associés** [Boîte Fax](#page-108-0) à la page 109

## **6.6.1.9 Comment sélectionner la langue de la boîte vocale**

## **Step by Step**

- **1)** Cliquez sur **Configuration**.
- **2)** Cliquez sur **Communications** > **Paramètres de la boîte vocale**.
- **3)** Dans la liste déroulante, sélectionnez la **Langue de la boîte vocale**.
- **4)** Cliquez sur **Enregistrer**.

## <span id="page-103-0"></span>**6.6.2 Gestion des messages Voix**

Vous pouvez par ex. écouter les messages Voix, les renvoyer, les déplacer dans un autre dossier, les enregistrer comme fichier WAV ou bien appeler l'expéditeur.

### **Dossier pour messages Voix**

myPortal for Outlook organise les messages Voix dans les dossiers ci-après.

- **Boîte de réception**
- **Lu(s)**
- **Enregistré(s)**
- **Supprimé(s)**

### **Affichage des messages Voix**

Les icônes suivantes identifient les différents types de messages Voix :

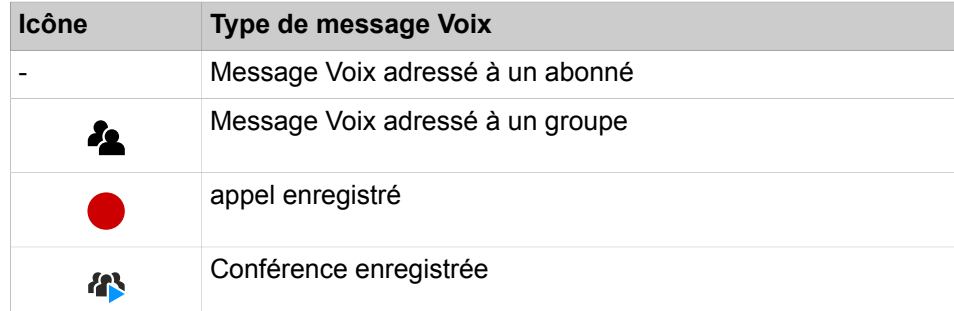

La liste des messages Voix fait apparaître les détails suivants :

- Icône correspondant au type de message Voix
- **Date/Heure**
- **Nom du groupe**, si disponible
- **Numéro**, si disponible
- **Nom de famille**, si disponible

Pour les conférences enregistrées : nom de la conférence, si disponible, sinon nom de famille du second participant à la conférence, si disponible.

- **Prénom**, si disponible
- **Société**, si disponible
- **Priorité**

Couleur d'identification : urgent (rouge), privé (bleu), normal (noir). Lors de l'écoute des messages arrivés dans la boîte vocale, une annonce vous informe du nombre de messages par priorité.

• **Durée**

### **Durée de conservation pour les messages vocaux**

Le système de communication efface automatiquement les messages vocaux dont la durée de conservation est supérieure à celle configurée par l'administrateur.

### **Messages Voix pour groupes**

L'administrateur peut paramétrer des groupes pour les messages Voix avec chacun un propre numéro d'appel Le système de communication transmet les messages Voix adressés à un groupe à chacun des membres du groupe. Dès qu'un abonné a écouté un message, ce message est identifié pour tous les autres membres du groupe comme ayant été écouté. Si un membre du groupe efface un message, ce message est également effacé chez tous les autres membres du groupe.

### **Écouter les messages Voix**

Vous pouvez écouter les messages Voix au choix sur le téléphone ou sur le PC. Lors de la première écoute, le système de communication déplace les nouveaux messages Voix du dossier **Boîte de réception** vers le dossier **Lus**.

### **Appel de l'expéditeur d'un message Voix**

Vous pouvez appeler l'expéditeur d'un message Voix.

### **Renvoi d'un message Voix**

Vous pouvez renvoyer un message Voix à des abonnés internes.

### **Déplacer un message Voix**

Vous pouvez déplacer un message Voix dans un autre dossier.

### **Enregistrer un message Voix sous forme de fichier**

**NOTICE :** Le système de communication sauvegarde les messages Voix pendant une durée limitée, configurable par l'administrateur pour chacun des dossiers. Une fois cette période écoulée, le système de communication efface automatiquement les messages Voix.

Vous pouvez enregistrer un message Voix au format WAV dans le système de fichiers de votre PC afin de l'archiver durablement.

### **Envoi de messages Voix comme e-mail**

Vous pouvez envoyer à un destinataire quelconque un message Voix par email, au format WAV. Si possible, l'e-mail contient le numéro et le nom du correspondant.

**Related concepts**

[Éléments de l'interface utilisateur](#page-11-0) on page 12 [Boîte vocale](#page-95-0) on page 96

## <span id="page-105-1"></span>**6.6.2.1 Comment écouter un message Voix au téléphone**

### **Prerequisites**

Votre état de présence est **Bureau** ou **Appelle-moi (CallMe)**.

### **Step by Step**

- **1)** Cliquez sur **Messages Voix**.
- **2)** Dans **Boîte vocale**, cliquez sur le dossier souhaité, par ex. **Boîte de réception**.
- **3)** Cliquez sur le message Voix de votre choix.
- **4)** Dans le menu contextuel, cliquez sur **Lire via le téléphone**.

### **Next steps**

Acceptez l'appel de la boîte vocale.

#### **Related tasks**

[Comment écouter un message Voix sur le PC](#page-105-0) on page 106

## <span id="page-105-0"></span>**6.6.2.2 Comment écouter un message Voix sur le PC**

#### **Prerequisites**

Votre PC doit être équipé d'une carte son correctement configurée et d'un hautparleur/casque.

### **Step by Step**

- **1)** Cliquez sur **Messages Voix**.
- **2)** Dans **Boîte vocale**, cliquez sur le dossier souhaité, par ex. **Boîte de réception**.
- **3)** Cliquez sur le message Voix de votre choix.
- **4)** Dans le menu contextuel, cliquez sur **Lire via les haut-parleurs**.

### **Related tasks**

[Comment écouter un message Voix au téléphone](#page-105-1) on page 106

## **6.6.2.3 Comment rappeler l'expéditeur d'un message Voix**

## **Prerequisites**

Le numéro de téléphone de l'appelant a été transmis.

## **Step by Step**

- **1)** Cliquez sur **Messages Voix**.
- **2)** Dans **Boîte vocale**, cliquez sur le dossier souhaité, par ex. : **Lus**.
- **3)** Cliquez sur le message Voix de votre choix.
- **4)** Dans le menu contextuel, cliquez sur l'entrée **Composer** avec le numéro correspondant.

## **6.6.2.4 Comment renvoyer le message Voix**

## **Step by Step**

- **1)** Cliquez sur **Messages Voix**.
- **2)** Dans **Boîte vocale**, cliquez sur le dossier souhaité, par ex. : **Lus**.
- **3)** Cliquez sur le message Voix de votre choix.
- **4)** Dans le menu contextuel, cliquez sur **Renvoyer le message**.
- **5)** Cochez la case pour le ou les destinataires souhaités.
- **6)** Cliquez sur **OK**.

## **6.6.2.5 Comment déplacer un message Voix**

## **Step by Step**

- **1)** Cliquez sur **Messages Voix**.
- **2)** Dans **Boîte vocale**, cliquez sur le dossier souhaité, par ex. : **Lus**.
- **3)** Cliquez sur le message Voix de votre choix.
- **4)** Dans le menu contextuel, cliquez sur **Dossier**, puis sélectionnez le dossier où déplacer le message.

## **6.6.2.6 Comment enregistrer un message Voix au format WAV**

## **Step by Step**

- **1)** Cliquez sur **Messages Voix**.
- **2)** Dans **Boîte vocale**, cliquez sur le dossier souhaité, par ex. : **Lus**.
- **3)** Cliquez sur le message Voix de votre choix.
- **4)** Dans le menu contextuel, cliquez sur **Enregistrer**.
- **5)** Sélectionnez un dossier pour enregistrer le message, entrez un **Nom de fichier**, puis cliquez sur **Enregistrer**.

## **6.6.2.7 Comment envoyer le message Voix sous forme d'e-mail**

## **Step by Step**

- **1)** Cliquez sur **Boîte vocale**.
- **2)** Dans **Boîte vocale**, cliquez sur le dossier souhaité, par ex. : **Lus**.
- **3)** Cliquez sur le message Voix de votre choix.
- **4)** Dans le menu contextuel, cliquez sur **Envoyer par e-mail**.

## **Next steps**

Envoyer dans Outlook l'e-mail avec le fichier au format WAV joint au destinataire souhaité.

## **6.6.2.8 Comment enregistrer l'expéditeur d'un message Voix comme contact d'Outlook**

### **Step by Step**

- **1)** Cliquez sur **Boîte vocale**.
- **2)** Dans **Boîte vocale**, cliquez sur le dossier souhaité, par ex. : **Lus**.
- **3)** Cliquez sur le message Voix de votre choix.
- **4)** Dans le menu contextuel, cliquez sur **Copier vers contacts Outlook**.

### **Next steps**

Enregistrer le contact dans Outlook.

## **6.6.2.9 Comment trier les messages Voix**

### **Step by Step**

- **1)** Cliquez sur **Boîte vocale**.
- **2)** Dans **Boîte vocale**, cliquez sur le dossier souhaité, par ex. : **Lus**.
- **3)** Cliquez sur la colonne **Date** pour trier les messages Voix par ordre alphanumérique croissant.
- **4)** Si vous souhaitez inverser l'ordre de tri, cliquez une nouvelle fois sur le titre de la colonne.

## **6.6.2.10 Comment supprimer un message Voix**

### **Step by Step**

- **1)** Cliquez sur **Messages Voix**.
- **2)** Cliquez sur l'un des dossiers suivants dans **Boîte vocale** : **Boîte de réception**, **Lus** ou **Enregistrés**.
- **3)** Sélectionnez l'une des options suivantes :
	- Cliquez sur le message Voix de votre choix.
	- Sélectionnez les messages Voix souhaités.
- **4)** Dans le menu contextuel sélectionnez **Déplacer le message vers** > **Supprimés**.
- **5)** Si vous voulez effacer définitivement le message :
	- a) Dans **Messages Voix**, cliquez sur le dossier **Supprimés**.
	- b) Sélectionner le(s) message(s) Voix souhaité(s).
	- c) Dans le menu contextuel sélectionnez **Déplacer le message vers** > **Supprimer définitivement le message**.

## <span id="page-108-0"></span>**6.6.3 Boîte Fax**

La boîte Fax enregistre les messages Fax de manière centralisée. Par le biais du client UC, vous pouvez y accéder.

Vous pouvez afficher ou modifier les paramètres suivants de votre boîte Fax.

### **Déterminer votre propre numéro Fax :**

Vous pouvez déterminer sous quel numéro Fax vous pouvez être joint.

#### **Appel de vos messages Fax par le poste opérateur**

Vous pouvez autoriser ou interdire au poste opérateur d'accéder à vos messages Fax (et vos messages Voix) à l'aide de myAttendant. Dans le second cas, le pose opérateur peut uniquement savoir le nombre de messages que vous avez.

#### **Concepts associés**

[Fenêtres contextuelles](#page-132-0) à la page 133 [Gestion des messages fax](#page-109-0) à la page 110 [Envoi de messages Fax](#page-114-0) à la page 115 [Service de notification pour les nouveaux messages](#page-114-1) à la page 115 **Tâches associées** [Comment activer ou désactiver les fenêtres surgissantes pour les nouveaux](#page-140-0) [messages Voix](#page-140-0) à la page 141 [Comment activer ou désactiver la fenêtre contextuelle pour un nouveau](#page-139-0) [message Voix](#page-139-0) à la page 140 [Comment autoriser ou interdire l'appel de vos messages Voix et Fax par le](#page-102-0) [poste opérateur](#page-102-0) à la page 103

## **6.6.3.1 Comment déterminer son propre numéro Fax**

### **Prerequisites**

Votre administrateur a configuré pour vous un numéro de fax.

- **1)** Cliquez sur l'icône **Configuration**.
- **2)** Cliquez sur l'onglet **Données personnelles** > **Mes détails personnels**.
- **3)** Vous trouverez votre numéro de fax dans le champ **Numéro fax**.
- **4)** Cliquez sur **Fermer**.

# <span id="page-109-0"></span>**6.6.4 Gestion des messages fax**

Vous pouvez par exemple afficher vos messages Fax, les déplacer dans un autre dossier, les enregistrer au format PDF ou TIFF ou appeler l'expéditeur.

### **Dossier pour messages Fax**

myPortal for Outlook organise les messages Fax dans les dossiers ci-après.

- **Boîte de réception**
- **Lu(s)**
- **Supprimé(s)**
- **Éléments envoyés** :

contient les messages Fax déjà envoyés par le système de communication • **Éléments en cours d'envoi**

contient les messages Fax en file d'attente qui n'ont pas encore été envoyés. Le système de communication essaie d'envoyer un message Fax jusqu'à cinq fois dans un délai de 25 minutes. Une barre indique la **Progression** de l'envoi pour chaque message Fax.

### **Détails des messages Fax**

La vue de la liste des messages Fax montre, selon le dossier, les différents détails suivants : **Date / Heure**, **Groupe fax**, **Numéro**, **Nom de famille**, **Prénom**, **Société**, **Pages**, **Remarques**, **Destination**, **État** et **Progression**.

### **Durée de conservation des messages fax**

Le système de communication efface automatiquement les messages fax, dont la durée de conservation est supérieur à celle indiquée ci-après :

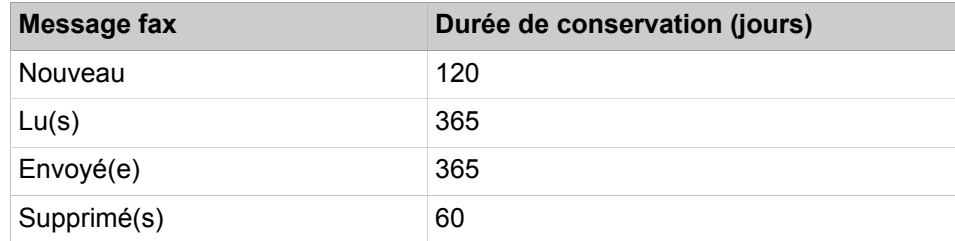

### **Messages Fax pour les groupes**

L'administrateur peut paramétrer des groupes pour les messages Fax avec chacun son propre numéro Fax. Le système de communication transmet les messages Fax adressés à un groupe à chacun des membres du groupe. Dès qu'un abonné a consulté un message, ce message est identifié pour tous les autres membres du groupe comme ayant été lu. Si un membre du groupe efface un message, ce message est également effacé chez tous les autres membres du groupe.

### **Appel de l'expéditeur d'un message Fax**

Vous pouvez appeler l'expéditeur d'un message Fax.

## **Renvoi d'un message Fax**

Vous pouvez renvoyer un message Fax à un abonné interne.

### **Enregistrer un message Fax sous forme de fichier**

Vous pouvez enregistrer un message Fax au format PDF ou TIFF dans le système de fichiers de votre PC afin de l'archiver durablement.

Votre administrateur peut, pour l'ensemble du système, déterminer si les messages Fax sont enregistrés comme fichier PDF ou fichier TIFF.

### **Envoi de messages Fax comme e-mail**

Vous pouvez envoyer à un destinataire quelconque un message Fax par e-mail, au format PDF ou TIFF.

### **Afficher les messages Fax**

Le système de communication déplace automatiquement les nouveaux messages Fax lors de la première consultation en les faisant passer du dossier **Boîte de réception** au dossier **Lus**.

### **Journal des Rapport de transmission de fax**

Vous pouvez afficher le journal d'envoi d'un message fax dans le navigateur web.

### **Related concepts**

[Éléments de l'interface utilisateur](#page-11-0) on page 12 [Boîte Fax](#page-108-0) on page 109

## **6.6.4.1 Comment afficher un message Fax**

### **Prerequisites**

Les messages fax sont enregistrés sous forme de fichiers PDF ou TIFF (paramétrage par l'administrateur pour l'ensemble du système). Le type choisi doit être associé à une application qui permet de représenter ce fichier.

### **Step by Step**

- **1)** Cliquez sur **Messages fax**.
- **2)** Dans **Messages Fax**, cliquez sur le dossier souhaité, par ex. **Boîte de réception**.
- **3)** Dans le menu contextuel, sélectionnez **Afficher**.

## **6.6.4.2 Comment appeler l'expéditeur d'un message Fax**

- **1)** Cliquez sur **Messages fax**.
- **2)** Dans **Messages fax**, cliquez sur le dossier souhaité, par ex. **Lus**.
- **3)** Cliquez sur le message Fax de votre choix.
- **4)** Dans le menu contextuel, cliquez sur **Composer** avec le numéro de téléphone adéquat.

## <span id="page-111-1"></span><span id="page-111-0"></span>**6.6.4.3 Comment renvoyer un message Fax**

## **Step by Step**

- **1)** Cliquez sur **Messages fax**.
- **2)** Dans **Messages fax**, cliquez sur le dossier souhaité, par ex. **Lus**.
- **3)** Dans le menu contextuel du message Fax concerné, sélectionnez **Renvoyer le fax**.
- **4)** Sélectionnez le numéro de fax du destinataire, puis cliquez sur **Rechercher**.
- **5)** Sélectionnez le destinataire du fax, puis cliquez sur **Ajouter**.
- **6)** Cliquez sur **OK**.
- **7)** Si vous voulez envoyer le message Fax à d'autres destinataires, cliquez dans le champ de saisie et répétez les étapes [4](#page-111-0) à [5](#page-111-1).

**NOTICE :** Vous pouvez sélectionner d'autres destinataires y compris par recherche dans un répertoire.

- **8)** Si vous souhaitez supprimer un destinataire, procédez comme suit :
	- a) Sélectionnez le destinataire, puis cliquez sur **Supprimer**.
- **9)** Cliquez sur **OK**.

## **6.6.4.4 Comment déplacer un message Fax**

## **Step by Step**

- **1)** Cliquez sur **Messages fax**.
- **2)** Dans **Messages fax**, cliquez sur le dossier souhaité, par ex. **Lus**.
- **3)** Cliquez sur le message Fax de votre choix.
- **4)** Dans le menu contextuel, cliquez sur **Dossier**, puis sélectionnez le dossier où déplacer le message Fax.

## **6.6.4.5 Comment enregistrer un message Fax**

## **Prerequisites**

Votre administrateur peut, pour l'ensemble du système, déterminer si les messages fax sont enregistrés comme fichier PDF ou fichier TIFF.

## **Step by Step**

- **1)** Cliquez sur **Messages fax**.
- **2)** Dans **Messages fax**, cliquez sur le dossier souhaité, par ex. **Lus**.
- **3)** Dans le menu contextuel, cliquez sur **Enregistrer**.
- **4)** Renommez le fichier .tif si nécessaire, puis cliquez sur **Enregistrer**.

## **6.6.4.6 Comment envoyer un message Fax sous forme d'e-mail**

## **Step by Step**

**1)** Cliquez sur **Messages fax**.

- **2)** Dans **Messages fax**, cliquez sur le dossier souhaité, par ex. **Lus**.
- **3)** Cliquez sur le message Fax de votre choix.
- **4)** Dans le menu contextuel, cliquez sur **Envoyer par e-mail**.

### **Next steps**

Envoyez l'e-mail avec le fichier TIFF joint dans Outlook.

## **6.6.4.7 Comment trier les messages Fax**

### **Step by Step**

- **1)** Cliquez sur **Messages fax**.
- **2)** Dans Messages Fax, cliquez sur le dossier souhaité, par ex. **Lus**.
- **3)** Cliquez sur l'un des titres de colonne suivants : **Date**, **Nom du groupe**, **Numéro de téléphone**, **Nom de famille**, **Prénom**, **Nom de la société**, **Pages** ou **Remarques** pour trier les messages Fax selon ce critère, par ordre alphanumérique croissant.
- **4)** Si vous souhaitez inverser l'ordre de tri, cliquez une nouvelle fois sur le titre de la colonne.

## <span id="page-112-1"></span>**6.6.4.8 Comment afficher l'aperçu des messages Fax à envoyer**

### **Prerequisites**

Vous avez envoyé des messages Fax avec Fax Printer.

### **Step by Step**

- **1)** Cliquez sur **Messages fax**.
- **2)** Dans **Boîte d'envoi**, cliquez sur le dossier **Éléments en cours d'envoi**.
- **3)** Cliquez sur l'un des titres de colonne suivants : **Date**, **Nom du groupe**, **Nom de famille**, **Prénom**, **Nom de la société**, **Destination** ou **Pages** pour trier les messages Fax selon ce critère, par ordre alphanumérique croissant.
- **4)** Si vous souhaitez inverser l'ordre de tri, cliquez une nouvelle fois sur le titre de la colonne.

### **Related tasks**

[Comment afficher l'aperçu des messages Fax envoyés](#page-113-0) on page 114 [Comment annuler l'envoi d'un message fax](#page-112-0) on page 113

## <span id="page-112-0"></span>**6.6.4.9 Comment annuler l'envoi d'un message fax**

### **Prerequisites**

Vous avez envoyé un message Fax avec Fax Printer.

- **1)** Cliquez sur **Messages fax**.
- **2)** Dans **Boîte d'envoi**, cliquez sur le dossier **Éléments en cours d'envoi**.
- **3)** Dans le menu contextuel du message Fax concerné, sélectionnez **Annuler**.
- **4)** Cliquez sur **Oui**.

### **Related tasks**

[Comment afficher l'aperçu des messages Fax à envoyer](#page-112-1) on page 113

## <span id="page-113-0"></span>**6.6.4.10 Comment afficher l'aperçu des messages Fax envoyés**

### **Prerequisites**

Vous avez envoyé des messages Fax avec Fax Printer.

### **Step by Step**

- **1)** Cliquez sur **Messages fax**.
- **2)** Dans **Boîte d'envoi**, cliquez sur le dossier **Éléments envoyés**.
- **3)** Cliquez sur l'un des titres de colonne suivants : **Date**, **Nom du groupe**, **Nom de famille**, **Prénom**, **Nom de la société**, **Destination**, **Pages** ou **État** pour trier les messages Fax selon ce critère, par ordre alphanumérique croissant.
- **4)** Si vous souhaitez inverser l'ordre de tri, cliquez une nouvelle fois sur le titre de la colonne.

### **Related tasks**

[Comment afficher l'aperçu des messages Fax à envoyer](#page-112-1) on page 113

## **6.6.4.11 Comment afficher le rapport d'émission pour un message Fax**

## **Prerequisites**

Vous avez envoyé un message Fax avec Fax Printer.

### **Step by Step**

- **1)** Cliquez sur **Messages fax**.
- **2)** Dans **Boîte d'envoi**, cliquez sur le dossier **Éléments envoyés**.
- **3)** Cliquez sur le message Fax concerné.
- **4)** Dans le menu contextuel, cliquez sur **Rapport d'émission**.

Le journal d'envoi du message fax concerné est affiché dans le navigateur web.

## **6.6.4.12 Comment supprimer un message Fax**

- **1)** Cliquez sur **Messages fax**.
- **2)** Cliquez soit dans **Messages fax**, sur un des dossiers **Boîte de réception** ou **Lus**, soit dans **Boîte d'envoi**, sur un des dossiers **Éléments envoyés** ou **Éléments en cours d'envoi**.
- **3)** Sélectionnez l'une des options suivantes :
	- Cliquez sur le message Fax de votre choix.
	- Sélectionnez les messages Fax de votre choix.
- **4)** Dans le menu contextuel, sélectionnez **Déplacer le message vers** > **Supprimés**.
- **5)** Si vous voulez effacer définitivement :
	- a) Dans **Messages Fax**, cliquez sur le dossier **Supprimés**.
	- b) Sélectionner le/les message(s) Fax souhaité(s).
	- c) Dans le menu contextuel sélectionnez **Déplacer le message vers** > **Supprimer définitivement le message**.

# <span id="page-114-0"></span>**6.6.5 Envoi de messages Fax**

Avec Fax Printer, vous pouvez envoyer des messages Fax sous Windows.

Vous trouverez des informations sur l'envoi de messages Fax dans Fax Printer, Mode d'emploi.

## **Concepts associés**

[Boîte Fax](#page-108-0) à la page 109

# <span id="page-114-1"></span>**6.6.6 Service de notification pour les nouveaux messages**

Le système de communication peut vous informer d'un nouveau message voix ou fax, au choix par e-mail, par téléphone ou par SMS.

Le service de notification fonctionne comme suit :

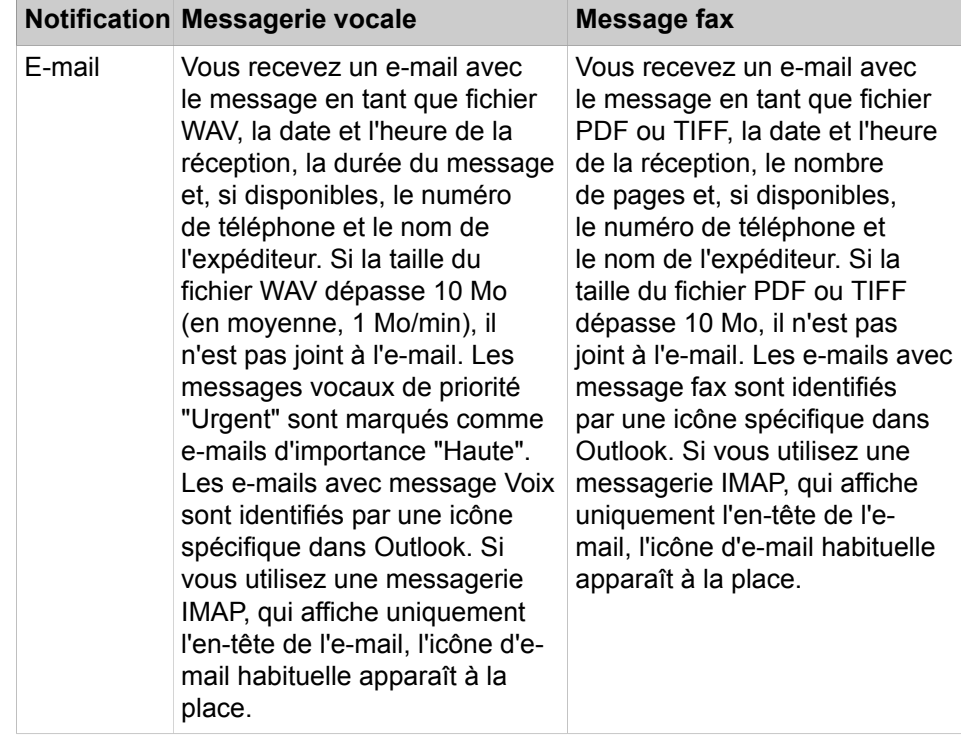

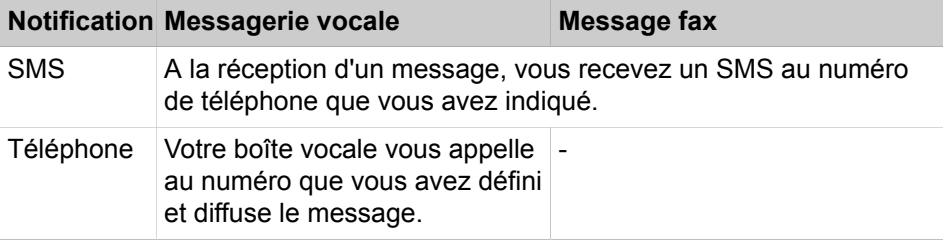

Vous pouvez activer ou désactiver séparément chaque type de notification pour chaque état de présence.

Vous pouvez limiter la notification téléphonique aux horaires de travail configurés par votre administrateur. Vous pouvez définir le nombre et l'intervalle des tentatives répétées de notification téléphonique.

**Related concepts**

[Boîte vocale](#page-95-0) on page 96 [Boîte Fax](#page-108-0) on page 109

## <span id="page-115-0"></span>**6.6.6.1 Comment activer ou désactiver la notification par e-mail**

### **Prerequisites**

L'administrateur de votre système de communication a configuré l'envoi d'emails.

Votre adresse e-mail est configurée dans **Données personnelles**.

## **Step by Step**

- **1)** Cliquez sur l'icône **Configuration**.
- **2)** Sélectionnez l'une des options suivantes :
	- Si vous souhaitez activer ou désactiver la notification des messages Voix, cliquez sur **Communications** > **Notification MV**.
	- Si vous souhaitez activer ou désactiver la notification des messages Fax, cliquez sur **Communications** > **Notification fax**.
- **3)** Sélectionnez l'une des options ci-dessous dans la ligne **E-mail** pour chaque colonne avec l'un des états de présence suivants : **Bureau**,**Réunion**, **Maladie**, **Pause**, **Déplacement**, **Congé**, **Déjeuner**, **À domicile** ou **Ne pas déranger**.
	- Si vous voulez activer la notification pour un état Présence, cochez la case correspondante.
	- Si vous voulez désactiver la notification pour un état de présence, décochez la case correspondante.
- **4)** Cliquez sur **Enregistrer**.

### **Related tasks**

[Comment définir votre adresse e-mail](#page-126-0) on page 127

## **6.6.6.2 Comment activer ou désactiver la notification téléphonique**

## **Step by Step**

- **1)** Cliquez sur l'icône **Configuration**.
- **2)** Cliquez sur **Communications** > **Notification MV**.
- **3)** Sélectionnez l'une des options ci-dessous dans la ligne **Sortants** pour chaque colonne avec l'un des états de présence suivants : **Bureau**,**Réunion**, **Maladie**, **Pause**, **Déplacement**, **Congé**, **Déjeuner**, **À domicile** ou **Ne pas déranger**.
	- Si vous voulez activer la notification pour un état Présence, cochez la case correspondante.
	- Si vous voulez désactiver la notification pour un état de présence, décochez la case correspondante.
- **4)** Dans le champ **Numéro sortant**, entrez le numéro d'appel souhaité au format canonique ou sélectionnable.
- **5)** Dans le champ **Heures de notification externe**, sélectionnez l'une des options suivantes :
	- Si vous ne voulez recevoir les notifications que durant les heures ouvrées, cliquez sur **Uniquement pendant les heures ouvrées**.
	- Si vous voulez recevoir les notifications à tout moment, cliquez sur **24 heures sur 24**.
- **6)** Entrez, pour une répétition éventuelle de la notification, l'intervalle de temps souhaité et le nombre des répétitions
- **7)** Cliquez sur **Enregistrer**.

## **Related concepts**

[Formats des numéros d'appel](#page-64-0) on page 65

## **6.6.6.3 Comment activer ou désactiver la notification SMS**

## **Prerequisites**

L'administrateur de votre système de communication a défini pour vous un modèle SMS correspondant

- **1)** Cliquez sur **Configuration**.
- **2)** Sélectionnez l'une des options suivantes :
	- Si vous souhaitez activer ou désactiver la notification des messages Voix, cliquez sur **Communications** > **Notification MV**.
	- Si vous souhaitez activer ou désactiver la notification des messages Fax, cliquez sur **Communications** > **Notification fax**.
- **3)** Sélectionnez l'une des options ci-dessous dans la ligne **SMS** du tableau **Notification** pour chaque colonne avec l'un des états de présence suivants : **Bureau**,**Réunion**, **Maladie**, **Pause**, **Déplacement**, **Congé**, **Déjeuner**, **À domicile** ou **Ne pas déranger**.
	- Si vous voulez activer la notification pour un état Présence, cochez la case correspondante.
- Si vous voulez désactiver la notification pour un état de présence, décochez la case correspondante.
- **4)** Cliquez sur **Enregistrer**.

## **6.7 Message instantané**

La messagerie instantanée est un moyen de communiqué directement (chat)

## <span id="page-117-0"></span>**6.7.1 Message instantané**

Vous pouvez chatter avec d'autres partenaires de communication à l'aide des messages instantanés. Le système de communication prend aussi bien en charge la messagerie instantanée avec des utilisateurs de UC Suite que des partenaires de communication externe et via le chat multi-utilisateurs (ainsi que les deux en combinaison).

Les messages instantanés envoyés et reçus sont affichés sous forme de dialogues chez vous et chez vos partenaires de communication.

L'état du participant concerné est indiqué dans le coin supérieur droit de la fenêtre **Messagerie instantanée**.

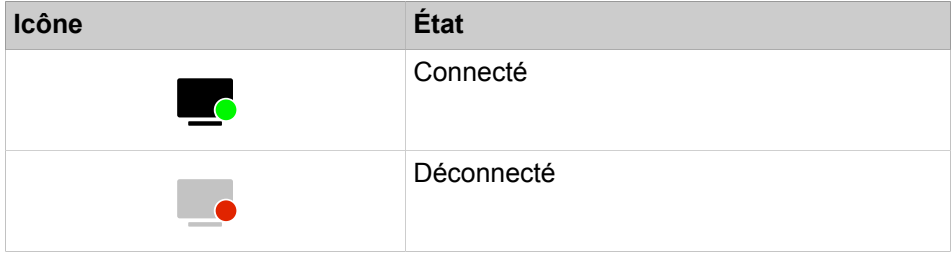

Si un partenaire de communication est hors ligne, la messagerie instantanée réalise l'opération ci-après, en fonction du type de destinataire sélectionné :

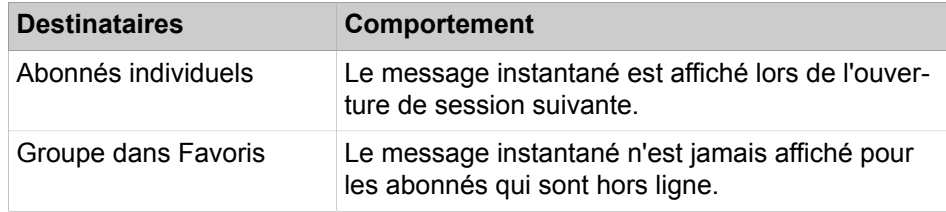

### **Messages instantanés externes**

Vous pouvez discuter (chat) avec *un* partenaire de communication externe (un utilisateur de Google Talk, par exemple).

### **Chat multi utilisateur**

Le chat multi utilisateur est l'échange de messages instantanés avec plusieurs partenaires de communication. Dans ce cas, le système de communication prend aussi en charge un partenaire de communication externe au maximum.

### **Messagerie instantanée et Web Collaboration**

La messagerie instantanée du système et la messagerie instantanée de Web- Collaboration sont indépendantes l'une de l'autre : les messages instantanés en provenant d'un client UC n'apparaissent pas dans une session Web Collaboration du même participant et inversement.

## **Fenêtre Message instantané**

La fenêtre **Message instantané** comprend les zones suivantes :

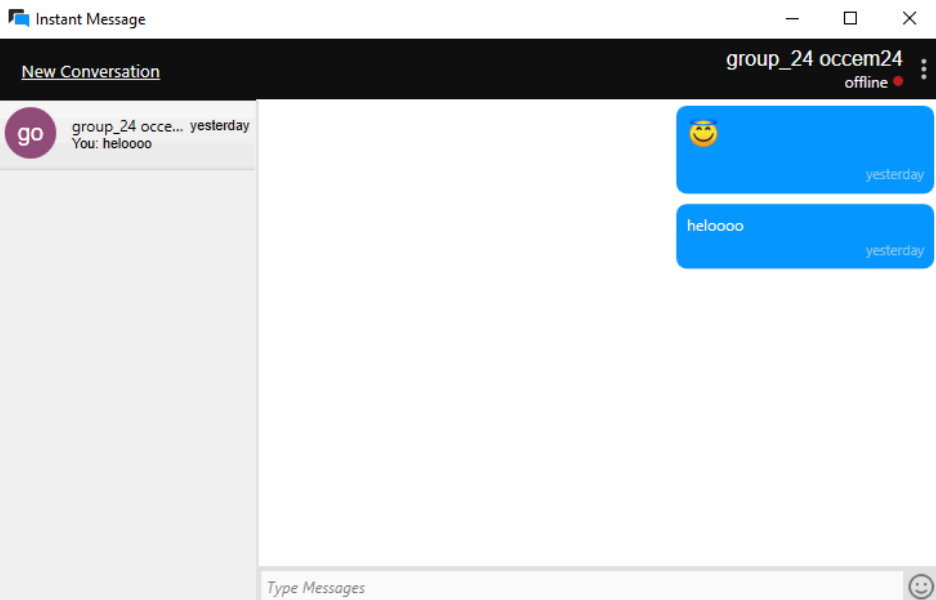

• Zone utilisateur

Indique chacun des partenaires de communication participant au chat, sous forme d'icône ou sous forme de photo, si disponible.

Zone message

indique l'état Présence actuel et les messages instantanés de tous les participants à ce chat

Vous pouvez également voir :

- Lorsque quelqu'un est en train de taper un message qui vous est destiné, un indicateur apparaîtra en bas à gauche de la fenêtre de chat.
- Quels messages ont été vus, signalés par une étiquette « Vu par ».

**NOTICE :** L'état de présence d'un partenaire de communication externe n'est indiqué que si vous faites une demande au partenaire de communication, via le menu contextuel, avec la fonction abonnement, et que le partenaire autorise votre demande.

Zone de saisie

contient le champ de saisie pour les messages instantanés

myPortal for Desktop avec interface utilisateur moderne présente les messages instantanés dans l'espace de travail de la fenêtre principale.

## **Related concepts** [Fenêtres contextuelles](#page-132-0) on page 133

## **6.7.1.1 Comment envoyer un message instantané**

### **Prerequisites**

Les messages instantanés sont activés dans le système.

## **Step by Step**

**1)** Cliquez sur le bouton **Message instantané**.

La fenêtre **Message instantané** apparaît.

**NOTICE :** Vous pouvez aussi contacter un correspondant actuel par message instantané à partir de la fenêtre contextuelle de l'appel.

- **2)** Dans la fenêtre **Messagerie instantanée**, sélectionnez **Nouvelle conversation** et choisissez l'utilisateur que vous souhaitez contacter.
- **3)** Si vous souhaitez ajouter au chat d'autres partenaires de communication (chat Multi-utilisateurs), allez les chercher dans **Favoris** ou **Répertoires** et faites-les glisser dans la fenêtre **Messagerie instantanée**.
- **4)** Dans la fenêtre **Messagerie instantanée**, entrez le texte dans la zone de saisie.
- **5)** Appuyez sur Entrée.

### **Related concepts**

[Répertoires](#page-40-0) on page 41 [Liste des favoris](#page-46-0) on page 47

## **6.7.1.2 Comment supprimer un message instantané**

Vous pouvez supprimer un message individuel ou tous les messages que vous avez envoyés dans une conversation.

### **Prerequisites**

Les messages instantanés sont activés dans le système.

## **Step by Step**

**1)** Cliquez sur **Message instantané**.

La fenêtre **Message instantané** apparaît.

- **2)** Sélectionnez une conversation, puis :
	- a) Pour supprimer un message individuel que vous avez envoyé, maintenez le pointeur de la souris sur le message, puis cliquez sur le bouton  $\mathbf{X}$ . Le message est supprimé pour tous les participants.
	- b) Pour supprimer tous vos messages dans une conversation, cliquez sur le bouton , puis sélectionnez **Supprimer messages...**

Tous vos messages sont supprimés pour tous les participants.

**NOTICE :** L'option **Supprimer messages...** est également disponible en effectuant un clic droit sur la conversation dans la liste des conversations.

## **6.7.1.3 Comment quitter une conversation de messagerie instantanée**

Vous pouvez quitter une conversation de messagerie instantanée à tout moment.

Lorsque vous quittez une conversation avec une seule personne, la conversation est supprimée définitivement pour vous deux.

Lorsque vous quittez une conversation avec plusieurs personnes, la conversation est supprimée de votre liste de conversations, mais les autres participants peuvent encore la voir.

Avant de quitter une conversation, vous pouvez supprimer tous les messages qu'elle contient.

### **Step by Step**

**1)** Cliquez sur **Message instantané**.

La fenêtre **Message instantané** apparaît.

**2)** Sélectionnez la conversation que vous souhaitez quitter, cliquez sur le bouton **B**. puis sélectionnez **Quitter**.

Une fenêtre contextuelle s'affiche.

- **3)** S'il s'agit d'une conversation avec une seule autre personne, cliquez sur **Oui**.
- **4)** S'il s'agit d'une conversation avec plusieurs personnes, effectuez l'une des actions suivantes :
	- a) Cliquez sur **Oui** si vous souhaitez supprimer tous les messages de la conversation avant de la quitter.
	- b) Cliquez sur **Non** si vous souhaitez que vos messages restent affichés dans la conversation.

**NOTICE :** L'option **Quitter** est également disponible en effectuant un clic droit sur la conversation dans la liste des conversations.

# **6.8 Standard automatique**

Le standard automatique donne aux appelants, en fonction de l'état Présence de l'abonné appelé, des possibilités de choix pour le renvoi des appels vocaux vers des numéros définis ou vers leur boîte vocale. Les appelants font leur choix en entrant des chiffres sur le téléphone.

# **6.8.1 Standard automatique personnel**

Le standard automatique personnel fournit aux appelants, en fonction de votre état Présence, différents choix pour le renvoi des appels vocaux en direction des numéros de téléphone que vous avez définis ou en direction de votre boîte vocale. Les appelants font leur choix en entrant des chiffres sur le téléphone.

### **Profils de boîte vocale personnalisés pour le standard automatique personnel**

Pour chaque état de présence, il existe un profil spécifique du client, où vous pouvez définir les possibilités de sélection pour les appelants. Vous pouvez activer et désactiver séparément chaque profil. Par défaut, aucun profil n'est actif. Lorsque vous désactivez un profil, l'état de présence correspondant est géré selon le comportement par défaut de votre boîte vocale.

### **Annonces**

Lorsque le profil est activé la boîte vocale diffuse les annonces suivantes :

• Annonce du nom

Si vous avez activé les annonces dynamiques, l'annonce du nom que vous avez enregistrée est utilisée comme message d'accueil, sauf si votre état de présence est **Bureau**, **CallMe (Appelle-moi)** ou **Ne pas dérange**r.

• Annonces dynamiques

Si vous avez activé les annonces dynamiques, la boîte vocale génère des annonces adaptées à la situation concernant votre état de présence (sauf pour **Bureau**, **CallMe (Appelle-moi)** et **Ne pas déranger**) avec indication du moment prévu de votre retour, par ex. : « ...est en réunion jusqu'à quatorze heures trente aujourd'hui. ». Vous pouvez activer ou désactiver la lecture des annonces dynamiques séparément pour chaque profil. Si les annonces dynamiques sont activées pour un profil, vous pouvez activer ou désactiver les annonces correspondant à votre état Présence séparément pour certains appelant ou pour tous les appelants externes.

• Annonce personnelle pour le profil

Avant d'activer un profil, vous devez enregistrer une annonce personnelle pour ce profil, qui indique à vos appelants les chiffres correspondants aux possibilités de sélection, par ex. : Pour laisser un message, tapez sur 1. Pour être mis en communication avec mon représentant, tapez sur 2. Pour être renvoyé vers mon téléphone mobile, tapez sur 3. » Lorsque vous désactivez les annonces dynamiques pour le profil, il est judicieux d'indiquer votre état de présence au début de votre annonce personnelle.

La boîte vocale diffuse les annonces pour un profil dans l'ordre suivant (de gauche à droite) :

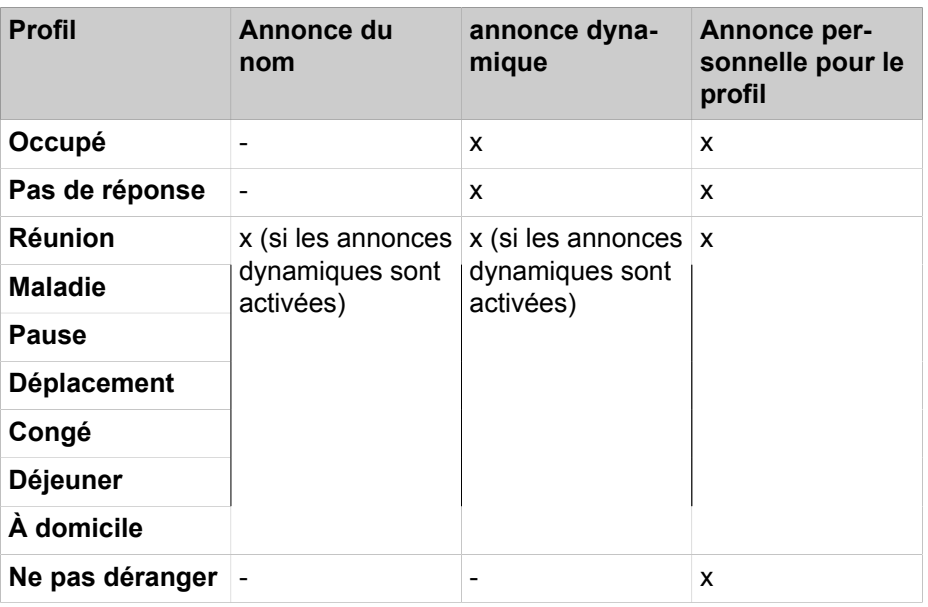

## **Exemple : annonce dynamique activée**

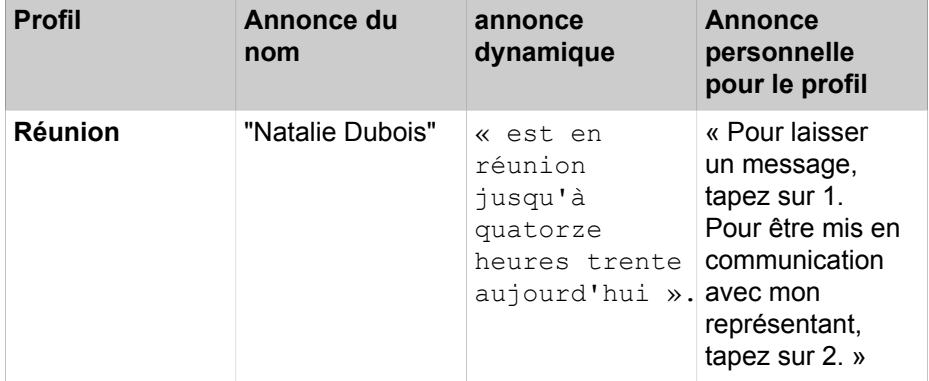

## **Exemple : désactiver l'annonce dynamique**

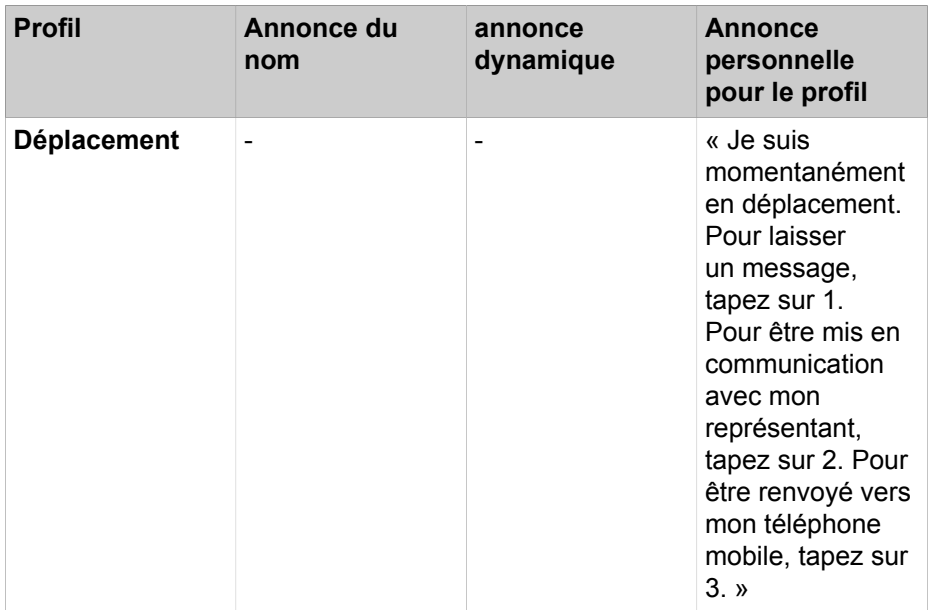

**NOTICE :** En cas de profil « **Occupé** » et « **Pas de réponse** » :

Si « **Sauter le message d'accueil dynamique** » n'est pas défini, la boîte vocale diffuse les annonces suivantes :

Message d'accueil dynamique - annonce du profil - « Veuillez laisser un message après le bip... »

Si « **Sauter le message d'accueil dynamique** » est défini, la boîte vocale diffuse les annnonces suivantes :

annonce du profil - « Veuillez laisser un message après le bip... »

### **Actions**

Lors de la modification du profil, définissez les actions correspondant aux chiffres indiqués dans l'annonce.

• **Enregistrer**

L'appelant peut laisser un message dans votre boîte vocale.

• **Transférer**

L'appelant est renvoyé vers une destination que vous avez définie.

• **Néant**

Les annonces de ce profil sont répétées.

### **Related concepts**

[État de présence](#page-24-0) on page 25 [Boîte vocale](#page-95-0) on page 96 **Related tasks** [Comment enregistrer une annonce](#page-99-0) on page 100 [Comment importer une annonce](#page-100-0) on page 101 [Comment activer ou désactiver l'annonce de votre état Présence pour les](#page-101-0) [appelants externes](#page-101-0) on page 102 [Comment activer ou désactiver l'annonce de votre état Présence pour certains](#page-102-1) [appelants](#page-102-1) on page 103

## **6.8.1.1 Comment modifier le profil pour le standard automatique personnel**

### **Prerequisites**

Vous avez enregistré une annonce pour l'état correspondant.

- **1)** Cliquez sur l'icône **Configuration**.
- **2)** Cliquez sur **Profils MV** et ensuite sur le profil correspondant à l'état.
- **3)** Dans la ligne avec le chiffre correspondant à la l'**Action** souhaitée, sélectionnez l'une des options suivantes :
	- Si l'appelant doit être renvoyé vers la boîte vocale après cette entrée, sélectionnez **Enregistrer**.
	- Si l'appelant doit être renvoyé vers une autre destination après cette entrée, sélectionnez **Transférer**.
	- Si aucune action ne doit intervenir après cette entrée, sélectionnez **Néant**.
- **4)** Si vous avez sélectionné **Transférer**, entrez dans le champ **Destination** le numéro au format canonique ou sélectionnable.
- **5)** Pour la fonction du profil, sélectionnez l'une des options suivantes :
	- Si vous souhaitez activer le profil, cochez la case **Profil actif**.
	- Si vous souhaitez désactiver le profil, décochez la case **Profil actif**.
- **6)** Pour l'annonce correspondant à votre état Présence, sélectionnez l'une des options suivantes.
	- Si vous souhaitez que votre boîte vocale indique votre état de présence, décochez la case **Sauter le message d'accueil dynamique**.
	- Si vous souhaitez que votre boîte vocale n'indique pas votre état de présence, cochez la case **Sauter le message d'accueil dynamique**.
- **7)** Cliquez sur **Enregistrer**.

### **Related concepts**

[Formats des numéros d'appel](#page-64-0) on page 65 **Related tasks**

[Comment enregistrer une annonce](#page-99-0) on page 100

[Comment importer une annonce](#page-100-0) on page 101

[Comment sélectionner le mode d'enregistrement ou mode de diffusion](#page-99-1) on page 100

# **7 Configuration**

Vous pouvez configurer myPortal for Outlook en fonction de vos besoins, par ex. modifier les données personnelles ou les paramètres du programme.

**NOTICE :** Lors de la création d'une nouvelle extension dans le système, les champs Prénom et Nom de famille sont synchronisés dans le pack UC Suite. La synchronisation a lieu lors du redémarrage du système ou en cas de modification des paramètres pour l'abonné dans WBM.

### **Définir des numéros de téléphone supplémentaires**

Vous pouvez utiliser vos numéros de téléphone supplémentaires, par ex. pour :

- Renvoi d'appel en fonction de l'état
- Service CallMe

Pour votre numéro de mobile, numéro externe 1, numéro externe 2 et votre numéro privé, vous pouvez indiquer si ces numéros doivent ou non être inscrits dans le répertoire interne. Les autres numéros de téléphone sont toujours affichés dans le répertoire interne.

### **Présenter sa propre photo**

Si vous présentez votre propre photo, celle-ci est affichée pour les autres utilisateurs lorsqu'ils positionnent le pointeur de la souris dans le répertoire interne (colonne **Poste**) ou sur votre entrée, dans la liste des favoris. Vous pouvez utiliser une image correspondant à une taille de fichier quelconque. Le système de communication sauvegarde une copie limitée à 200 pixels en largeur et en hauteur.

#### **Connexion automatique**

Si vous utilisez la connexion automatique, la fenêtre de connexion ne s'affiche pas. Avec les comptes utilisateur utilisés en commun, vous devriez renoncer à la connexion automatique pour des raisons de sécurité.

### **Touches de raccourci**

Vous pouvez utiliser n'importe quelle touche en association avec  $Ctrl$ , Alt ou Maj comme touche de raccourci pour les fonctions suivantes :

- **Répondre / Libérer appel**
- **Réacheminer / Transférer l'appel**
- **Icône de barre système pour appel**

(Fenêtre contextuelle pour les appels)

- **Afficher / Masquer les favoris**
- **Numérotation via le Bureau activée**

Condition : la touche ou la combinaison de touches ne doit pas déjà être occupée par une autre application.

### **Nom d'utilisateur**

Vous pouvez modifier le nom d'utilisateur pour votre propre connexion.

**Related concepts** [Répertoires](#page-40-0) on page 41 [Liste des favoris](#page-46-0) on page 47

# **7.1 Comment modifier son nom**

### **Étape par étape**

- **1)** Cliquez sur l'Icône **Configuration**.
- **2)** Cliquez sur **Données personnelles** > **Mes données personnelles**.
- **3)** Dans les champs **Prénom** et **Nom de famille**, indiquez votre nom.

**Remarque :** Tous les caractères Latin1 (ISO-8859-1, Europe occidentale) sont autorisés.

**Remarque :** Si vous souhaitez modifier votre prénom et votre nom de famille, demandez à l'administrateur. Sinon, les modifications ne seront pas conservées après une synchronisation. La synchronisation à lieu quand les systèmes redémarrent ou que les paramètres sont modifiés par l'administrateur.

**4)** Cliquez sur **Enregistrer**.

## <span id="page-126-0"></span>**7.2 Comment définir votre adresse e-mail**

### **Prerequisites**

L'administrateur de votre système de communication a configuré l'envoi d'emails.

### **Step by Step**

- **1)** Cliquez sur l'icône **Configuration**.
- **2)** Cliquez sur **Données personnelles** > **Mes données personnelles**.
- **3)** Dans **E-mail**, entrez votre adresse e-mail.
- **4)** Cliquez sur **Enregistrer**.

### **Related concepts**

[Conférences](#page-72-0) on page 73

## **Related tasks**

[Comment activer ou désactiver l'actualisation automatique de l'état Présence](#page-31-0) [par les rendez-vous Outlook](#page-31-0) on page 32

[Comment activer ou désactiver la notification par e-mail](#page-115-0) on page 116

# **7.3 Comment définir un numéro supplémentaire**

## **Step by Step**

- **1)** Cliquez sur l'icône **Configuration**.
- **2)** Cliquez sur **Données personnelles** > **Mes données personnelles**.
- **3)** Entrez un numéro de téléphone supplémentaire au format canonique ou sélectionnable dans l'un des champs suivants : **Numéro mobile**, **Numéro externe 1**, **Numéro externe 2**, **Numéro de domicile**, **Numéro fax** ou **Numéro de l'assistant(e)**.
- **4)** Sélectionnez l'une des options suivantes :
	- Si vous ne souhaitez pas afficher l'un des numéros ci-dessus dans le répertoire interne, décochez la case **Visibilité** en regard du numéro de téléphone correspondant.
- **5)** Cliquez sur **Enregistrer**.

### **Related concepts**

[Formats des numéros d'appel](#page-64-0) on page 65 [Renvoi d'appel en fonction de l'état](#page-35-0) on page 36 [Boîte vocale](#page-95-0) on page 96 **Related tasks** [Comment activer le service CallMe](#page-35-1) on page 36

## <span id="page-127-1"></span>**7.4 Comment présenter sa propre photo**

### **Prerequisites**

Vous disposez d'un fichier image avec votre photo dans l'un des formats suivants : BMP, JPG, PNG.

La taille du fichier image ne doit pas dépasser 10 Mo.

### **Step by Step**

- **1)** Cliquez sur l'icône **Configuration**.
- **2)** Cliquez sur **Données personnelles** > **Mon image**.
- **3)** Cliquez sur **Sélectionner**.
- **4)** Sélectionnez un dossier et le fichier souhaité et cliquez sur **Ouvrir**.

#### **Related tasks**

[Comment supprimer ma photo](#page-127-0) on page 128

## <span id="page-127-0"></span>**7.5 Comment supprimer ma photo**

- **1)** Cliquez sur l'icône **Configuration**.
- **2)** Cliquez sur **Données personnelles** > **Mon image**.
- **3)** Cliquez sur **Supprimer**.
- **4)** Cliquez sur **Enregistrer**.

### **Related tasks**

[Comment présenter sa propre photo](#page-127-1) on page 128

# **7.6 Programmation des touches de fonction du téléphone**

A l'aide d'une application du navigateur web, vous pouvez adapter à vos besoins les touches de fonction de votre téléphone, de votre satellite ou de votre satellite de supervision.

Cela s'applique à la fois aux touche préprogrammées et aux autres touches de fonction. Ne sont pas concernées les touches d'application locales (**Local App.**). L'interface utilisateur de la programme de touche est, lorsqu'elle disponible, ouverte dans la même langue que le client UC, sinon en anglais.

**Remarque :** Les touches de fonction d'un téléphone SIP, d'un téléphone RNIS ou d'un téléphone analogique ne peuvent pas être programmées avec UC Client.

Sur les téléphones avec écran, vous pouvez aussi programmer directement sur le téléphone certaines touches de fonction.

### **Configuration multiple des touches de fonction**

Vous pouvez configurer les touches de fonction sur deux niveaux : le premier niveau peut correspondre aux fonctions offertes, le second niveau peut recevoir les numéros de téléphone externes. Pour accéder au deuxième niveau, il faut actionner sur le téléphone la touche de changement de niveau (touche MAJ). Le voyant (LED) de la touche de fonction correspond toujours au premier niveau.

# **7.6.1 Comment programmer les touches de fonction du téléphone**

- **1)** Cliquez sur l'icône **Configuration**.
- **2)** Cliquez sur **Mes Préférences** > **Divers**.
- **3)** Cliquez sur **Programmer touches téléphoniques**. Dans le navigateur web, une fenêtre servant à programmer les touches de fonction du téléphone s'ouvre.
	- a) Lorsqu'un message tel que Il existe un problème avec le certificat de sécurité du site web s'affiche, cliquez sur **Poursuivre le chargement de ce site web**.
- <span id="page-128-0"></span>**4)** Dans l'icône du téléphone, cliquez sur la zone de touches que vous souhaitez configurer.
- **5)** Dans la représentation détaillée de la zone de touches, cliquez sur l'icône de touche à la fin de la ligne appropriée. L'icône de touche devient rouge,

ce qui indique que la touche de fonction est activée pour une programmation.

- a) Si vous souhaitez afficher des détails sur la fonction actuelle d'une touche, placez le pointeur de la souris sur le champ d'identification, à gauche de la touche.
- <span id="page-129-0"></span>**6)** Dans la liste déroulante **Sélectionner fonction**, sélectionnez la fonction souhaitée.
	- a) Lorsqu'une fonction nécessite des informations supplémentaires (paramètres), sélectionnez-les ou saisissez les données nécessaires.

**NOTICE :** Si vous sélectionnez pour une touche de fonction la fonction **Changement de niveau**, vous disposez d'un deuxième niveau que vous pouvez configurer avec des numéros extérieurs.

- **7)** Cliquez sur **Enregistrer**.
- <span id="page-129-1"></span>**8)** Si vous disposez d'un téléphone avec identification automatique des touches, vous pouvez indiquer dans la colonne **Etiquette** le texte qui doit s'afficher sur la touche de fonction.
- <span id="page-129-2"></span>**9)** Si vous avez paramétré la fonction **Changement de niveau** sur une touche de fonction, cochez **2. Niveau**. Saisissez les numéros de téléphone externes comme indiqué dans les opérations [6](#page-129-0) à [8.](#page-129-1)
- **10)** Si vous souhaitez configurer d'autres touches de fonction, répétez les opérations [4](#page-128-0) à [9.](#page-129-2)
- **11)** Fermez la fenêtre du navigateur web servant à la programmation des touches.
- **12)** Dans la fenêtre **Configuration** de myPortal for Outlook, cliquez sur **Enregistrer**.

### **Related tasks**

[Comment résoudre le problème : fenêtre de navigateur vide lors de la](#page-145-0) [programmation de touche](#page-145-0) on page 146

## **7.7 Comment modifier le mot de passe**

**NOTICE :** Pour des raisons de sécurité, modifiez votre mot de passe après la première connexion. Sinon, des personnes étrangères disposant du mot de passe par défaut pourraient par ex. consulter vos messages Voix et Fax ou bien utiliser vos numéros pour appeler des destinations externes taxées, à votre charge.

**NOTICE :** Vous pouvez aussi modifier le mot de passe à partir du menu téléphone de la boîte vocale.

- **1)** Cliquez sur l'icône **Configuration**.
- **2)** Cliquez sur **Données personnelles** > **Mes données personnelles**.
- **3)** Dans **Mot de passe** cliquez sur **Modifier**.
- **4)** Dans le champ **Ancien mot de passe**, entrez votre mot de passe actuel.
- **5)** Entrez votre nouveau mot de passe dans les champs **Nouveau mot de passe** et **Confirmer le mot de passe**.
	- **a)** a. Le mot de passe doit être composé exclusivement de chiffres.
	- **b)** b. Le nombre maximal de caractères répétés est de deux et le nombre maximal de caractères consécutifs est de trois.
	- **c)** c. Le nom du compte (à l'envers ou non) ne peut pas figurer dans le mot de passe.
	- **d)** d. L'utilisateur est obligé de changer le mot de passe par défaut après la première utilisation.
	- **e)** e. Le nombre maximal de tentatives de connexion infructueuses est de cinq.

**NOTICE :** Le mot de passe s'applique à tous les clients UC Suite et à l'accès téléphonique à la boîte vocale.

**6)** Cliquez sur **OK** puis sur **Enregistrer**.

### **Related tasks**

[Comment démarrer myPortal for Outlook](#page-16-0) on page 17

## **7.8 Comment désactiver une connexion automatique**

**NOTICE :** N'utilisez la connexion automatique que si vous êtes sûr que d'autres personnes ne peuvent pas accéder à votre compte utilisateur. Sinon, celles-ci pourraient par ex. consulter vos messages Voix et Fax ou bien utiliser vos numéros pour appeler des destinations externes taxées, à votre charge.

**NOTICE :** Pour activer la connexion automatique, vous devez utiliser l'option correspondante lors du démarrage de myPortal for Outlook.

## **Step by Step**

- **1)** Cliquez sur l'icône **Configuration**.
- **2)** Cliquez sur **Sensibilité** > **Sécurité et accès**.
- **3)** Décochez la case **Mémoriser mon mot de passe et me connecter automatiquement à Outlook**.
- **4)** Cliquez sur **Enregistrer**.

#### **Related tasks**

[Comment démarrer myPortal for Outlook](#page-16-0) on page 17

# **7.9 Comment modifier votre nom d'utilisateur**

## **Step by Step**

- **1)** Cliquez sur l'icône **Configuration**.
- **2)** Cliquez sur **Données personnelles** > **Mes données personnelles**.
- **3)** Dans le champ **Nom d'utilisateur**, entrez le nom d'utilisateur souhaité.

**NOTICE :** Le nom d'utilisateur s'applique à tous les clients UC Suite.

**4)** Cliquez sur **OK** puis sur **Enregistrer**.

## **7.10 Comment sélectionner la langue de l'interface utilisateur**

### **Step by Step**

- **1)** Cliquez sur l'icône **Configuration**.
- **2)** Cliquez sur **Mes Préférences** > **Représentation**.
- **3)** Sélectionnez la **Langue** souhaitée.
- **4)** Cliquez sur **Enregistrer**.

### **Next steps**

Arrêtez Outlook et redémarrez myPortal for Outlook.

### **Related concepts**

[Éléments de l'interface utilisateur](#page-11-0) on page 12

## **7.11 Comment modifier l'habillage de l'interface utilisateur**

### **Step by Step**

- **1)** Cliquez sur l'icône **Configuration**.
- **2)** Cliquez sur **Mes Préférences** > **Représentation**.
- **3)** Cliquez sur l'habillage de votre choix pour l'interface utilisateur.
- **4)** Cliquez sur **Enregistrer**.

### **Next steps**

Arrêtez Outlook et redémarrez myPortal for Outlook.

**Related concepts** [Éléments de l'interface utilisateur](#page-11-0) on page 12

## **7.12 Comment activer ou désactiver une touche de raccourci**

- **1)** Cliquez sur l'icône **Configuration**.
- **2)** Cliquez sur **Mes préférences** > **Touches de raccourci**.
- **3)** Sélectionnez l'une des options suivantes :
	- Cochez la case **Touche de raccourci activée**. Si vous souhaitez activer une touche de raccourci, cliquez dans le champ rectangulaire à côté de la fonction concernée et maintenez appuyées une ou plusieurs des touches Maj, Ctrl et Alt tout en appuyant sur la touche souhaitée pour cette combinaison de touches. Si la touche ou combinaison de touches peut être utilisée pour le client UC, elle est affichée.
	- Si vous souhaitez désactiver une touche de raccourci, décochez la case **Touche de raccourci activée** correspondante.
- **4)** Cliquez sur **Enregistrer**.

## <span id="page-132-0"></span>**7.13 Fenêtres contextuelles**

Les fenêtres contextuelles vous offrent la commodité de réagir par un clic, par ex. lors des appels entrants ou pour de nouveaux messages Voix.

La fenêtre contextuelle est affichée dans le coin droit inférieur de l'écran, les autres fenêtres contextuelles éventuelles au-dessus. Vous pouvez activer ou désactiver différents types de fenêtres contextuelles. Certaines touches des fenêtres contextuelles se modifient en fonction de la situation. Dans les fenêtres contextuelles, vous pouvez gérer les fonctions à l'aide du clavier (TAB ou les touches fléchées et Entrée). Vous pouvez réduire les fenêtres contextuelles à la taille d'une icône dans la barre des tâches.

Les fenêtres contextuelles peuvent être réduites en icônes dans la barre des tâches. Dès que plus de trois fenêtres contextuelles sont ouvertes pour les appels, elles sont automatiquement réduites et placées dans la barre de tâches.

Vous pouvez définir les paramètres suivants pour les fenêtres contextuelles.

- Ouvrir le contact Outlook pour les appels entrants.
- Ouvrir la fenêtre contextuelle en cas d'appels entrants.
- Ouvrir la fenêtre contextuelle lors des appels sortants.
- Fermer la fenêtre contextuelle à la fin de l'appel.
- Ouvrir la fenêtre contextuelle à la réception d'un nouveau message Voix.
- Ouvrir la fenêtre contextuelle à la réception d'un nouveau message Fax.
- Ouvrir la fenêtre contextuelle en cas de changement de votre état de présence.
- Ouvrir la fenêtre contextuelle à la réception d'un nouveau message instantané.
- Ouvrir l'aperçu lors du démarrage du client UC

Les fenêtres contextuelles peuvent aussi être représentées dans une nouvelle interface utilisateur. Dans cette interface, les icônes décrites ci-après sont groupées de manière différente et ont une apparence légèrement modifiée.

L'interface utilisateur inclut aussi un champ appelé **Transféré de :**. Ce champ est affiché dans la fenêtre contextuelle si l'appel entrant est transféré par un autre poste. Ainsi, vous pouvez voir l'appelant initial et la personne qui vous a transféré l'appel.

Lorsque plusieurs fenêtres contextuelles sont ouvertes, elles peuvent être développées ou réduites.

**NOTICE :** Sur un client Citrix, la barre de tâches Windows ne peut avoir qu'une unité de hauteur afin que les fenêtres contextuelles demeurent visibles et accessibles.

## **Ouvrir le contact Outlook à la réception d'un appel entrant**

Vous pouvez indiquer si myPortal for Outlook doit ouvrir ou non automatiquement le contact Outlook correspondant lors des appels entrants. S'il n'existe pas de contact Outlook correspondant au numéro, il est ouvert un nouveau contact Outlook avec ce numéro. Vous pouvez le compléter avec d'autres informations puis l'enregistrer.

**NOTICE :** Pour ouvrir un contact Outlook lors d'un appel entrant, le numéro d'appel y figurant ne doit comporter aucun autre caractère entre les trois derniers chiffres.

#### **Fenêtre contextuelle en cas d'appel entrant**

Les fonctions suivantes sont disponibles :

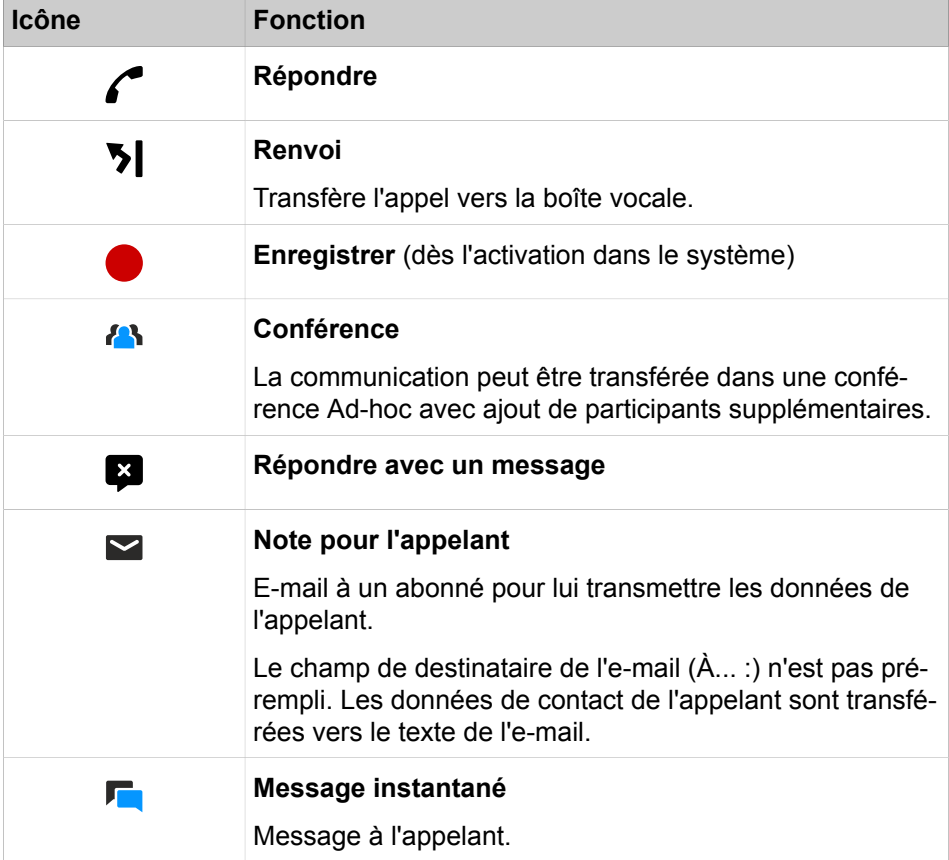

### **Fenêtre contextuelle durant la communication**

Les fonctions suivantes sont disponibles :

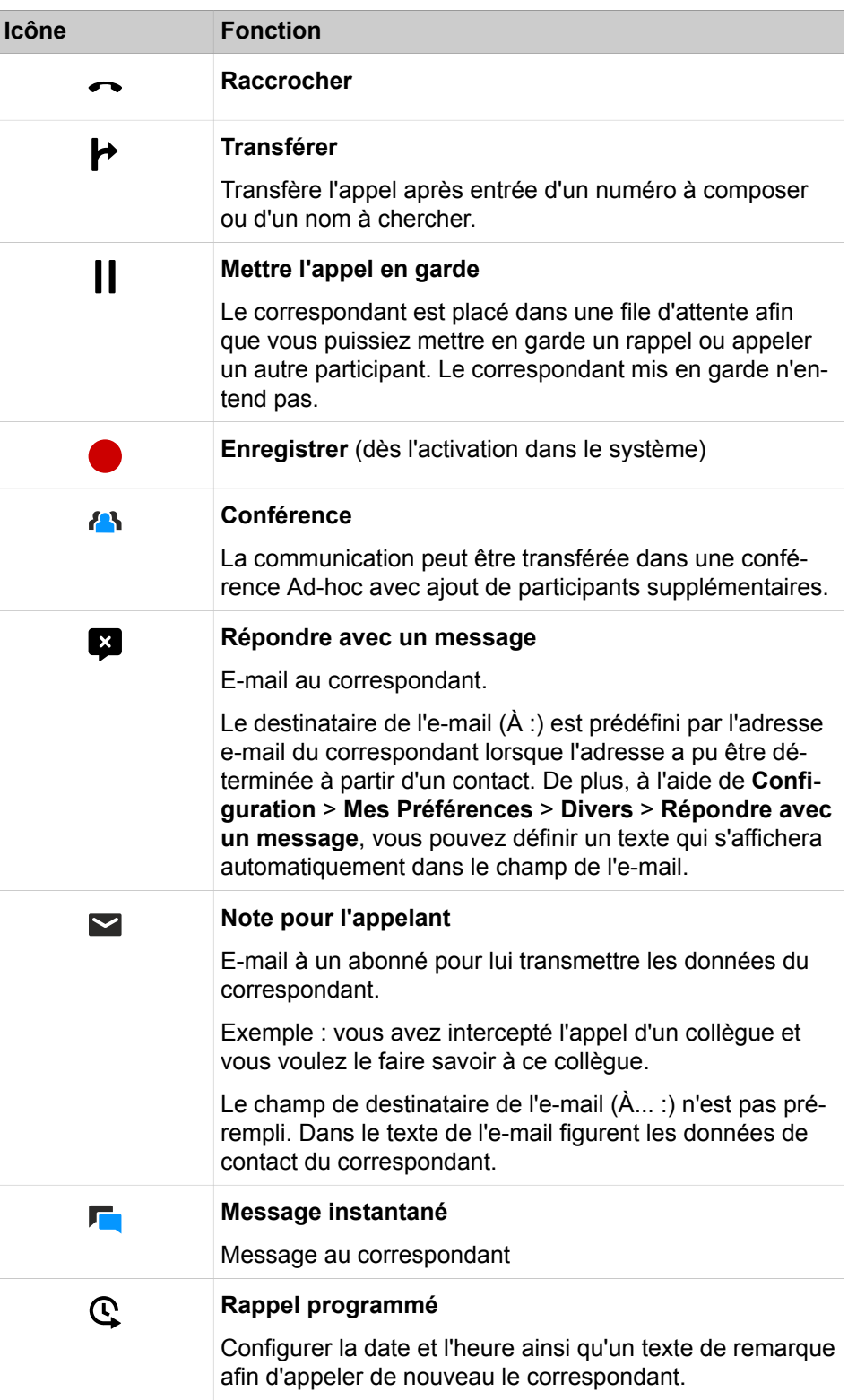

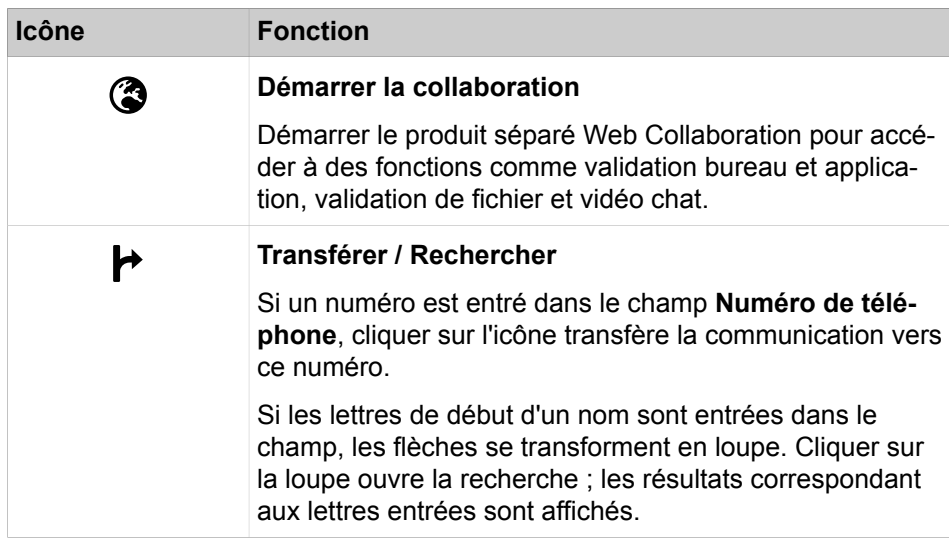

## **Fenêtre contextuelle lors des appels sortants**

Les fonctions suivantes sont disponibles :

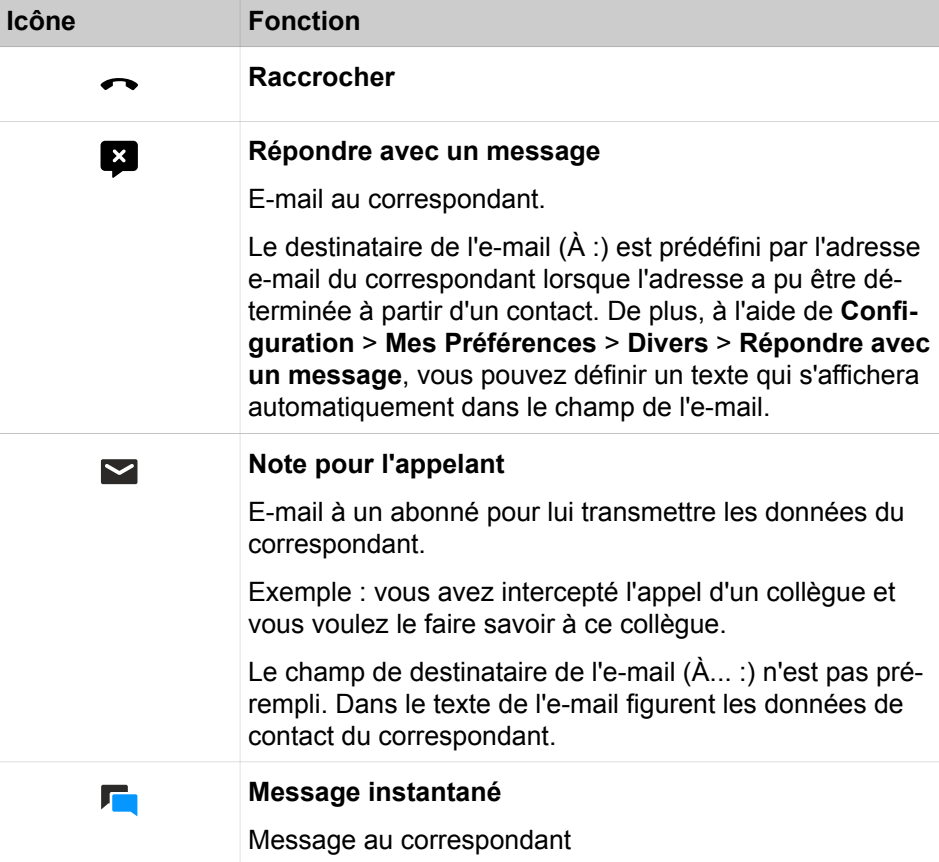

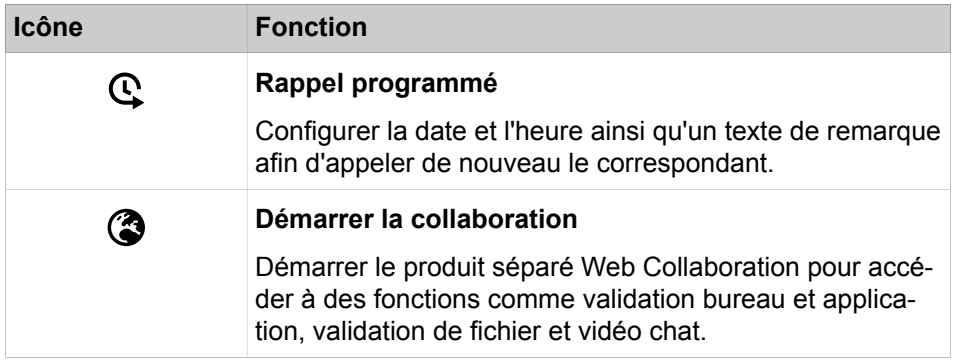

## **Fenêtre contextuelle à la réception d'un nouveau message Voix**

La fenêtre contextuelle montre en plus la date et l'heure d'arrivée du message Voix. Les fonctions suivantes sont disponibles :

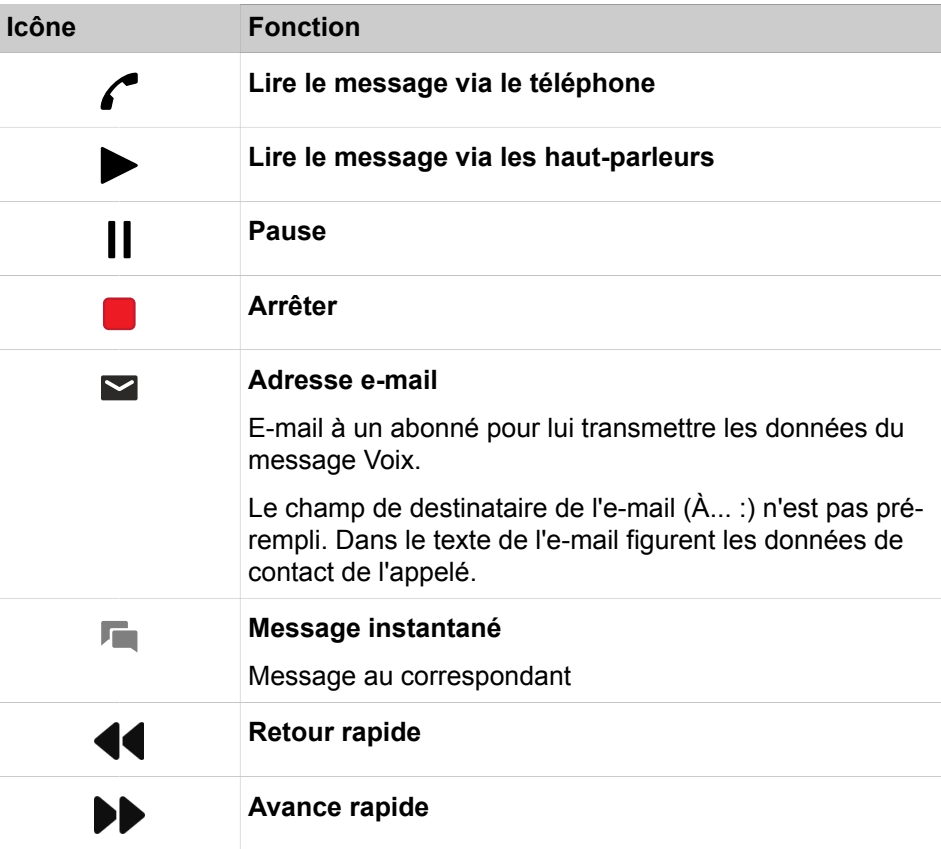

## **Fenêtre contextuelle lors de l'envoi d'un message Fax**

La fenêtre contextuelle indique la date et l'heure ainsi que le nombre des transmissions réussies ou non réussies. Ce type de fenêtres contextuelles ne s'affiche que si le client UC est ouvert lors de l'envoi d'un message fax. Les fonctions suivantes sont disponibles :

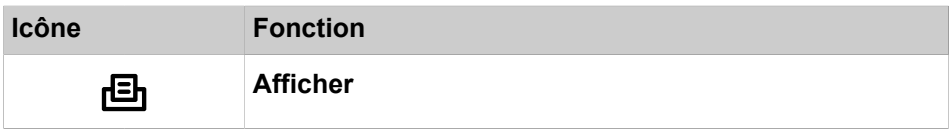

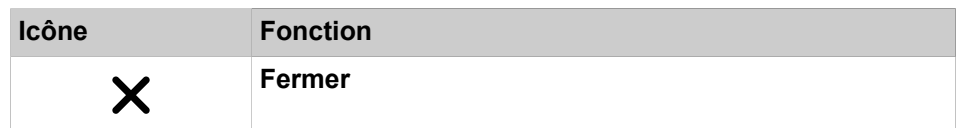

### **Fenêtre contextuelle avec aperçu lors du démarrage du client UC**

Lors du démarrage du client UC, la fenêtre contextuelle présente un aperçu avec le nombre des messages voix et fax reçus ainsi que les appels ouverts. Les fonctions suivantes sont disponibles :

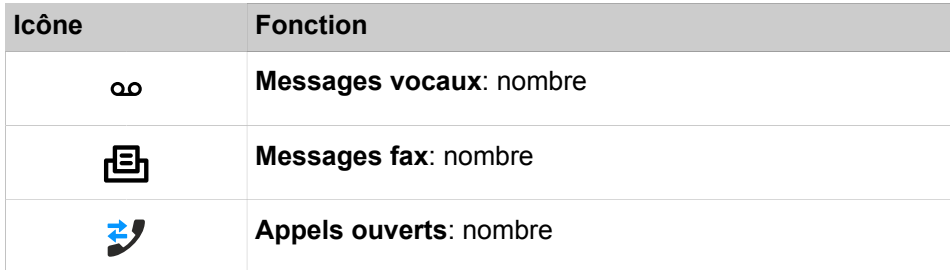

En cliquant l'icône, vous pouvez accéder aux détails correspondants.

Si votre Statut de présence n'est pas **Bureau**, une indication correspondante vous est fournie.

### **Fenêtre contextuelle pour Statut de présence dépassé**

La fenêtre contextuelle est affichée lorsque votre Statut de présence n'est pas **Bureau** et que le moment de votre retour programmé est dépassé. Si vous fermez la fenêtre contextuelle, elle s'affiche au bout d'une heure lorsque vous devez fournir votre état de présence. Les fonctions suivantes sont disponibles :

![](_page_137_Picture_147.jpeg)

### **Related concepts**

[Éléments de l'interface utilisateur](#page-11-0) on page 12 [Fonctions d'appel](#page-65-0) on page 66 [Répertoires](#page-40-0) on page 41 [Message instantané](#page-117-0) on page 118 [Boîte vocale](#page-95-0) on page 96 [Boîte Fax](#page-108-0) on page 109 **Related tasks** [Comment ajouter un appel programmé](#page-59-0) on page 60 [Comment activer ou désactiver la fenêtre surgissante en cas de modification de](#page-32-0) [l'état Présence](#page-32-0) on page 33 [Comment démarrer Web Collaboration à partir d'une communication](#page-68-0) on page

# **7.13.1 Comment activer ou désactiver les fenêtres surgissantes pour les appels entrants**

### **Étape par étape**

- **1)** Cliquez sur l'Icône **Configuration**.
- **2)** Cliquez sur **Mes Préférences** > **Notifications**.
- **3)** Sélectionnez une des possibilités suivantes :
	- Si vous souhaitez activer les fenêtres surgissantes pour les appels entrants, cochez la case **Afficher une fenêtre barre système lors d'appel entrant**.
	- Si vous souhaitez désactiver les fenêtres surgissantes pour les appels entrants, décochez la case **Afficher une fenêtre barre système lors d'appel entrant**.
- **4)** Cliquez sur **Sauvegarder**.

## **Tâches associées**

[Comment répondre à un appel](#page-65-1) à la page 66 [Comment renvoyer un appel vers la boîte vocale](#page-66-0) à la page 67 [Comment enregistrer un appel ou une conférence](#page-68-1) à la page 69 [Comment quitter un appel](#page-69-0) à la page 70

# **7.13.2 Comment activer ou désactiver l'ouverture du contact Outlook pour les appels entrants**

### **Step by Step**

- **1)** Cliquez sur l'icône **Configuration**.
- **2)** Cliquez sur **Mes Préférences** > **Notifications**.
- **3)** Sélectionnez l'une des options suivantes :
	- Si vous souhaitez activer l'ouverture du contact Outlook pour les appels entrants, cochez la case **Afficher une fenêtre barre système pour les appels entrants**.
	- Si vous souhaitez désactiver l'ouverture du contact Outlook pour les appels entrants, décochez la case **Afficher une fenêtre barre système pour les appels entrants**.

**NOTICE :** En cas d'appel interne, aucune fenêtre contextuelle n'apparaît.

**4)** Cliquez sur **Enregistrer**.

### **Related concepts**

[Répertoires](#page-40-0) on page 41

# **7.13.3 Comment activer ou désactiver les fenêtres contextuelles pour les appels sortants**

## **Step by Step**

- **1)** Cliquez sur l'icône **Configuration**.
- **2)** Cliquez sur **Mes Préférences** > **Notifications**.
- **3)** Sélectionnez l'une des options suivantes :
	- Si vous souhaitez activer les fenêtres contextuelles pour les appels entrants, cochez la case **Afficher une fenêtre barre système lors d'appel entrant**.
	- Si vous souhaitez activer les fenêtres contextuelles pour les appels sortants, décochez la case **Afficher une fenêtre barre système pour les appels sortants**.
- **4)** Cliquez sur **Enregistrer**.

## **Related tasks**

[Comment transférer un appel](#page-67-0) on page 68 [Comment mettre en garde un appel](#page-68-2) on page 69 [Comment enregistrer un appel ou une conférence](#page-68-1) on page 69 [Comment quitter un appel](#page-69-0) on page 70

# **7.13.4 Comment activer ou désactiver la fermeture des fenêtres surgissantes à la fin de la communication**

## **Étape par étape**

- **1)** Cliquez sur l'Icône **Configuration**.
- **2)** Cliquez sur **Mes Préférences** > **Notifications**.
- **3)** Sélectionnez une des possibilités suivantes :
	- Si vous souhaitez activer la fermeture des fenêtres surgissantes à la fin de la communication, cochez la case **Fermer la fenêtre barre système à la fin des appels**.
	- Si vous souhaitez désactiver la fermeture des fenêtres surgissantes à la fin de la communication, décochez la case **Fermer la fenêtre barre système à la fin des appels**.
- **4)** Cliquez sur **Sauvegarder**.

**Concepts associés** [Journal](#page-54-0) à la page 55

# <span id="page-139-0"></span>**7.13.5 Comment activer ou désactiver la fenêtre contextuelle pour un nouveau message Voix**

- **1)** Cliquez sur l'icône **Configuration**.
- **2)** Cliquez sur **Mes Préférences** > **Notifications**.
- **3)** Sélectionnez l'une des options suivantes :
	- Si vous souhaitez activer les fenêtres contextuelles pour les nouveaux messages Voix, cochez la case **Afficher une fenêtre barre système en cas de nouveau message Voix**.
	- Si vous souhaitez désactiver les fenêtres contextuelles pour les nouveaux messages Voix, décochez la case **Afficher une fenêtre barre système en cas de nouveau message Voix**.
- **4)** Cliquez sur **Enregistrer**.

#### **Related concepts**

[Boîte vocale](#page-95-0) on page 96 [Boîte Fax](#page-108-0) on page 109 **Related tasks** [Comment activer ou désactiver l'ouverture de la fenêtre de messages en cas de](#page-141-0) [nouveaux messages vocaux](#page-141-0) on page 142

# <span id="page-140-0"></span>**7.13.6 Comment activer ou désactiver les fenêtres surgissantes pour les nouveaux messages Voix**

### **Étape par étape**

- **1)** Cliquez sur l'Icône **Configuration**.
- **2)** Cliquez sur **Mes Préférences** > **Notifications**.
- **3)** Sélectionnez une des possibilités suivantes :
	- Si vous souhaitez activer les fenêtres surgissantes pour les nouveaux messages Fax, cochez la case **Afficher l'info-bulle barre système en cas de nouveau message Fax**.
	- Si vous souhaitez désactiver les fenêtres surgissantes pour les nouveaux messages Fax, décochez la case **Afficher la fenêtre barre système en cas de nouveau message Fax**.
- **4)** Cliquez sur **Sauvegarder**.

#### **Concepts associés**

[Boîte Fax](#page-108-0) à la page 109

### **Tâches associées**

[Comment activer ou désactiver l'ouverture de la fenêtre de messages en cas de](#page-142-0) [nouveaux messages fax](#page-142-0) à la page 143

# **7.13.7 Comment activer ou désactiver les fenêtres contextuelles en cas de réception de messages instantanés**

- **1)** Cliquez sur l'icône **Configuration**.
- **2)** Cliquez sur **Mes Préférences** > **Notifications**.
- **3)** Sélectionnez l'une des options suivantes :
	- Si vous souhaitez activer les fenêtres contextuelles en cas de réception de messages instantanés, cochez la case **Afficher une fenêtre barre système en cas de nouveau message instantané**.
	- Si vous souhaitez désactiver les fenêtres contextuelles en cas de réception de messages instantanés, décochez la case **Afficher une fenêtre barre système en cas de nouveau message instantané**.
- **4)** Cliquez sur **Enregistrer**.

# **7.13.8 Comment ouvrir une fenêtre contextuelle d'événement manqué par une touche de raccourci**

Vous pouvez utiliser une touche de raccourci pour ouvrir l'aperçu d'un événement manqué.

### **Prerequisites**

La touche de raccourci de configuration ouvre la liste déroulante d'aperçu uniquement s'il y a des notifications à afficher, soit au moins 1 message Voix, 1 message fax ou 1 appel ouvert.

### **Step by Step**

- **1)** Cliquez sur l'icône **Configuration**.
- **2)** Cliquez sur **Mes préférences > Touches de raccourci**.
- **3)** Cliquez sur **Touche de raccourci activée**, puis saisissez la touche de raccourci désirée dans le champ **Affichage de la liste déroulante d'aperçu**.

La touche de raccourci CTRL+L est présélectionnée par défaut. Si vous souhaitez utiliser une touche de raccourci différente, appuyez sur les modificateurs et la touche de raccourci, par exemple MAJ + F1.

**4)** Cliquez sur **Enregistrer**.

Lorsque vous appuyez sur la touche de raccourci, la liste déroulante d'aperçu s'affiche.

# <span id="page-141-0"></span>**7.13.9 Comment activer ou désactiver l'ouverture de la fenêtre de messages en cas de nouveaux messages vocaux**

## **Étape par étape**

- **1)** Cliquez sur l'Icône **Configuration**.
- **2)** Cliquez sur **Mes Préférences** > **Notifications**.
- **3)** Sélectionnez une des possibilités suivantes :
	- Si vous souhaitez activer l'ouverture de la fenêtre de messagerie à la réception d'un message vocal, cochez la case **Affichage de la fenêtre de messagerie à la réception d'un nouveau message vocal**.
	- Si vous souhaitez désactiver l'ouverture de la fenêtre de messagerie à la réception d'un message vocal, décochez la case **Affichage de la fenêtre de messagerie à la réception d'un nouveau message vocal**.
- **4)** Cliquez sur **Sauvegarder**.

**Tâches associées**

[Comment activer ou désactiver la fenêtre contextuelle pour un nouveau](#page-139-0) [message Voix](#page-139-0) à la page 140

# <span id="page-142-0"></span>**7.13.10 Comment activer ou désactiver l'ouverture de la fenêtre de messages en cas de nouveaux messages fax**

### **Étape par étape**

- **1)** Cliquez sur l'Icône **Configuration**.
- **2)** Cliquez sur **Mes Préférences** > **Notifications**.
- **3)** Sélectionnez une des possibilités suivantes :
	- Si vous souhaitez activer l'ouverture de la fenêtre de messagerie à la réception d'un message fax, cochez la case **Affichage de la fenêtre de messagerie à la réception d'un nouveau message fax**.
	- Si vous souhaitez désactiver l'ouverture de la fenêtre de messagerie à la réception d'un message fax, décochez la case **Affichage de la fenêtre de messagerie à la réception d'un nouveau message fax**.
- **4)** Cliquez sur **Sauvegarder**.

#### **Tâches associées**

[Comment activer ou désactiver les fenêtres surgissantes pour les nouveaux](#page-140-0) [messages Voix](#page-140-0) à la page 141

# **7.13.11 Comment activer ou désactiver une fenêtre contextuelle avec aperçu lors du démarrage de myPortal for Outlook**

Effectuez les opérations suivantes pour activer ou désactiver la fenêtre contextuelle lors du démarrage de myPortal for Outlook avec aperçu sur le nombre respectif de nouveaux messages Voix, nouveaux messages Fax, appels ouverts ainsi que l'indication d'une éventuelle absence.

- **1)** Cliquez sur l'icône **Configuration**.
- **2)** Cliquez sur **Mes Préférences** > **Notifications**.
- **3)** Sélectionnez l'une des options suivantes :
	- Si vous souhaitez activer la fenêtre contextuelle avec aperçu lors du démarrage de myPortal for Outlook, cochez la case **Afficher « l'aperçu » lors du démarrage de l'application**.
	- Si vous souhaitez désactiver la fenêtre contextuelle avec aperçu lors du démarrage de myPortal for Outlook, décochez la case **Afficher « l'aperçu » lors du démarrage de l'application**.
- **4)** Cliquez sur **Enregistrer**.

# **7.13.12 Comment activer ou désactiver la nouvelle interface utilisateur de la fenêtre surgissante**

## **Étape par étape**

- **1)** Cliquez sur l'Icône **Configuration**.
- **2)** Cliquez sur **Mes Préférences** > **Représentation**.
- **3)** Sélectionnez une des possibilités suivantes :
	- Si vous souhaitez activer la nouvelle interface de la fenêtre surgissante, décochez la case **Activer la vue classique pour la fenêtre surgissante**.
	- Si vous souhaitez activer l'interface classique de la fenêtre surgissante, cochez la case **Activer la vue classique pour la fenêtre surgissante**.
- **4)** Cliquez sur **Sauvegarder**.

# **7.14 Comment modifier l'adresse du serveur**

## **Pourquoi et quand exécuter cette tâche**

**Remarque :** Ne modifiez l'adresse du serveur que sur instruction de l'administrateur de votre système de communication. Une adresse de serveur incorrecte ne permet pas d'utiliser my-Portal for Outlook.

## **Étape par étape**

- **1)** Cliquez sur l'Icône **Configuration**.
- **2)** Cliquez sur **Mes Préférences** > **Divers**.
- **3)** Dans le champ **Adresse du serveur**, entrez l'adresse IP ou le nom du système de communication ou du serveur UC.
- **4)** Cliquez sur **Sauvegarder**.

# **7.15 Comment configurer Transférer un appel**

- **1)** Cliquez sur l'icône **Configuration**.
- **2)** Cliquez sur **Mes Préférences** > **Divers**.
- **3)** Dans la liste déroulante **Méthode de transfert**, sélectionnez l'une des options suivantes :
	- Si vous voulez transférer l'appel directement à un abonné, sans lui parler au préalable, sélectionnez **Transfert**.
	- Si vous souhaitez parler à l'abonné avant de transférer l'appel, sélectionnez **Transfert supervisé**.
Comment activer ou désactiver la numérotation par saisie d'un nom

**4)** Cliquez sur **Enregistrer**.

**NOTICE :** Si vous double-cliquez sur un numéro de téléphone du client alors que vous êtes déjà en communication, un transfert aveugle sera réalisé.

## **Related tasks**

[Comment transférer un appel](#page-67-0) on page 68

# **7.16 Comment activer ou désactiver la numérotation par saisie d'un nom**

## **Step by Step**

- **1)** Cliquez sur l'icône **Configuration**.
- **2)** Cliquez sur **Mes Préférences** > **Divers**.
- **3)** Sélectionnez l'une des options suivantes :
	- Si vous souhaitez activer la sélection par entrée du nom, cochez la case **Activer Live Search**.
	- Si vous souhaitez désactiver la sélection par entrée du nom, décochez la case **Activer Live Search**.
- **4)** Cliquez sur **Enregistrer**.

# **7.17 Comment permettre aux autres de voir vos détails d'appel**

Vous pouvez autoriser les utilisateurs de répertoire à voir les informations concernant votre appel actif actuel, par exemple la personne à qui vous parlez, s'il s'agit d'un appel entrant ou sortant ainsi que la durée de l'appel. Cette option est désactivée par défaut.

## **Prerequisites**

L'activation de cette fonctionnalité est effectuée par votre administrateur système.

## **Step by Step**

- **1)** Cliquez sur l'icône **Configuration**.
- **2)** Cliquez sur **Sensibilité > Sécurité et accès**.
- **3)** Sélectionnez l'option **Permettre aux autres de voir à qui je parle**.
- **4)** Cliquez sur **Enregistrer**.

# <span id="page-144-0"></span>**7.18 Résolution des problèmes**

*Résolution des problèmes* comprend une aide concernant les problèmes connus.

# **7.18.1 Comment résoudre le problème : pas de connexion avec le système de communication (Windows)**

## **Pourquoi et quand exécuter cette tâche**

Le pare-feu Windows est activé par défaut lors de l'installation de Windows. Le pare-feu empêche la connexion de votre application avec le système de communication. Adressez-vous à l'administrateur de votre réseau ou à l'administrateur de votre système de communication de manière à ce qu'il effectue les opérations suivantes :

## **Étape par étape**

Ajouter l'application dans la liste des exceptions dans les paramètres du parefeu Windows, dans le panneau de configuration.

## **Tâches associées**

[Comment démarrer myPortal for Outlook](#page-16-0) à la page 17

# **7.18.2 Comment résoudre le problème : myPortal for Outlook ne charge pas**

## **Step by Step**

- **1)** Cliquez sur l'onglet **Fichier**.
- **2)** Cliquez sur l'option de menu **Options**.
- **3)** Dans la fenêtre **Outlook-Options**, cliquez sur l'option de menu **Add-Ins**.
- **4)** Dans la liste déroulante **Gestion**, sélectionnez l'entrée **Éléments désactivés** et cliquez sur le bouton **Aller à...**.
- **5)** Dans la fenêtre **Éléments désactivés**, sélectionnez les entrées éventuellement listées **OLI2010** et **Redemption (VSL)**, puis cliquez sur **Activer**.
- **6)** Fermez la fenêtre avec **Fermer**. Vous retournez alors à la fenêtre **Configuration de base**.
- **7)** Dans la liste déroulante **Gestion**, sélectionnez l'entrée **COM-Add-Ins** et cliquez sur le bouton **Aller à...**.
- **8)** Dans la fenêtre **COM-Add-Ins**, activez les entrées pour **OLI2010** et **Redemption (VSL)**, puis confirmez avec **OK**.

Lorsque la connexion automatique est paramétrée, le plugin de myPortal for Outlook est immédiatement chargé. Sinon, la fenêtre de connexion de myPortal for Outlook s'affiche et, une fois la connexion établie, myPortal for Outlook est chargé.

# **7.18.3 Comment résoudre le problème : fenêtre de navigateur vide lors de la programmation de touche**

## **Pourquoi et quand exécuter cette tâche**

Une fois que vous avez cliqué le lien **Programmer touches téléphoniques**, une fenêtre vide s'affiche dans votre navigateur.

# **Étape par étape**

- **1)** Dans les paramètres de connexion de votre navigateur web, désactivez momentanément le serveur proxy.
- **2)** Dans votre navigateur web, actualisez la page de programmation des touches du téléphone et effectuez la programmation des touches.

## **Étapes suivantes**

Dans votre navigateur web, activez de nouveau le serveur proxy.

## **Tâches associées**

[Comment programmer les touches de fonction du téléphone](#page-128-0) à la page 129

# **8 myContacts**

MyContacts Outlook Addin est un module complémentaire facultatif pour les utilisateurs de UC Smart et UC Suite qui se servent des contacts personnels dans Outlook. Dans le cas d'une configuration UC Smart, une licence myPortal Smart doit être attribuée à l'utilisateur avant qu'il ne puisse se connecter au serveur UC Smart. Pour UC Suite, une licence UC ou UC groupware est requise.

# **8.1 Introduction**

L'add-in permet de synchroniser les contacts personnels Outlook avec le serveur UC, manuellement ou bien en tant que tâche de synchronisation automatique programmée. Avec la synchronisation, les clients suivants auront accès aux contacts Outlook personnels de l'utilisateur pour accès au répertoire et identification de l'appelant :

- Téléphones système
- clients myPortal to go (Android, iOS et Web Edition)
- myPortal Smart
- autres clients utilisant l'interface Web Services (WSI), y compris les applications tierces

**Remarque :** Les clients bureau UC Suite classiques ne sont pas affectés car ils accèdent aux contacts Outlook localement sur le PC client.

# **8.1.1 Configuration minimale**

L'add-in Outlook sera fourni pour :

- OpenScape Business V2R1 ou version ultérieure avec UC Smart ou UC Suite actif.
- environnements de bureau exécutant Microsoft Windows 7, Windows 8.x et Windows 10 (architectures x86 et x64) ;
- Versions Outlook : Outlook 2016 ou version ultérieure (32 bits ou 64 bits).

# **8.2 Comment installer myContacts**

## **Conditions préalables**

L'administrateur de votre système de communication vous a fourni le(s) fichier(s) d'installation ou bien le lien vers ce(s) fichier(s).

## **Étape par étape**

- **1)** Fermez Outlook
- **2)** Exécutez myContactsforOutlook.exe.
- **3)** Si la fenêtre **Contrôle de compte d'utilisateur** s'affiche, cliquer sur **Autoriser** ou **Oui**.
- **4)** Cochez la case **J'accepte les termes et conditions du contrat de licence**.
- **5)** Cliquez sur **Installer**.
- **6)** Attendre que l'add-in **myContacts** soit installé.
- **7)** Cliquez sur**Terminer** pour terminer l'installation.

## **Étapes suivantes**

Démarrer Outlook.

# **8.3 Comment désinstaller myContacts**

## **Étape par étape**

- **1)** Fermez Outlook.
- **2)** Cliquez dans le **Panneau de configuration** sur **Programmes et fonctionnalités**.
- **3)** Cliquer sur **Modifier** dans le menu contextuel de **myContacts**.
- **4)** Cliquer sur **Désinstaller**.
- **5)** Sélectionnez l'add-in **myContacts** à désinstaller.

## <span id="page-148-0"></span>**8.4 Mise à jour automatique**

L'add-in Outlook inclut un mécanisme de mise à jour qui vérifie si une version plus récente du logiciel est disponible sur le serveur OpenScape Business pour téléchargement et l'installation.

Si une mise à jour est disponible, l'utilisateur est guidé dans le processus de téléchargement et d'installation. Le cas échéant, il s'affiche un message précisant que l'utilisateur doit fermer une ou plusieurs applications pour être en mesure d'effectuer la mise à jour.

**Remarque :** Il est recommandé de toujours effectuer les mises à jour qui sont proposées. Cela s'applique aussi aux logiciels qui sont nécessaires pour des clients UC définis.

# **8.4.1 Comment effectuer la mise à jour automatique**

## **Conditions préalables**

Vous avez reçu un message du type : Une nouvelle version de myContacts est disponible suivi des Notes de publication.

## **Étape par étape**

Sélectionnez une des possibilités suivantes :

## a) **Ignorer cette version**

La version existante demeure installée.

b) Me le rappeler ultérieurement

Une nouvelle fenêtre contextuelle apparaît avec les options suivantes :

- **Oui, veuillez me le rappeler plus tard** et une liste déroulante pour sélectionner l'heure avant le rappel suivant.
- **Non, télécharger les mises à jour maintenant (recommandé)**
- c) **Mise à jour**

L'installation de la dernière version démarre automatiquement.

# **8.5 Interface utilisateur**

L'onglet **myContacts** est disponible dans la zone du menu principal d'Outlook lorsque l'add-in est installé et actif.

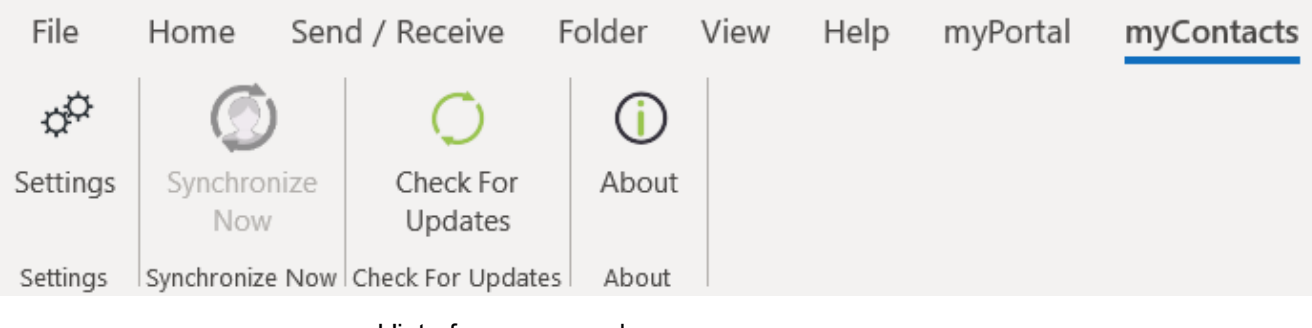

L'interface comprend :

- le bouton de menu **Paramètres** ;
- le bouton **Synchroniser maintenant** ;
- le bouton **Vérifier la présence de mises à jour** ;
- le bouton **À propos**.

# **8.5.1 Menu Paramétrages**

Le menu Paramètres comprend :

- Le sous-menu pour la connexion au serveur,
- le sous-menu pour la synchronisation des contacts Outlook avec le serveur UC,
- le sous-menu avancé pour les opérations de maintenance

## **8.5.1.1 Comment configurer les paramètres de connexion pour le serveur UC**

## **Conditions préalables**

Outlook est en cours de fonctionnement et l'add-in myContacts est installé.

## **Étape par étape**

- **1)** Cliquez sur l'onglet **myContacts**.
- **2)** Cliquer sur le bouton de menu **Paramètres**.
- **3)** Cliquer sur le bouton de sous-menu **Serveur UC**.
- **4)** Entrer l'**Adresse IP** dans la zone **Adresse IP du serveur UC**.
- **5)** Entrer le **nom d'utilisateur** et le **mot de passe** dans la zone **Détails sur le compte du serveur UC**.
- **6)** Cliquer sur **Appliquer** pour terminer la configuration des paramètres de connexion.

**Remarque :** La première fois que Outlook est ouvert après l'installation, ce menu s'ouvre automatiquement et la configuration doit être effectuée afin de pouvoir procéder aux autres actions.

## **8.5.1.2 Comment synchroniser les contacts**

#### **Prerequisites**

Outlook est en cours de fonctionnement et l'add-in myContacts est installé.

#### **Step by Step**

- **1)** Cliquez sur l'onglet **myContacts**.
- **2)** Cliquez sur le bouton de menu **Paramètres**.
- **3)** Cliquez sur le bouton de sous-menu **Synchroniser les contacts**.
- **4)** Le nombre de contacts dans Outlook apparaît dans les paramètres de synchronisation des contacts Outlook. Cochez ou décochez les cases **Ne pas importer les contacts sans numéro de téléphone** et **Importer images profil**.
- **5)** Sélectionnez l'**Intervalle sync** dans la liste déroulante pour synchroniser les contacts.
- **6)** Cliquez sur **Démarrer synchronisation maintenant** afin de synchroniser vos contacts Outlook.

Vous pouvez également cliquer sur le bouton **Synchroniser maintenant** sans entrer dans le menu **Paramètres**.

> **NOTICE :** Dans la mesure du possible, saisissez toujours les numéros de téléphone au format canonique (par exemple, +33123456789).

## **8.5.1.3 Comment configurer les paramètres avancés**

En cas de problèmes techniques, vous pouvez être invité à fournir un fichier de suivi de myContacts en vue d'une analyse plus approfondie par l'équipe d'assistance.

## **Prerequisites**

Outlook est en cours de fonctionnement et l'add-in myContacts est installé.

#### **Step by Step**

- **1)** Cliquez sur l'onglet **myContacts**.
- **2)** Cliquez sur le bouton de menu **Paramètres**.
- **3)** Cliquez sur le bouton de sous-menu **Avancé**.
- **4)** Cochez ou décochez la case **Activer la journalisation** afin d'indiquer si un fichier journal doit être établi ou non.
- **5)** Sélectionnez le **Niveau du journal** dans la liste déroulante.
- **6)** Cliquez sur **Appliquer** pour terminer la configuration des paramètres étendus.

**NOTICE :** Si vous avez augmenté le niveau de trace, n'oubliez pas de le diminuer après avoir terminé la création de la trace.

# **8.5.2 Vérifier la présence de mises à jour**

Sauf en cas de mécanisme de mise à jour automatique, l'utilisateur peut vérifier manuellement s'il existe une mise à jour de l'add-in myContacts.

## **8.5.2.1 Comment vérifier la présence de mises à jour**

## **Prerequisites**

Outlook est en cours de fonctionnement et l'add-in myContacts est installé.

## **Step by Step**

- **1)** Cliquez sur l'onglet **myContacts**.
- **2)** Cliquez sur le bouton **Vérifier la présence de mises à jour**.

Si une nouvelle version est disponible, une fenêtre indiquant la version disponible apparaît.

S'il n'y a aucune mise à jour, vous recevez le message **Aucune mise à jour disponible, veuillez réessayer plus tard.**

**3)** Cliquez sur **Oui** pour mettre à jour l'application.

# **9 Annexe**

L'annexe contient des informations complémentaires.

# **9.1 État de présence - Mots-clé pour RDV**

Certains mot-clés dans les rendez-vous permettent l'actualisation automatique de l'état de présence. Les mots-clés sont fonction de la langue de l'interface utilisateur.

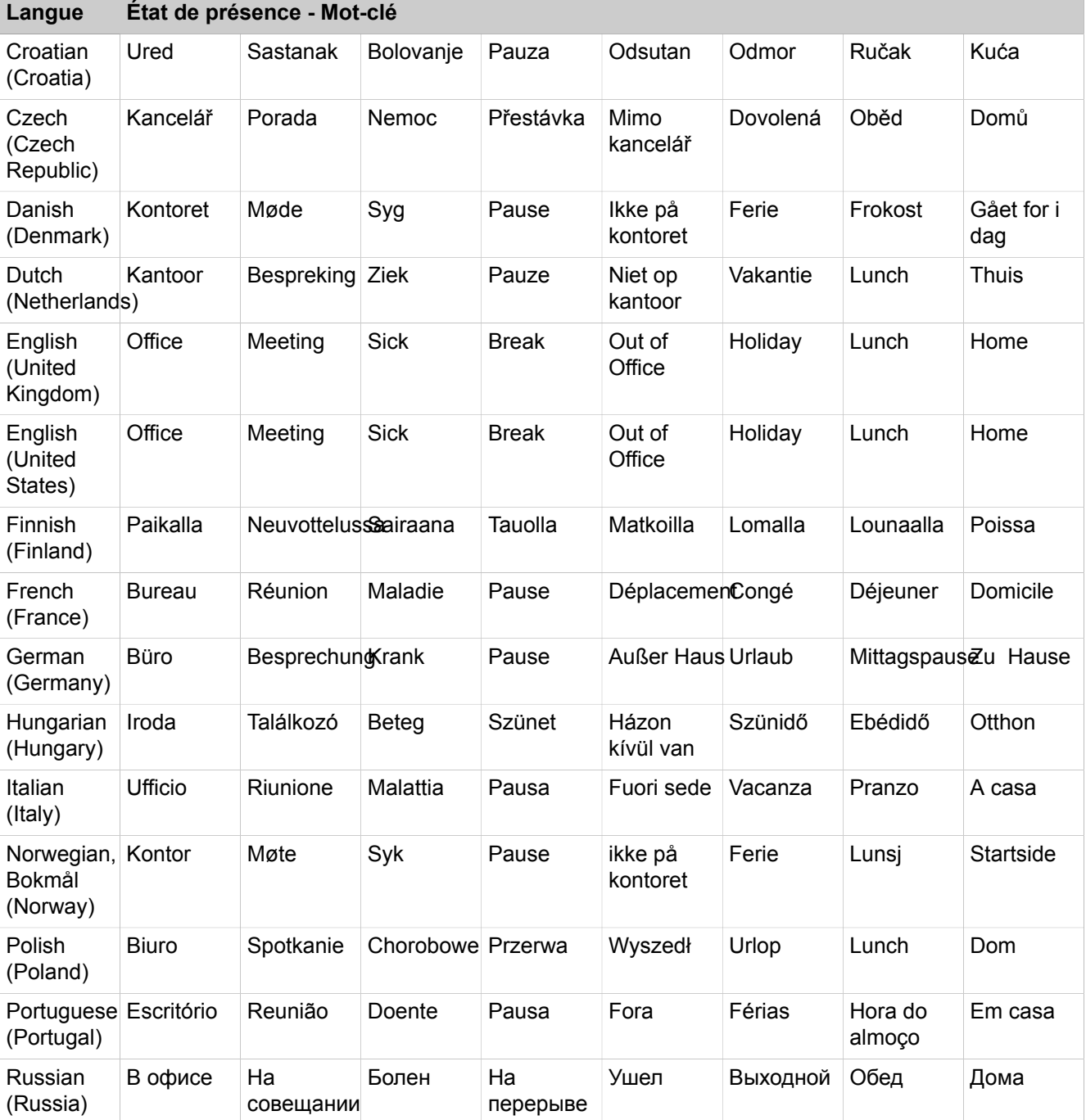

## **Annexe**

Fonctionnalités des clients UC qui sont utilisés avec les téléphones SIP

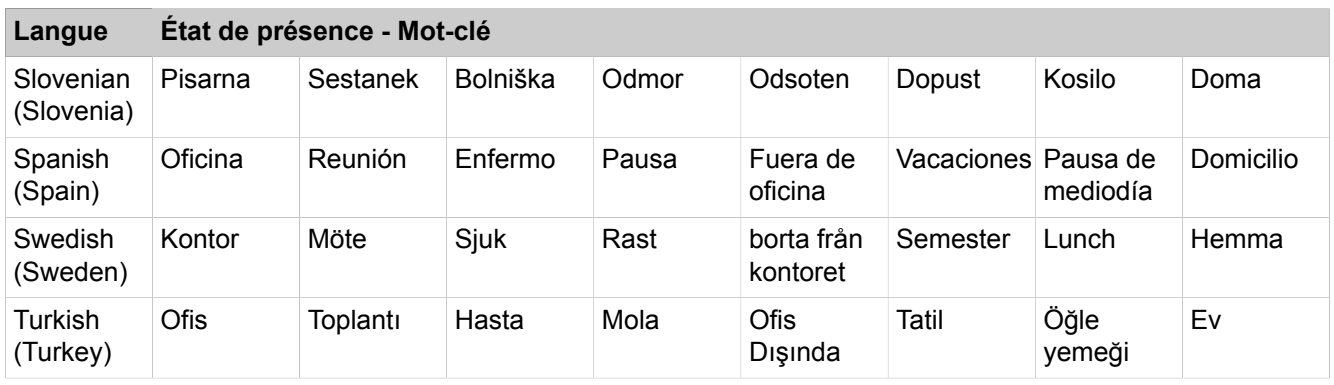

## **Related tasks**

[Comment activer ou désactiver l'actualisation automatique de l'état Présence](#page-31-0) [par les rendez-vous Outlook](#page-31-0) on page 32

# **9.2 Fonctionnalités des clients UC qui sont utilisés avec les téléphones SIP**

<span id="page-153-0"></span>Les fonctionnalités désignées ci-après des clients UC myAttendant, myPortal for Desktop et myPortal for Outlook peuvent être utilisées sur les téléphones SIP.

Le téléphone SIP utilisé doit remplir les conditions suivantes.

- 3PCC suivant RFC 3725 est pris en charge.
- La fonctionnalité « Avertissement » est prise en charge.
- Le rejet des appels en instance est désactivé.

Il est également possible pour les abonnés avec téléphones SIP de paramétrer Ne pas déranger dans le système de communication.

**NOTICE :** Le caractère complet des fonctionnalités dépend du téléphone SIP utilisé et ne peut pas être garanti.

Le test des fonctionnalité indiquées ci-après a été effectué avec OpenStage 15 S.

- Fonctionnalités orientées connexion/communication
	- Appeler
	- Rediriger l'appel
	- Reprendre l'appel
	- conférence gérée par l'application
	- Mettre l'appel en garde
	- Va-et-vient
	- Consultation
	- Raccrocher
	- Transférer
- Fonctionnalités orientées téléphone
	- Ne pas déranger
	- Renvoi d'appel

# **Index**

# **Caractères spéciaux**

État de présence annonces [96](#page-95-0)

# **A**

abonnés Mobility Conférences [73](#page-72-0) état de présence [25](#page-24-0) absence [25](#page-24-0) création automatique des rendez-vous Outlook [25](#page-24-0) adresse du serveur [126](#page-125-0) adresse e-mail invitation à la conférence [73](#page-72-1) messagerie vocale [104](#page-103-0) spécifier adresse [126](#page-125-0) annonce [96](#page-95-0) annonce du nom [96](#page-95-0), [122](#page-121-0) Annonce du nom [21](#page-20-0) annonce dynamique [122](#page-121-0) annonce personnelle [122](#page-121-0) Annuaire externe [41](#page-40-0) appel accepter [66](#page-65-0) manqué [55](#page-54-0) prendre pour un autre abonné [66](#page-65-0) programmé [55](#page-54-0) appeler l'expéditeur message fax [110](#page-109-0) messagerie vocale [104](#page-103-0) Appelle-moi [35](#page-34-0) authentification participant à la conférence [73](#page-72-1)

# **B**

Boîte Fax [109](#page-108-0) boîte vocale [96](#page-95-0), [122](#page-121-0)

# **C**

CallMe [25](#page-24-0) composer un numéro [66](#page-65-0) Concept [10](#page-9-0) **Conditions** renvoi d'appel basé sur une règle [37](#page-36-0) conférence [73](#page-72-2) conférence ad-hoc [73](#page-72-3), [76](#page-75-0) conférence gérée par l'application [73](#page-72-4) Conférence ouverte [92](#page-91-0) conférence permanente [73](#page-72-0), [90](#page-89-0) conférence programmée [73](#page-72-2), [82](#page-81-0) conférence, gérée par téléphone [73](#page-72-5)

configuration [126](#page-125-0), [126](#page-125-0) connexion automatique [126](#page-125-0) contact [47](#page-46-0) contacts Outlook effectuez l'appel [66](#page-65-0) expéditeur d'un message Voix [104](#page-103-0) Conventions de présentation des informations [10](#page-9-1) couleur interface utilisateur [126](#page-125-0) Couleur de l'habillage [126](#page-125-0)

# **D**

désinstallation [17](#page-16-1) données personnelles [126](#page-125-0) dossier messagerie vocale [104](#page-103-0) messages fax [110](#page-109-0)

# **E**

e-mail message fax [110](#page-109-0) notification [115](#page-114-0) état de présence [25](#page-24-0), [122](#page-121-0) abonnés Mobility [25](#page-24-0) fenêtres contextuelles [25](#page-24-0) mise à jour automatique des rendez-vous Outlook [25](#page-24-0) réinitialisation automatique [25](#page-24-0) renvoi d'appel [36](#page-35-0) visibilité [25](#page-24-0) Exception renvoi d'appel basé sur une règle [37](#page-36-0)

# **F**

FastViewer [93](#page-92-0), [94](#page-93-0) fenêtres contextuelles [133](#page-132-0) fichier PDF notification [115](#page-114-0) fichier TIFF message fax [110](#page-109-0) notification [115](#page-114-0) fichier WAV messagerie vocale [104](#page-103-0) notification [115](#page-114-0) Fonctions myPortal for Outlook [12](#page-11-0) fonctions d'appel [66](#page-65-0) format canonique de numéro d'appel [65](#page-64-0) format de numéro d'appel [65](#page-64-0) format sélectionnable de numéro d'appel [65](#page-64-0)

# **G**

gestion des conférences [73](#page-72-4) groupe messagerie vocale [104](#page-103-0)

## **I**

image effacer [126](#page-125-0) fournisseur [126](#page-125-0) installation [17](#page-16-1) Instructions d'utilisation [10](#page-9-0) interface utilisateur couleur [126](#page-125-0) langue [126](#page-125-0) introduction [12](#page-11-1) invitation conférence [73](#page-72-6)

## **J**

journal [55](#page-54-0) appel [66](#page-65-0) durée de conservation [55](#page-54-0) grouper les entrées [55](#page-54-0) trier [55](#page-54-0)

# **L**

langue boîte vocale [96](#page-95-0) interface utilisateur [126](#page-125-0) liste des favoris [47](#page-46-0) effectuez l'appel [66](#page-65-0)

## **M**

message d'accueil personnel [21](#page-20-0), [96](#page-95-0) message d'accueil personnel général [96](#page-95-0) message fax afficher [110](#page-109-0) consultation par le poste opérateur [96](#page-95-0) déplacer [110](#page-109-0) effacer [110](#page-109-0) groupe [110](#page-109-0) renvoyer [110](#page-109-0) Message Fax consultation par le poste opérateur [109](#page-108-0) envoyer [115](#page-114-1) message instantané [118](#page-117-0), [118](#page-117-0), [118](#page-117-1), [118](#page-117-1) Message Voix confidentiel [104](#page-103-0) message Voix urgent [104](#page-103-0) messagerie vocale déplacer [104](#page-103-0) écouter [104](#page-103-0) effacer [104](#page-103-0) privé [104](#page-103-0)

renvoyer [104](#page-103-0) urgent [104](#page-103-0) messages fax envoyés [110](#page-109-0) Mise à jour automatique [19](#page-18-0), [149](#page-148-0) mises à jour automatiques [126](#page-125-0) mode d'annonce [96](#page-95-0) mode d'enregistrement [96](#page-95-0) mot de passe boîte vocale [96](#page-95-0) modification [126](#page-125-0) myPortal for Outlook démarre [17](#page-16-1) Fonctions [12](#page-11-0)

## **N**

Ne pas déranger [25](#page-24-0) nom modification [126](#page-125-0) notification message fax [115](#page-114-0) messagerie vocale [115](#page-114-0) notification téléphonique [115](#page-114-0) numéro d'accès conférence [73](#page-72-2) numéro de téléphone boîte vocale [96](#page-95-0) supplémentaire [126](#page-125-0) visibilité [126](#page-125-0) Numéro fax [109](#page-108-0) numérotation via le bureau [71](#page-70-0) numérotation via le presse-papiers [71](#page-70-0)

## **P**

paramètres du programme [126](#page-125-0) premiers pas [21](#page-20-0) priorité [104](#page-103-0), [115](#page-114-0) profil pour standard automatique personnel [122](#page-121-0) profil spécifique du client [122](#page-121-0) Programmation des touches [129](#page-128-1)

## **R**

raccourci clavier pour la numérotation via le bureau [71](#page-70-0) Rappel journal [55](#page-54-0) Règle [37](#page-36-0) Rendez-vous Outlook pour les conférences [73](#page-72-6) renvoi d'appel en fonction de l'état [36](#page-35-0) Renvoi d'appel basé sur une règle [37](#page-36-0) renvoi d'appel en fonction de l'état [36](#page-35-0) répertoire effectuez l'appel [66](#page-65-0) Résolution des problèmes [145](#page-144-0)

# **S**

salle de conférence virtuelle [73](#page-72-0) Service CallMe [35](#page-34-0) service de notification [115](#page-114-0) SMS notification [115](#page-114-0) standard automatique central [96](#page-95-0) personnel [96](#page-95-0), [122](#page-121-0) Standard automatique [122](#page-121-1) standard automatique personnel [122](#page-121-0)

# **T**

téléphone SIP fonctionnalités des clients UC [154](#page-153-0) Télétravail [35](#page-34-0) Thèmes, types de [10](#page-9-0) touches de fonction programme [126](#page-125-0) Travailler hors connexion [17](#page-16-1) trier messagerie vocale [104](#page-103-0) messages fax [110](#page-109-0)

# **U**

Unified Communications [25](#page-24-1)

# **W**

Web Collaboration [93](#page-92-0), [94](#page-93-0), 94